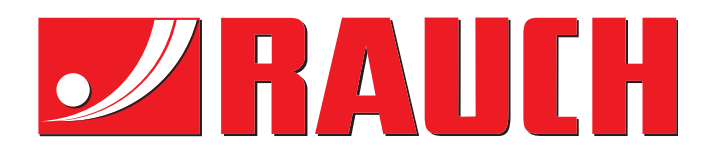

# OPERATING MANUAL

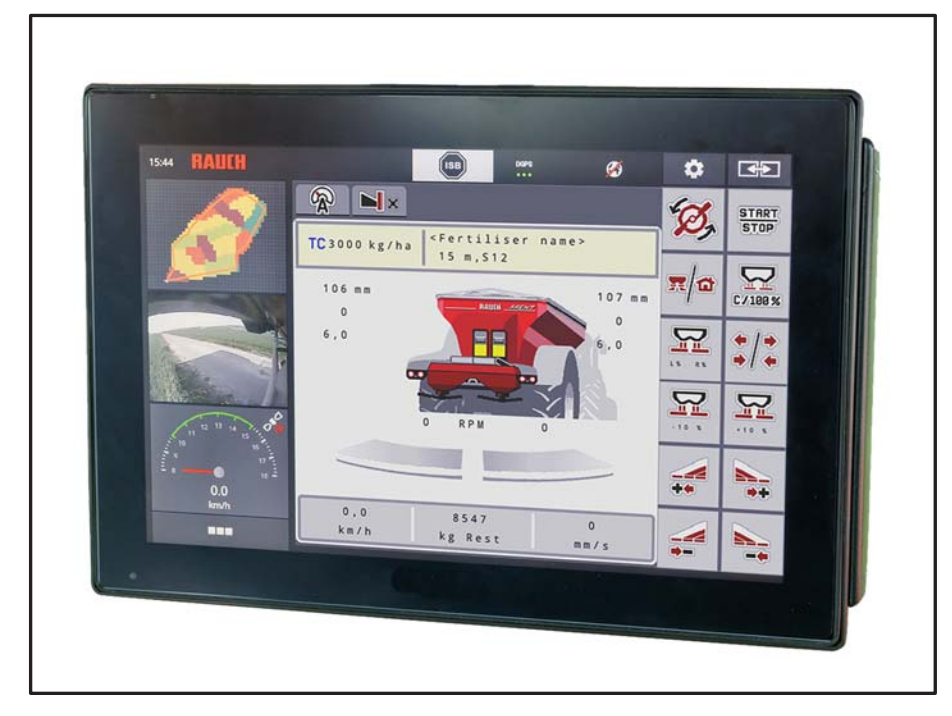

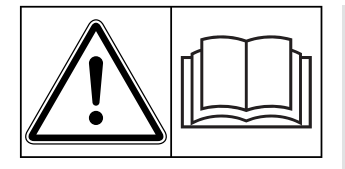

# **Please read carefully before using the machine.**

# Keep for future reference.

This instruction manual/assembly instruction is to be considered as part of the machine. Suppliers of new and second-hand machines are required to document in writing that the instruction manual/assembly instruction was delivered with the machine and handed over to the customer.

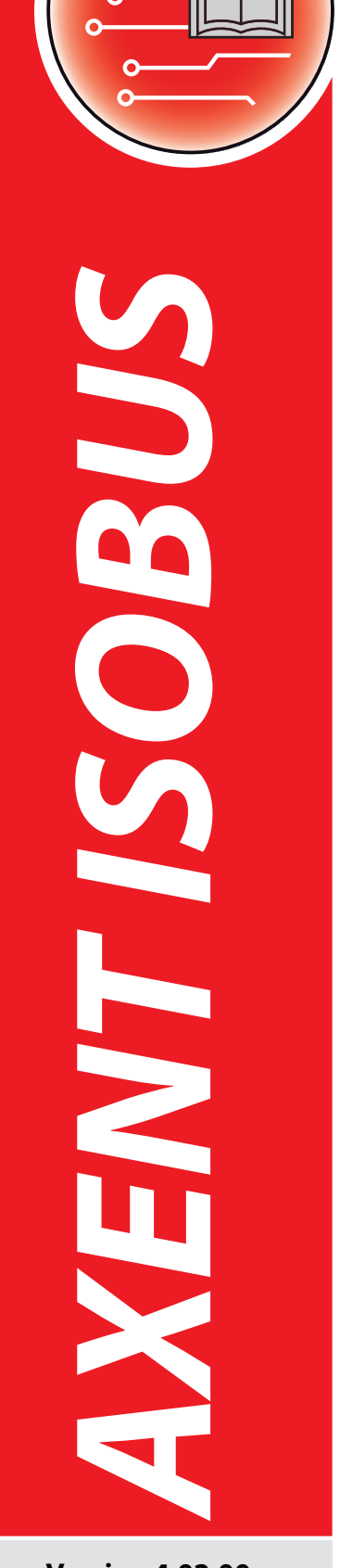

**Version 4.02.00**

5901646-**h**-en-1219

# <span id="page-1-0"></span>**Preface**

Dear Customer,

By purchasing this **AXENT 100.1** large area spreader, you have shown confidence in our product. Thank you very much! We want to justify this confidence. You have purchased a powerful and reliable machine.

However, in case of unexpected problems: our Customer Service is always ready to help.

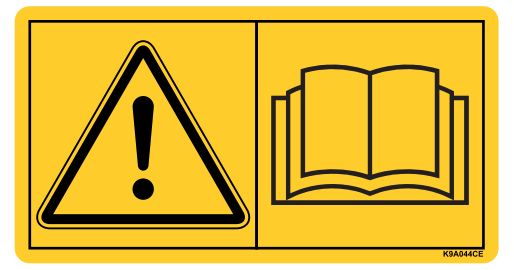

#### **Please read this operating manual carefully before starting to use the large area spreader and follow the instructions provided.**

This operating manual provides detailed instructions on the operation of the machine, as well as valuable information on assembly, maintenance, and care.

This manual may also describe equipment that is not included in your machine.

Please note that damage caused by incorrect operation or improper use is not covered by warranty claims.

# **NOTE**

**Please enter the type and serial number as well as the year of construction of your machine here.** 

This information can be obtained from the nameplate and/or on the frame.

Please state this information when ordering spare parts or accessories, and in case of complaints.

Type Serial number Type Serial number Type Serial number Serial number Serial Near of construction

#### <span id="page-1-1"></span>**Technical improvements**

**We are continuously improving our products. Therefore, we reserve the right to make any improvements and changes to our machine that we consider necessary without notice. This constitutes no obligation to make such improvements or changes on machines that have already been sold.**

We will be pleased to answer any other questions that you might have.

Yours sincerely

**RAUCH** Landmaschinenfabrik GmbH

# **[Preface](#page-1-0)**

[Technical improvements](#page-1-1)

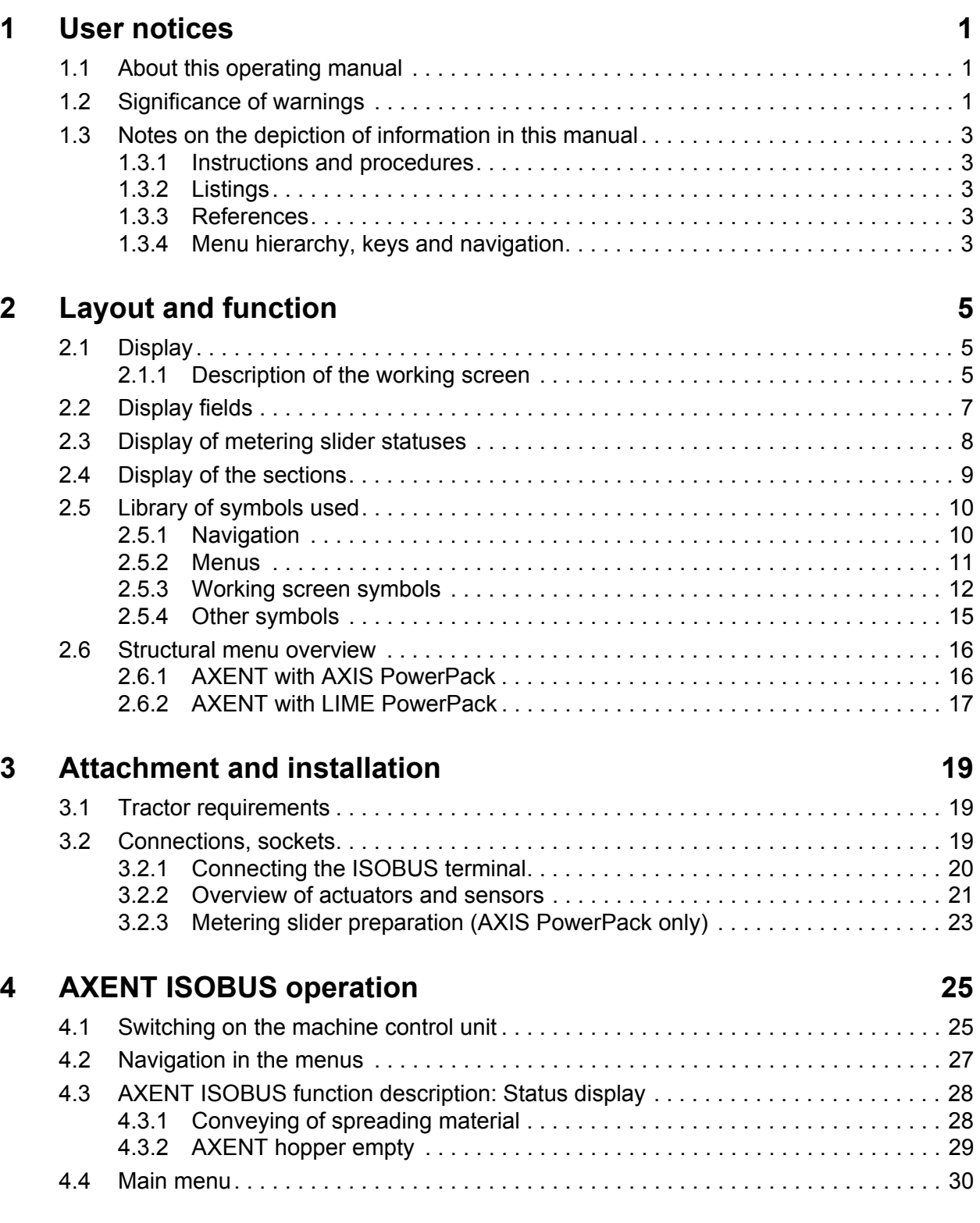

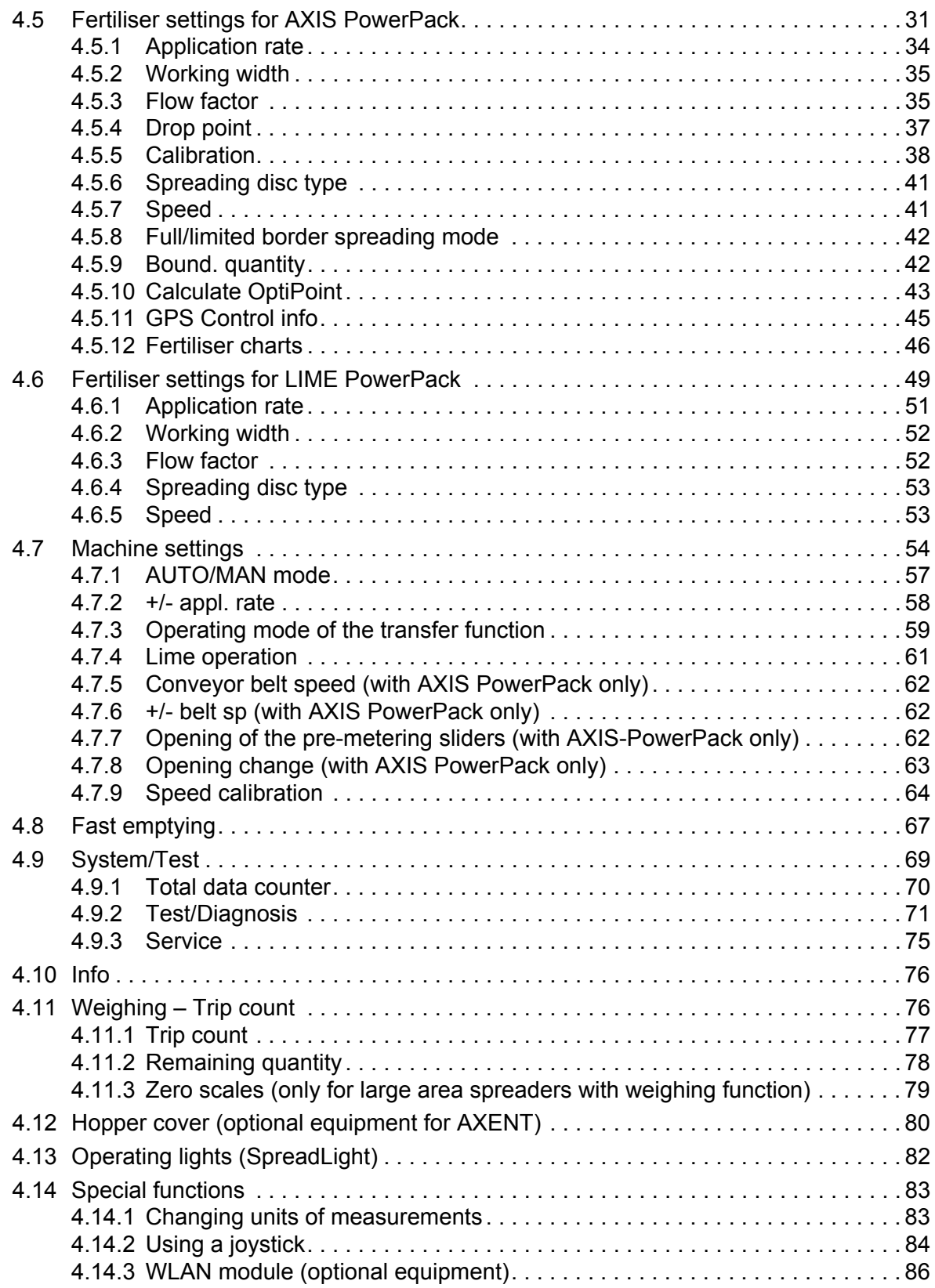

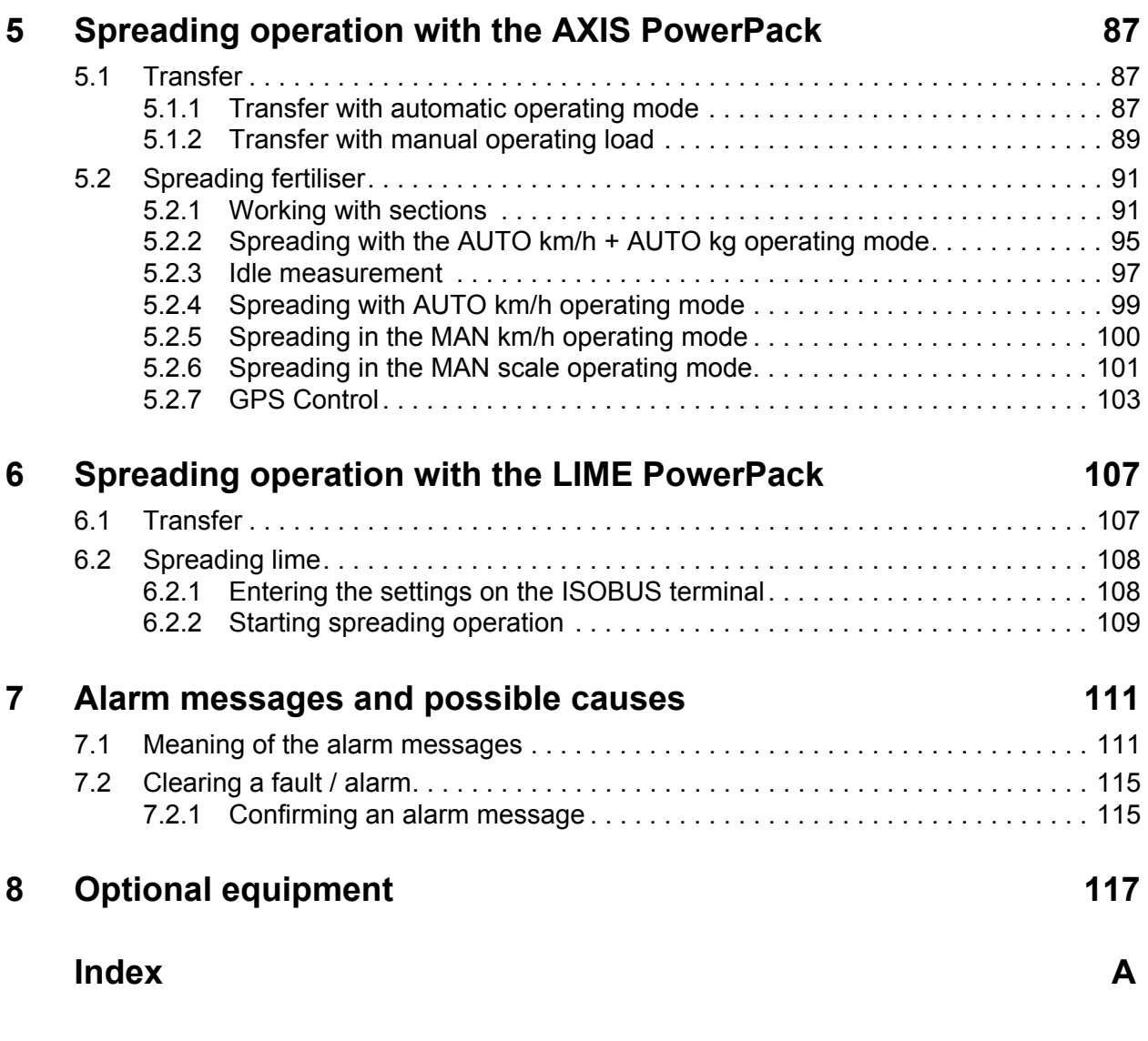

# **[Terms/conditions of warranty](#page-128-0)**

# <span id="page-6-0"></span>**1 User notices**

# <span id="page-6-1"></span>**1.1 About this operating manual**

This operating manual is an **integral part** of the **AXENT ISOBUS** machine control unit.

The operating manual contains important information for **safe**, **appropriate** and **economic use** and **maintenance** of the machine control unit. Compliance with its stipulations helps to **avoid risks**, reduce maintenance costs and downtime and to increase the machine's reliability and service life.

The operating manual is an integral part of the machine. The complete documentation must be kept in an easily accessible location close to where the machine control unit is used (e.g. on the tractor).

The operating manual does not replace your **own responsibility** as the operator and operating personnel of the AXENT ISOBUS machine control unit.

#### <span id="page-6-2"></span>**1.2 Significance of warnings**

The warning instructions in this manual have been structured according to the degree of danger and the probability of their occurrence.

Danger signs and symbols inform the user about other construction-related and unavoidable residual risks that may be encountered when operating the machine. The warning notes used are structured as follows:

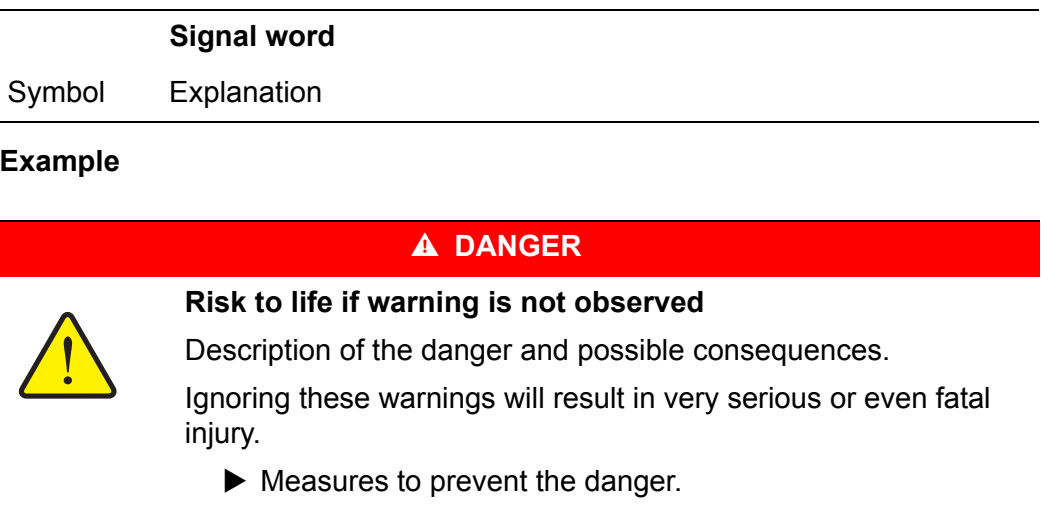

#### **Warning severity level**

The degree of danger is indicated by the signal word. The levels are classified as follows:

#### **A DANGER**

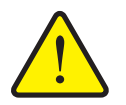

This warning warns of a danger posing an immediate threat to the health and life of persons.

Ignoring these warnings will result in very serious or even fatal injury.

Always observe the measures described to prevent this danger.

#### **A WARNING**

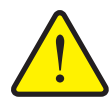

**Type and source of danger**

**Type and source of danger**

This warning warns of a possible dangerous situation for the health of persons.

Ignoring these warnings will result in very serious injury.

Always observe the measures described to prevent this danger.

#### **A CAUTION**

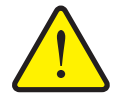

**Type and source of danger**

This warning warns of a potentially dangerous situation for personal health or of material and environmental damage.

Ignoring this warning can result in injuries and damage to the product or the general area.

Always observe the measures described to prevent this danger.

#### *NOTICE*

General information containing application tips and particularly useful information, but which constitutes neither warnings nor hazards.

# <span id="page-8-0"></span>**1.3 Notes on the depiction of information in this manual**

#### <span id="page-8-1"></span>**1.3.1 Instructions and procedures**

Steps that the operator must carry out are shown as a numbered list.

- **1.** Instruction for action step 1
- **2.** Instruction for action step 2

Instructions involving only one step are not numbered. The same applies for action steps that do not have a specific sequence.

A bullet is placed in front of these instructions:

• Handling instruction

### <span id="page-8-2"></span>**1.3.2 Listings**

Listings without a specific sequence are shown with bullet points (level 1) and dashes (level 2):

- Property A
	- Point A
	- Point B
- Property B

#### <span id="page-8-3"></span>**1.3.3 References**

References to other text passages in the document are indicated with section number, headline text and page number:

**Example**: See also Chapter [3: Attachment and installation, page 19.](#page-24-3)

References to other documents are indicated as note or instruction without exact chapter or page number:

 **Example**: Please also observe the instructions contained in the manual for the universal drive shaft.

#### <span id="page-8-5"></span><span id="page-8-4"></span>**1.3.4 Menu hierarchy, keys and navigation**

**Menus** are the entries listed in the **Main menu** window.

In the menus, **submenus and/or menu items** are listed in which settings can be implemented (selection lists, text or number entries, starting a function).

The various menus and buttons of the machine control unit are illustrated in **bold** letters:

The hierarchy and the path to the requested menu item are marked with an **>** (arrow) between menu, menu item/s:

- **System / test > Test/diagnosis > Voltage** means that you can access the **Voltage** menu item via the **System / test** menu and the **Test/diagnosis** menu item.
	- The arrow **>** corresponds to the operation of the **scroll wheel** and/or the button at the screen (touch screen).

# <span id="page-10-0"></span>**2 Layout and function**

## *NOTICE*

Due to the large number of different ISOBUS-compatible terminals, this chapter is restricted to the functions of the electronic machine control unit without indicating a specific ISOBUS terminal.

• Please observe the instructions for operating your ISOBUS terminal in the corresponding operating manual.

# <span id="page-10-1"></span>**2.1 Display**

The display shows the current status information as well as the selection and input options for the machine control unit.

The most important information on the operation of the machine is displayed on the **working screen**.

# <span id="page-10-2"></span>**2.1.1 Description of the working screen**

*NOTICE*

The exact representation of the working screen depends on the currently selected settings.

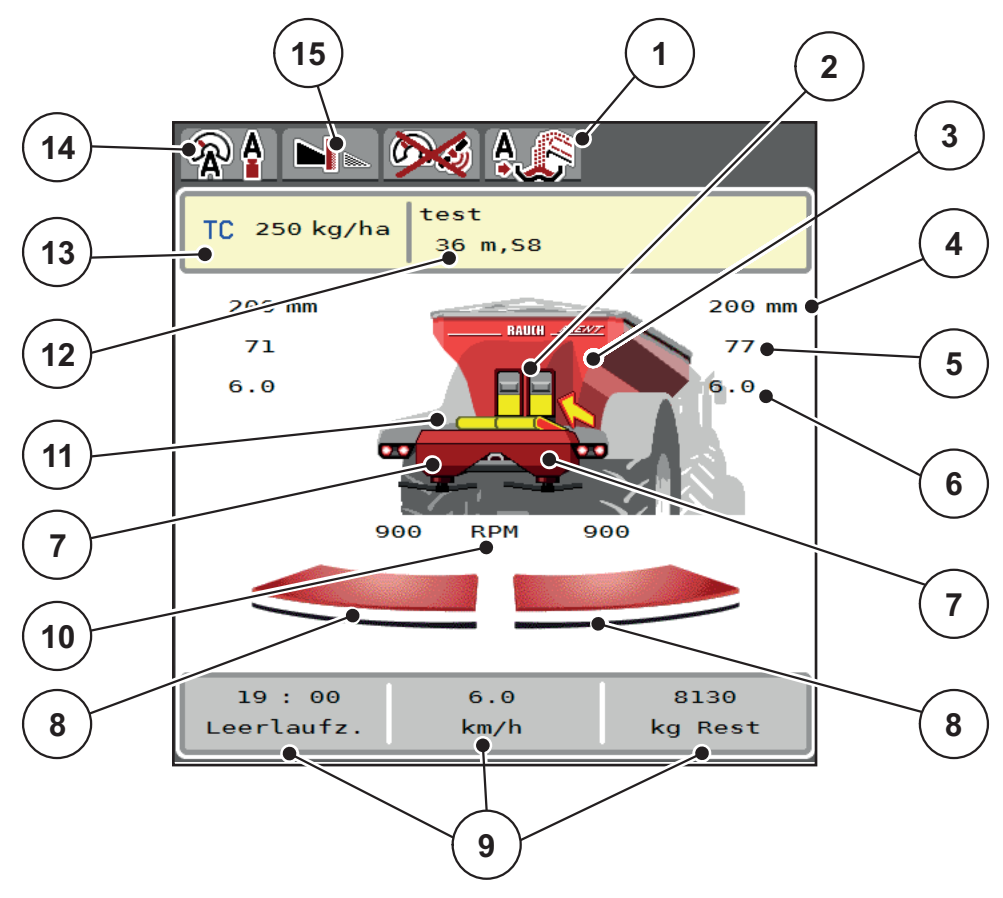

<span id="page-11-0"></span>**Figure 2.1:** Machine control display

- [1] Display of the operating mode for transfer
- [2] Display of pre-metering sliders, right/left
- [3] Level indicator for the large area spreader
- [4] Current opening position of pre-metering
- sliders, left/right [5] Application rate adjustment, right/left
- [6] Drop point position, right/left
- [7] Level indicator for the spreading units, right/left
- [8] Opening status of metering sliders, right/left
- [9] User-definable display fields
- [10] Spreading disc speed, right/left
- [11] Conveyor belt display
- [12] Display of fertiliser information (name of fertiliser, working width and spreading disc type)

Button: adjustment in the fertiliser chart

- [13] Current application rate from the fertiliser settings or the task controller Button: direct input of the application rate
- [14] Selected operating mode
- [15] Border spreading mode

# <span id="page-12-0"></span>**2.2 Display fields**

You can customise the three display fields on the working screen (*[Figure 2.1](#page-11-0)* [8]) and optionally assign the following values to them:

- Forward speed
- Flow factor (FF)
- ha trip
- $\bullet$  kg trip
- $\bullet$  m trip
- ha left
- kg left
- m left
- $\bullet$  Idling (period until the next idle measurement)
- Torque for the spreading disc drive
- Belt speed in mm/s

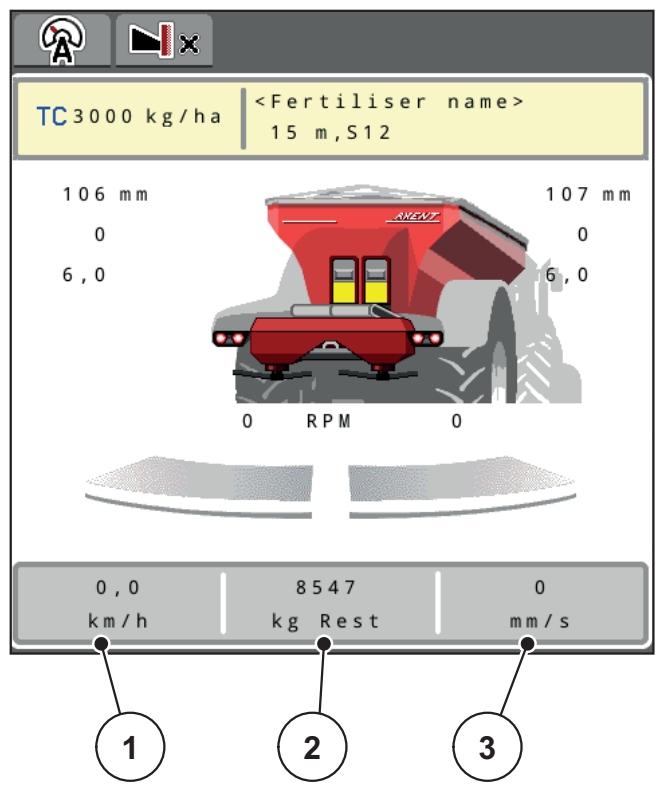

**Figure 2.2:** Display fields

- [1] Display field 1
- [2] Display field 2
- [3] Display field 3

# **Select display**

- **1.** Press the respective **display field** on the touch screen.
	- $\triangleright$  The available displays are shown in a list.
- **2.** Select the new value to be assigned to the display field.
- **3.** Press the **OK** button.
	- $\triangleright$  The display shows the **working screen**. The new value is now displayed in the respective **display field**.

### <span id="page-13-0"></span>**2.3 Display of metering slider statuses**

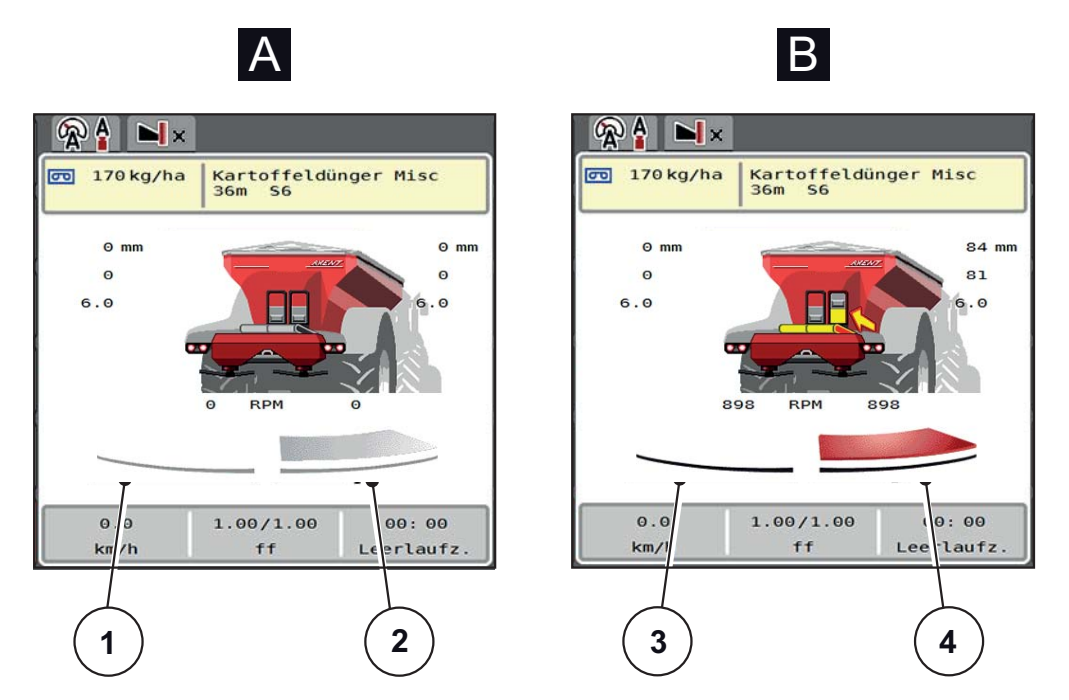

**Figure 2.3:** Display of metering slider statuses

**[A] Spreading operation inactive** (STOP)

- [1] Section deactivated
- [2] Section activated
- **[B] Machine in spreading operation** (START)
- [3] Section deactivated
- [4] Section activated

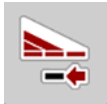

You can **deactivate a complete spreading side immediately.** To do this, press the section reduction soft key for longer than 500 ms. This is particularly helpful in field corners for fast spreading.

## <span id="page-14-0"></span>**2.4 Display of the sections**

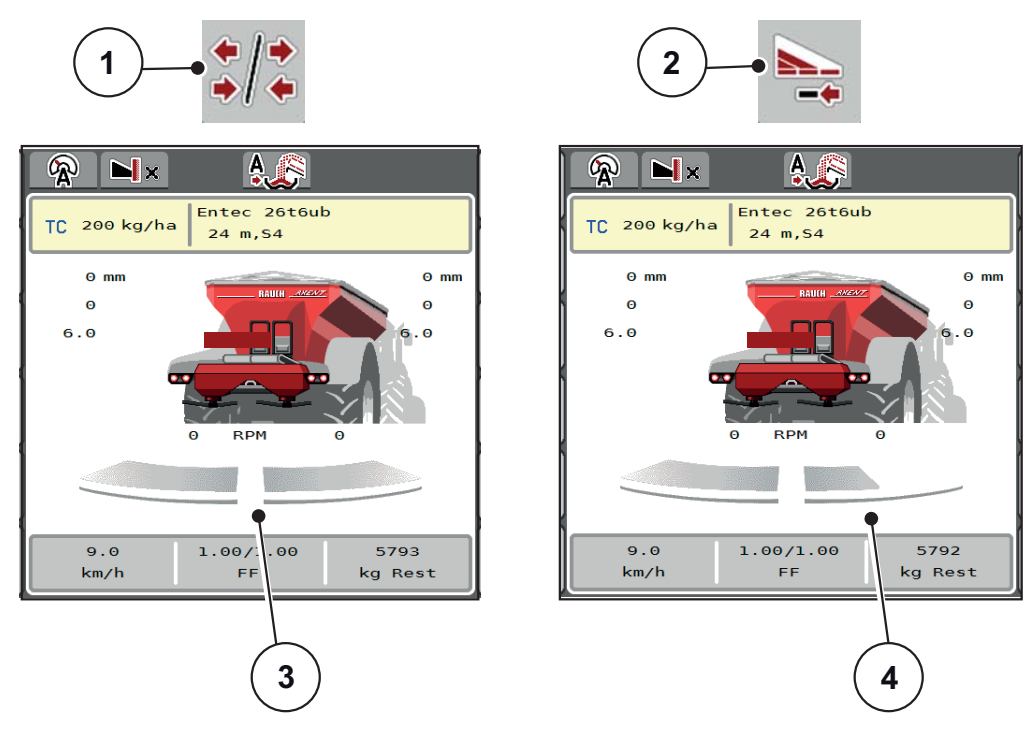

**Figure 2.4:** Display of the section status

- [1] Toggle key: sections / border spreading
- [2] Key: reduce right section
- [3] Activated sections across the entire working width
- [4] The right section has been reduced by several section stages

Further display and setting options are explained in the chapter 5.2.1: [Working](#page-96-2)  [with sections, page 91.](#page-96-2)

# *NOTICE*

We recommend restarting the terminal in the following cases:

- You have changed the working width.
- You have called up a different fertiliser chart entry.

After restarting the terminal, the section display adjusts to the new settings.

# <span id="page-15-2"></span><span id="page-15-0"></span>**2.5 Library of symbols used**

The machine control AXENT ISOBUS shows symbols for the menus and functions on the screen.

# <span id="page-15-1"></span>**2.5.1 Navigation**

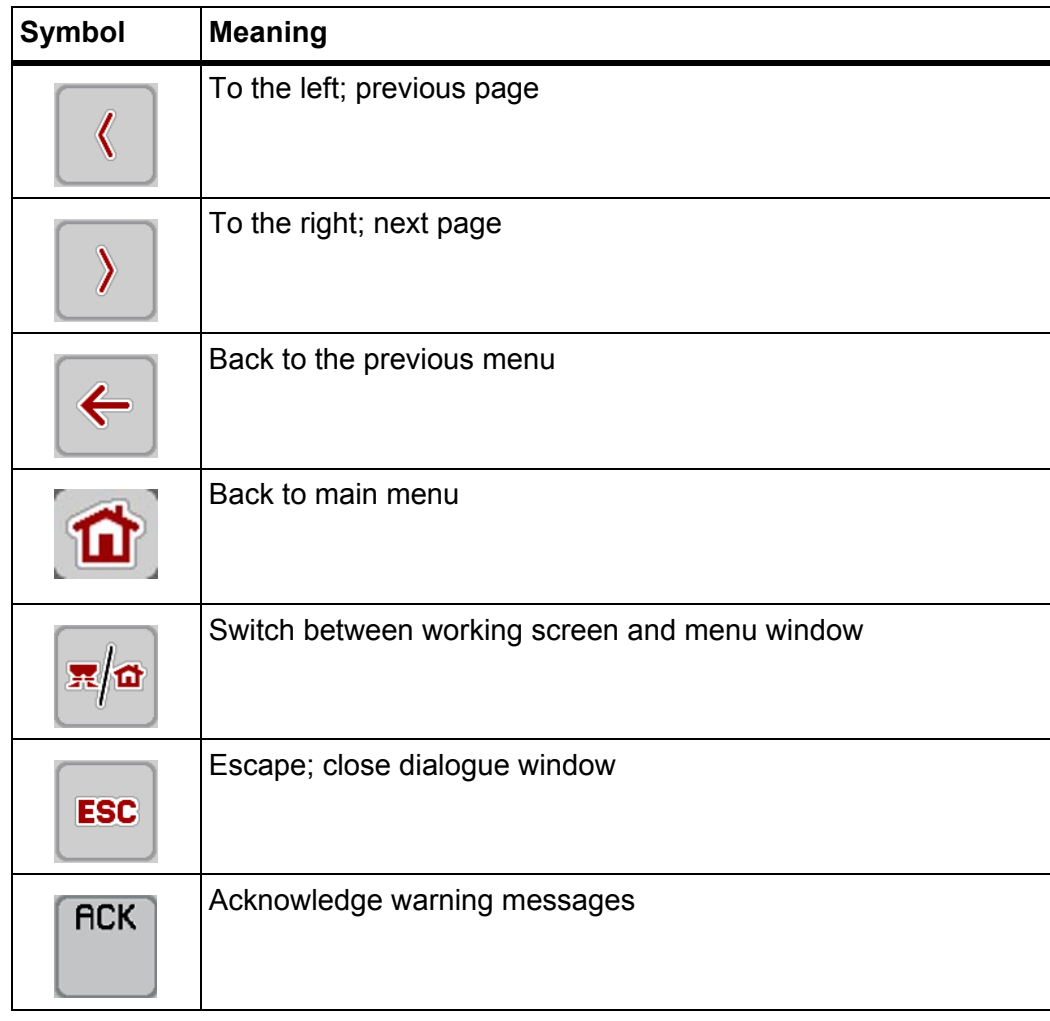

# <span id="page-16-1"></span><span id="page-16-0"></span>**2.5.2 Menus**

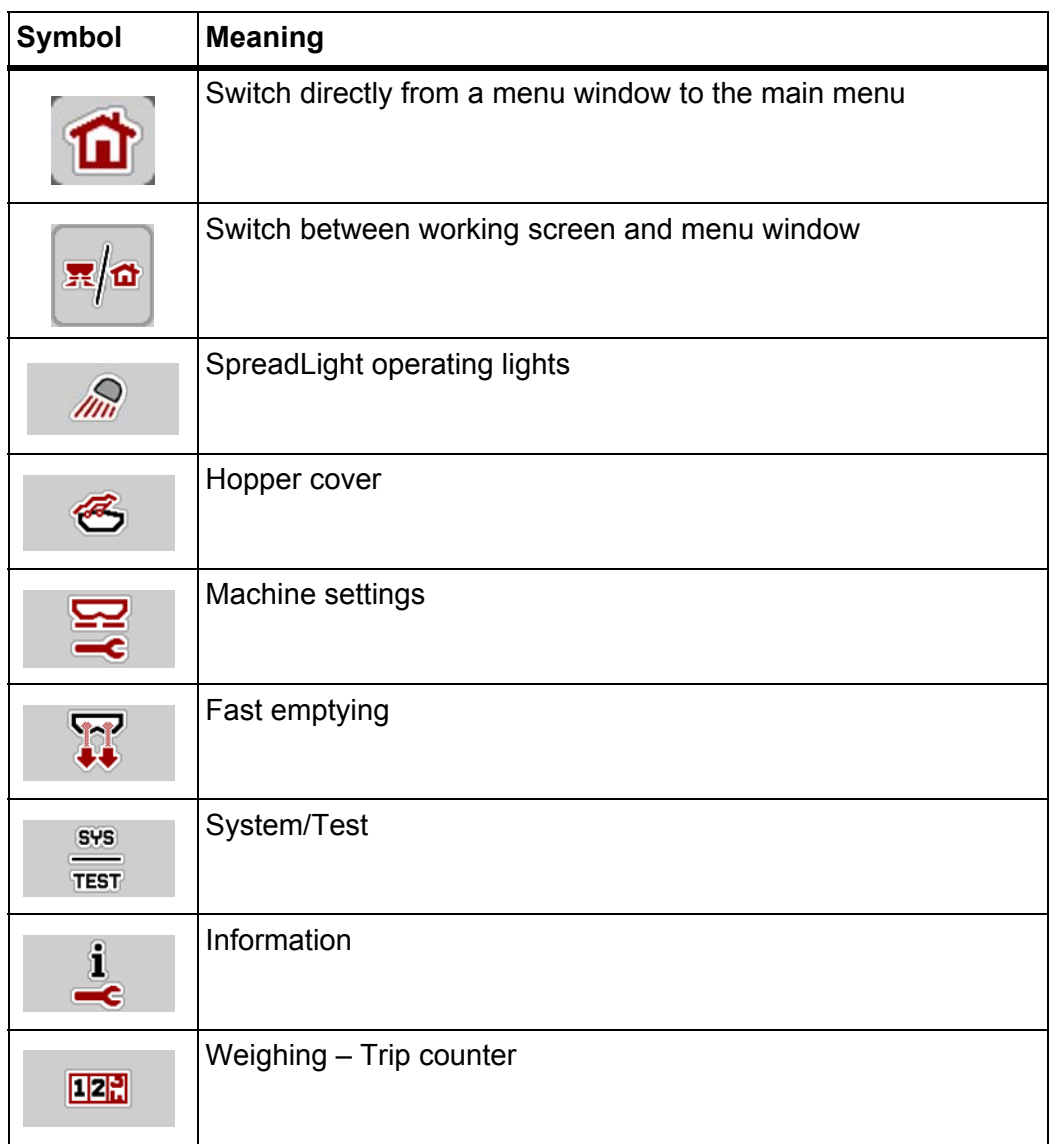

# <span id="page-17-0"></span>**2.5.3 Working screen symbols**

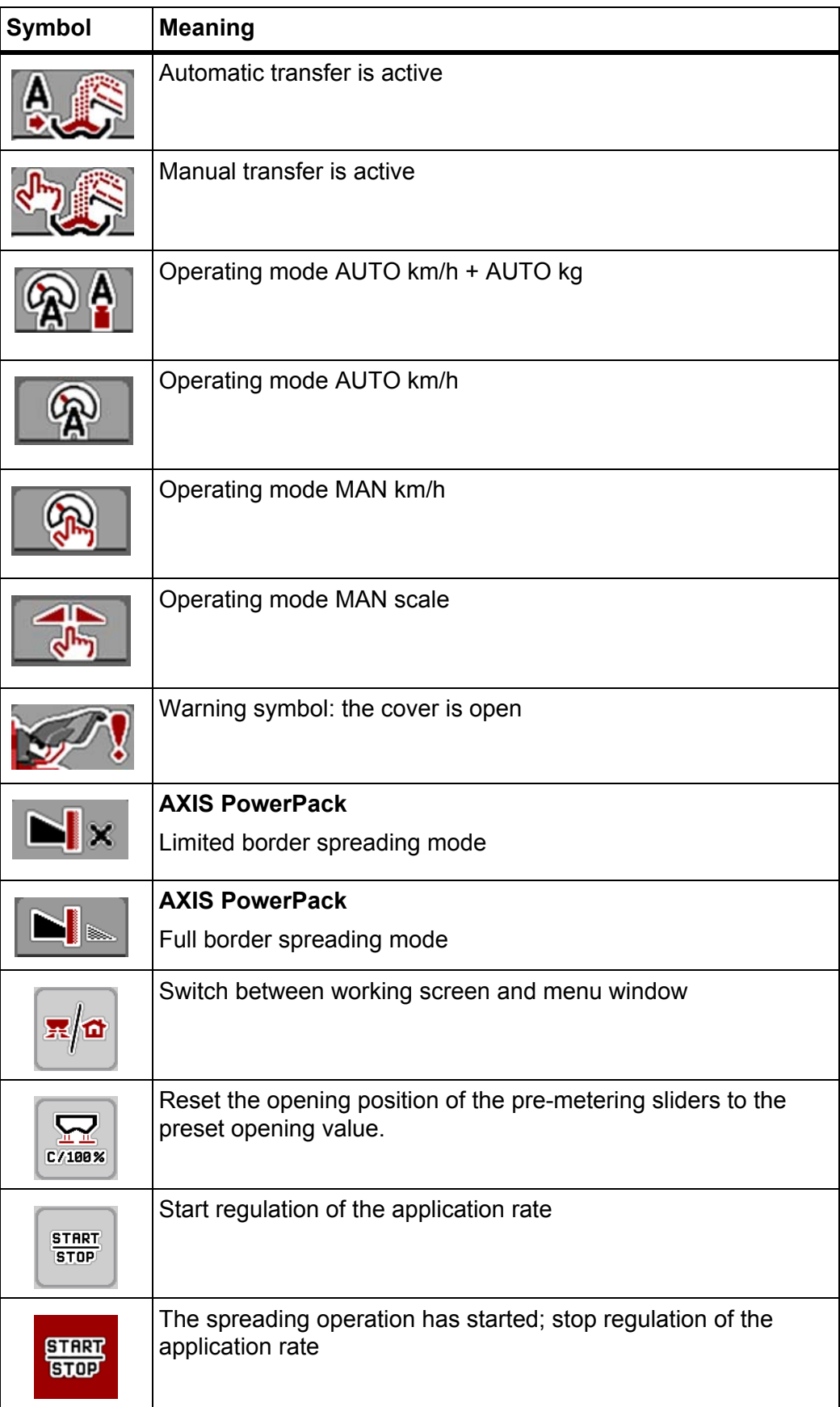

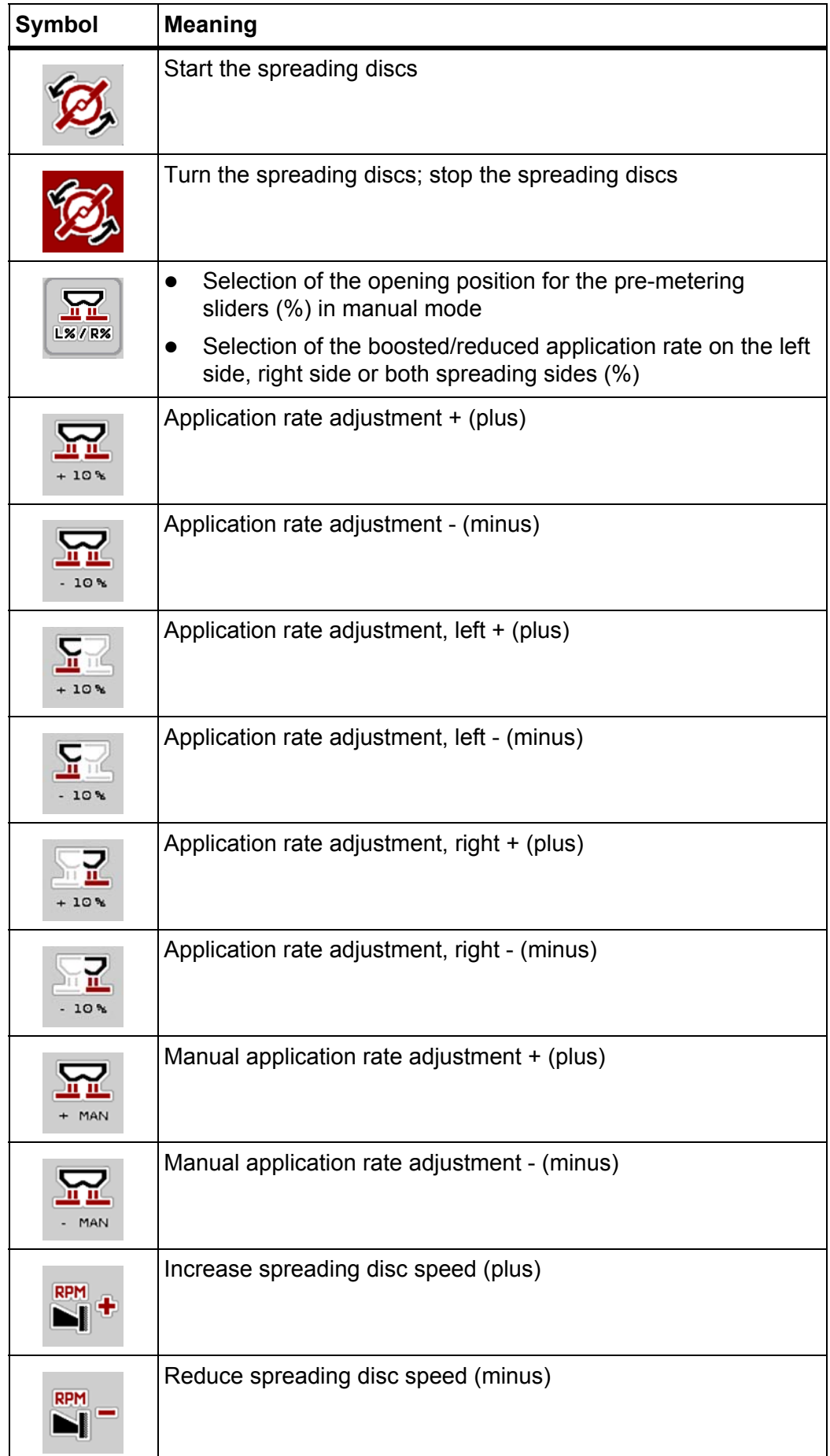

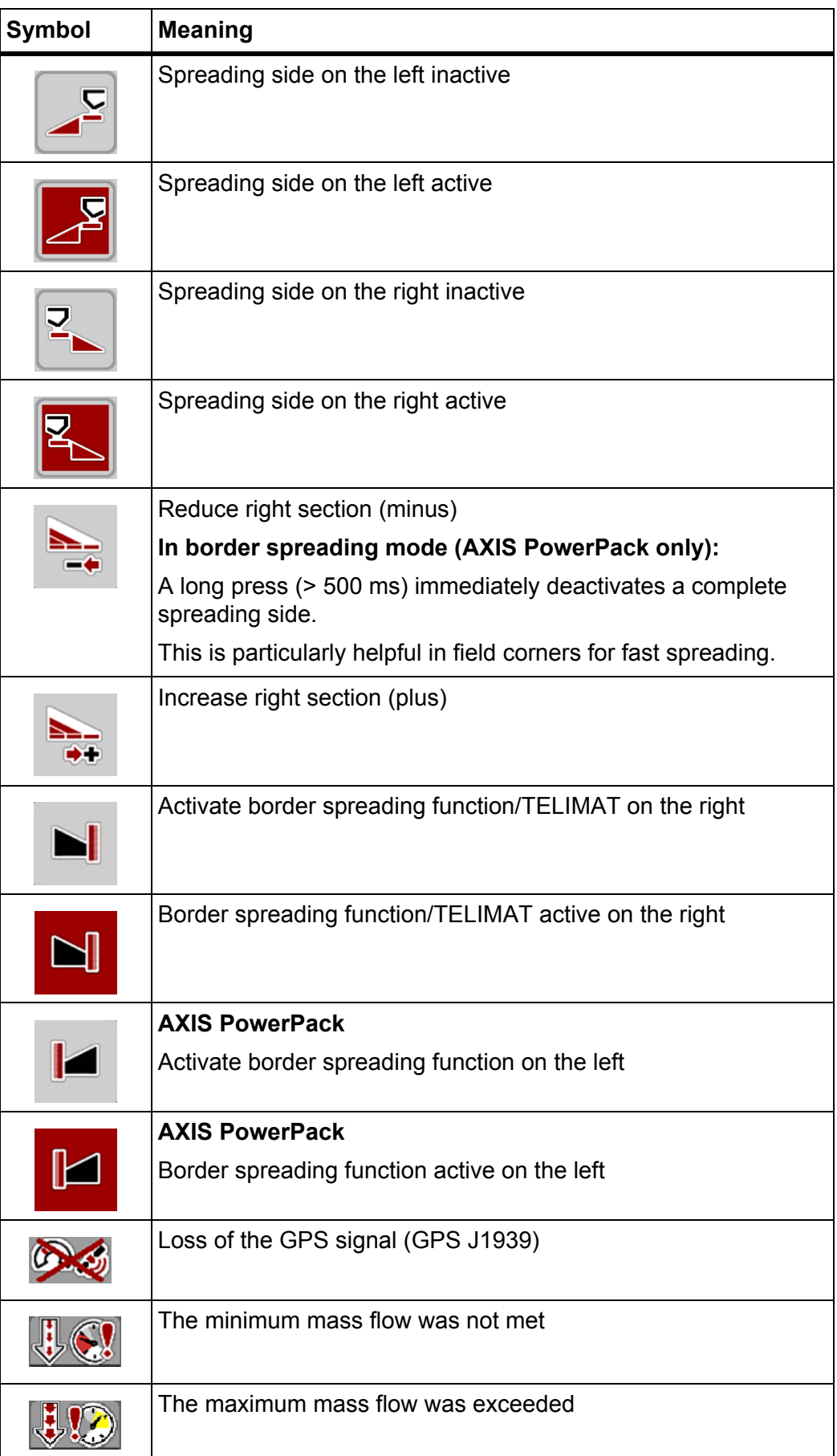

# <span id="page-20-0"></span>**2.5.4 Other symbols**

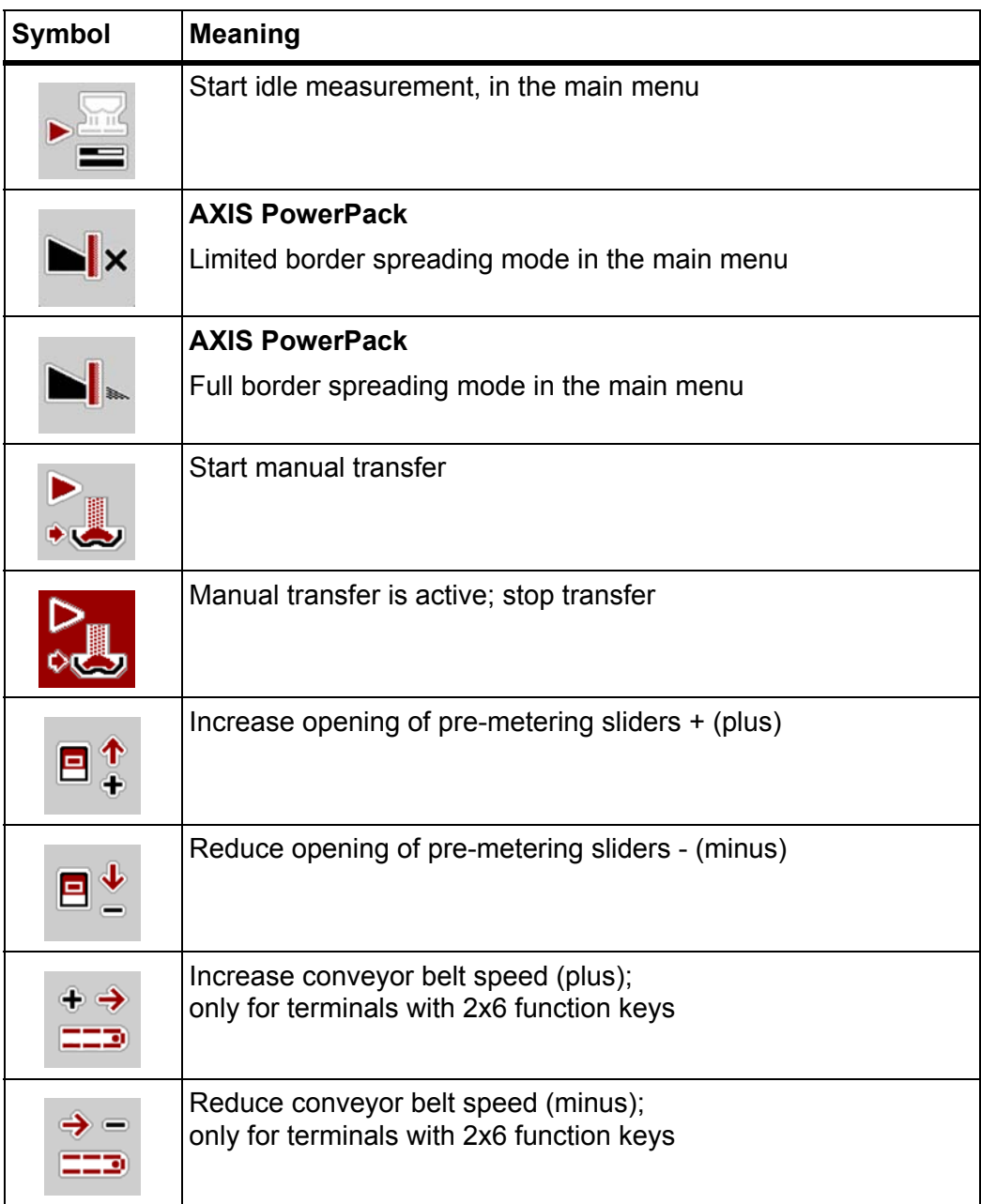

## <span id="page-21-0"></span>**2.6 Structural menu overview**

#### <span id="page-21-1"></span>**2.6.1 AXENT with AXIS PowerPack**

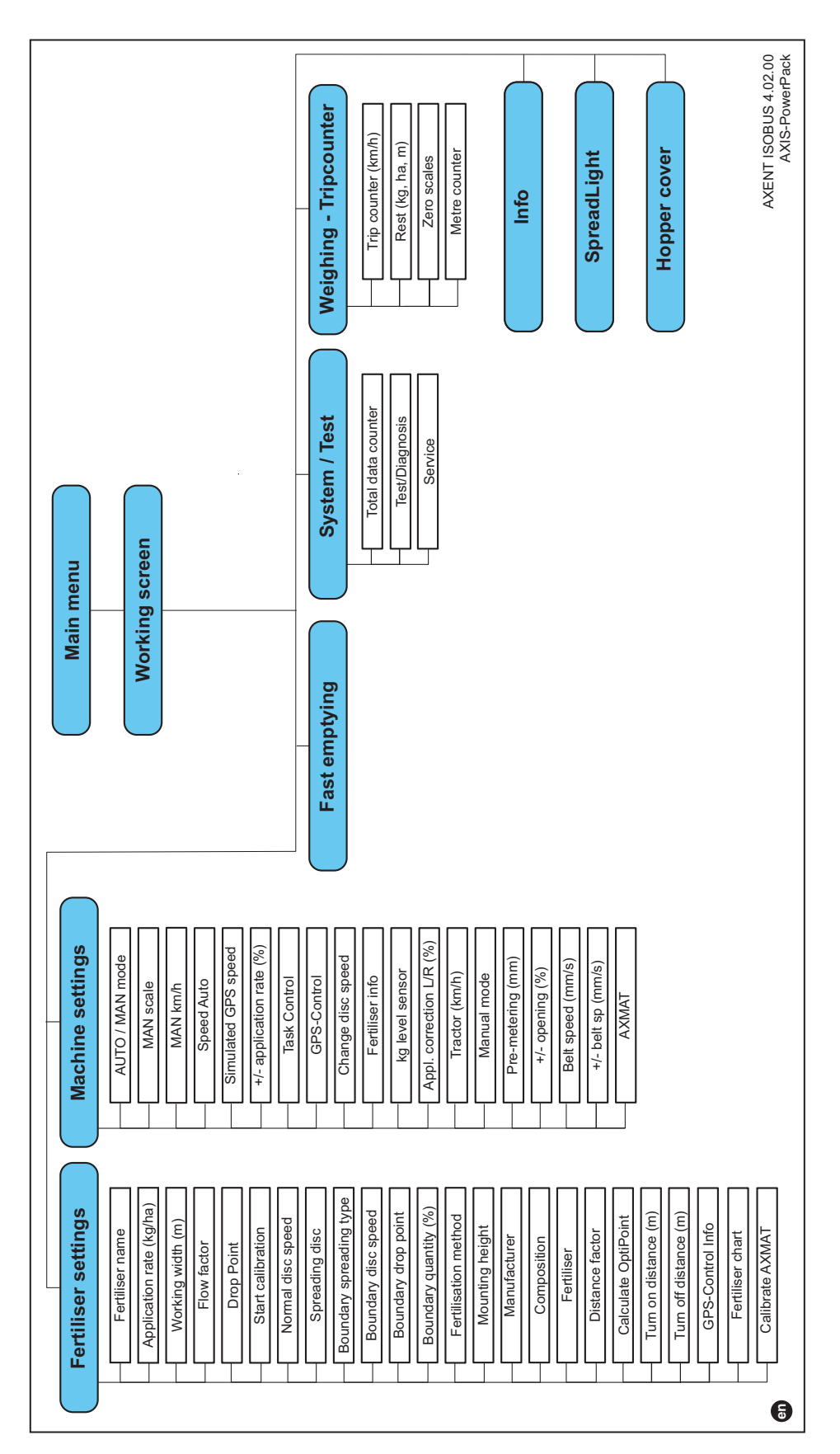

# <span id="page-22-0"></span>**2.6.2 AXENT with LIME PowerPack**

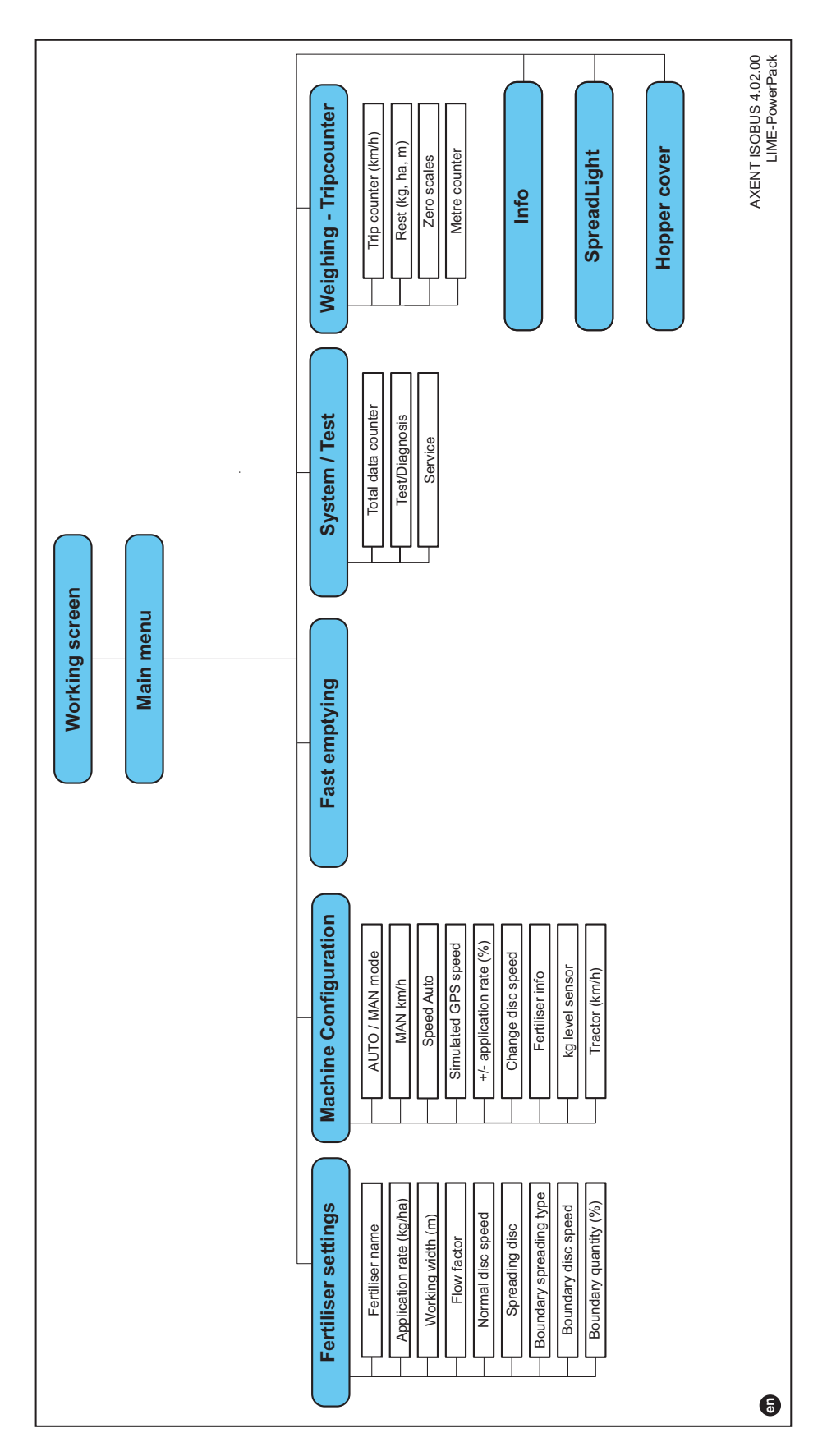

# <span id="page-24-3"></span><span id="page-24-0"></span>**3 Attachment and installation**

# <span id="page-24-1"></span>**3.1 Tractor requirements**

Before attaching the electronic machine control unit, check that your tractor meets the following requirements:

- A minimum voltage of **11 V** must be guaranteed **at all times**, even when several consumers are connected at the same time (e. g. air conditioning, lights).
- The PTO speed can be set to **1000 rpm**, which must be adhered to.

# *NOTICE*

For tractors without power shift transmissions, the forward speed must be selected by the right gear ratio so that it corresponds to a PTO speed of **1000 rpm**.

 9-pin socket (ISO 11783) on the rear of the tractor to connect the machine control unit to the ISOBUS.

The machine control unit is powered via the 9-pin ISOBUS socket on the rear of the tractor.

# *NOTICE*

If the tractor **does not have** a 9-pin socket at the rear, a tractor installation kit with 9-pin socket (ISO 11783) can be purchased as optional equipment.

• The tractor must provide the speed signal on the ISOBUS.

# *NOTICE*

Check with your dealer that your tractor has the necessary connections and sockets.

 Due to the numerous tractor/machine/terminal configurations, your dealer will help you choose the right connection

# <span id="page-24-2"></span>**3.2 Connections, sockets**

# *NOTICE*

If you want to connect the terminal to existing ISOBUS basic equipment, first check its compatibility according to **international standard ISO 11783** "Tractors and machinery for agriculture and forestry – Serial control and communications data network".

# *NOTICE*

For details on connecting your terminal, refer to the operating manual from the terminal manufacturer.

### <span id="page-25-1"></span><span id="page-25-0"></span>**3.2.1 Connecting the ISOBUS terminal**

#### *NOTICE*

Follow the operating instructions supplied with your terminal.

Perform the work steps in the following order.

- Select a suitable position in the tractor cabin (within the **driver's field of vision**) where you want to attach the ISOBUS terminal.
- Attach the ISOBUS terminal using the **mounting bracket** in the tractor cabin.

#### <span id="page-26-0"></span>**3.2.2 Overview of actuators and sensors**

## *NOTICE*

The following overviews do not show the exact position of the actuators and sensors on the machine. This sub-chapter only serves to provide information about the modules and sensors actuated by the electronics.

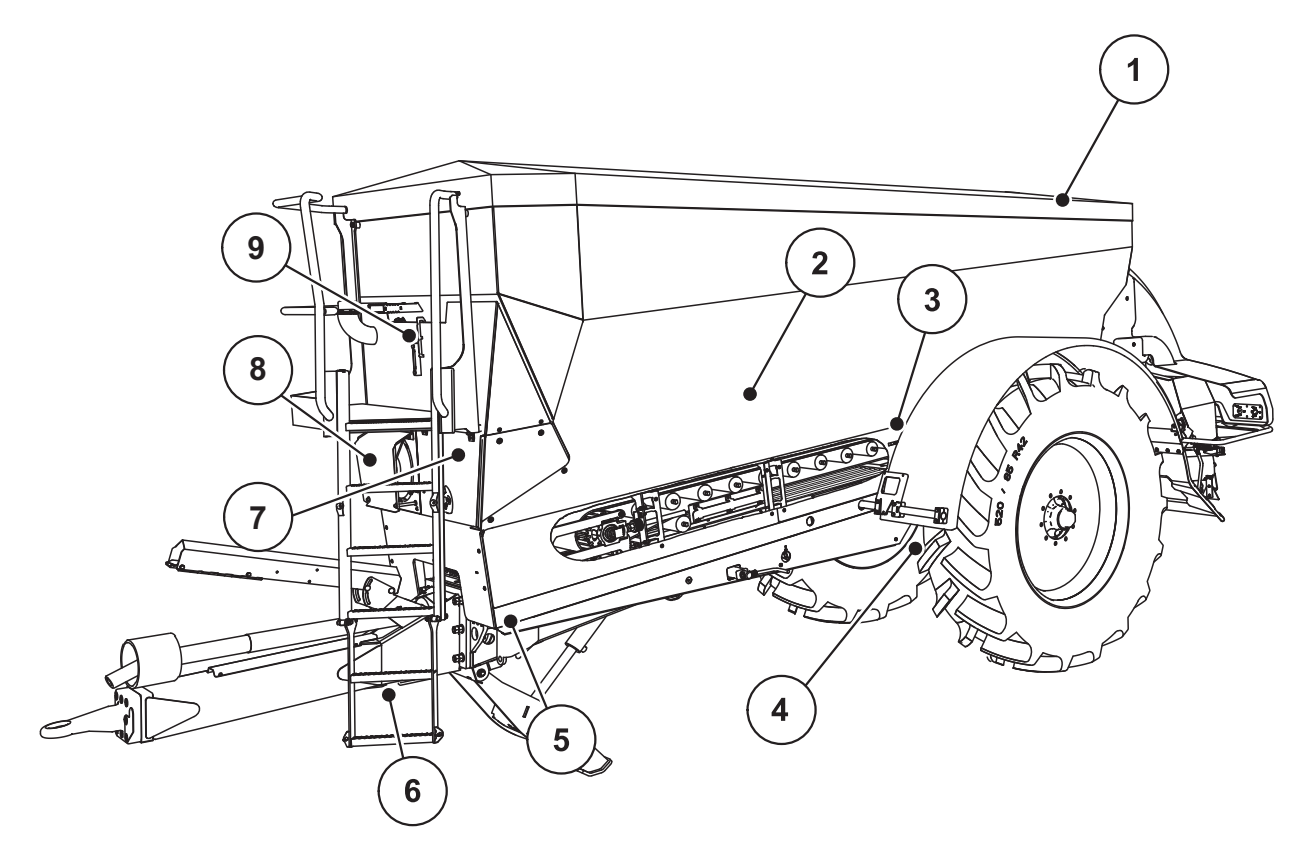

**Figure 3.1:** Overview of actuators and sensors on the AXENT large area spreader

- [1] Hopper cover
- [2] Level sensor
- [3] Vibrator motor (option)
- [4] Axle angle sensor Weigh cells at rear left/right Steering cylinder (option) Locking valve, steering axle A/B (option)
- [5] Weigh cells at front left/right
- [6] Drawbar angle sensor
- [7] Hydraulic block with valves
- [8] Oil temperature sensor Oil cooler
- [9] Hydraulic circuit float switch

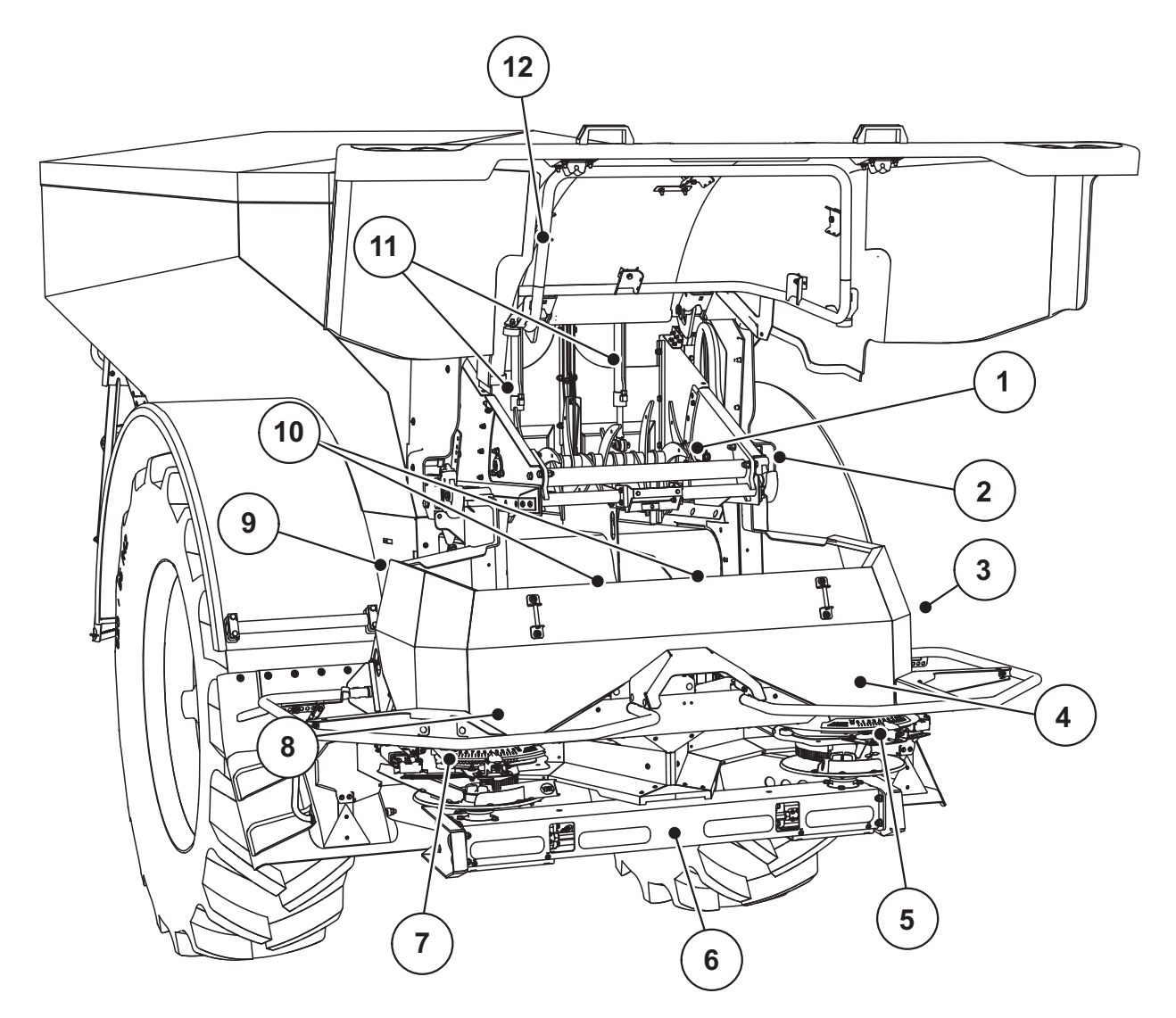

**Figure 3.2:** Overview of the actuators and sensors on the AXENT large area spreader and AXIS PowerPack fertiliser spreading unit

- [1] Comb roller
- [2] Belt drive
- Belt speed sensor
- [3] Speed sensor (on the right wheel)
- [4] Actuator metering slider, right Agitator on the right
- [5] Drop point actuator, right
- [6] FAG sensor in the hydraulic motor, left/right
- [7] Drop point actuator, left
- [8] Actuator metering slider, left Agitator on the left
- [9] Interface plug for the spreading units
- [10] Ultrasonic sensors
- [11] Hydraulic cylinders of pre-metering sliders
- [12] Switch for cover

#### **The following actuators and sensors are installed on the LIME PowerPack lime spreading unit:**

- Pressure sensors for hydraulic motors (left/right and return)
- Speed sensor, left/right, for the spreading discs

# <span id="page-28-0"></span>**3.2.3 Metering slider preparation (AXIS PowerPack only)**

The AXENT mineral fertiliser spreader has an electric slide control for setting the application rate.

*NOTICE*

Follow the operating manual for your mineral fertiliser spreader.

# <span id="page-30-0"></span>**4 AXENT ISOBUS operation**

# **A CAUTION**

#### **Risk of injury caused by ejected fertiliser**

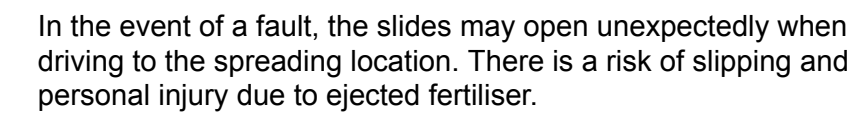

▶ Be sure to always switch off the AXENT ISOBUS electronic machine control unit **before driving to the spreading location**.

## <span id="page-30-1"></span>**4.1 Switching on the machine control unit**

### **Prerequisites:**

- The machine control unit is connected correctly to the large area spreader and the tractor (for an example, see chapter 3.2.1: Connecting the ISOBUS [terminal, page 20\)](#page-25-1).
- A minimum voltage of **11 V** is guaranteed.

#### *NOTICE*

The operating manual describes the functions of AXENT ISOBUS machine control units with **software version 4.02.00** or higher.

- **1.** Start the machine control unit.
	- $\triangleright$  After a few seconds, the **start-up screen** of the machine control unit appears.
	- $\triangleright$  Shortly after, the machine control unit displays the **Activation menu** for a few seconds.
- 
- **2.** Press the **Enter key**.
- **Subsequently, the working screen appears.**

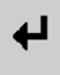

#### **Status query for the rear cover**

The rear cover is important safety equipment for the safe operation of the machine. You cannot carry out a transfer when the cover is open.

The rear cover is equipped with a switch. The switch reports the open or closed position of the cover to the machine control unit. When the cover is open, all consumers controlled by the machine control unit will stop (conveyor belt, pre-metering sliders, comb roller, hopper cover).

## *NOTICE*

If the rear cover is open, an error message appears on the screen. See  $7.1$ : [Meaning of the alarm messages, page 111](#page-116-2)

- All outputs are dead, **all functions are deactivated**
- **1.** Close the rear cover.

See the operating manual for your machine.

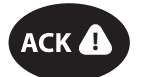

- **2.** Press the ACK key.
	- $\triangleright$  The alarm message is acknowledged and disappears.

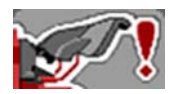

As long as the rear cover is open, the warning symbol appears in the upper area of the working screen.

# <span id="page-32-0"></span>**4.2 Navigation in the menus**

# *NOTICE*

Important information regarding the display and navigation between menus are provided in chapter [1.3.4: Menu hierarchy, keys and navigation, page 3.](#page-8-5)

In the following sections, we describe calling up the menus or menu items **by touching the touchscreen or pressing the function keys**.

Follow the operating manual of the terminal used.

#### **Accessing the main menu**

- Press the **Working screen/Main menu** function key. See 2.5.2: Menus, [page 11](#page-16-1).
	- $\triangleright$  The main menu appears on the display.

#### **Accessing the submenu via the touchscreen:**

Press the button of the desired submenu.

Windows appear prompting you to perform various actions.

- Text input
- Value input
- Settings made in further submenus

### *NOTICE*

Not all parameters are displayed simultaneously in one menu window. You can use the **left/right arrow keys** to jump to the adjacent window.

#### **Exiting the menu**

- Confirm the settings by pressing the **Back** key.
	- $\triangleright$  You return to the **previous menu**.

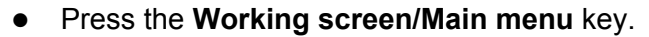

- This returns you to the **working screen**.
- Press the **ESC** key.
	- $\triangleright$  The previous settings are retained.
	- $\triangleright$  You return to the **previous menu**.

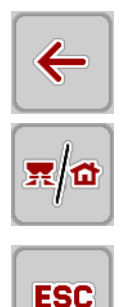

显向

# <span id="page-33-0"></span>**4.3 AXENT ISOBUS function description: Status display**

The AXENT ISOBUS control unit informs you about the current fill levels and sensor states of the large area spreader and the attached AXIS PowerPack or LIME PowerPack spreading units.

#### <span id="page-33-1"></span>**4.3.1 Conveying of spreading material**

The AXENT conveyor belt starts when the AXENT pre-metering sliders are opened.

The spreading material then flows from the outlet into the AXIS PowerPack or LIME PowerPack spreading unit.

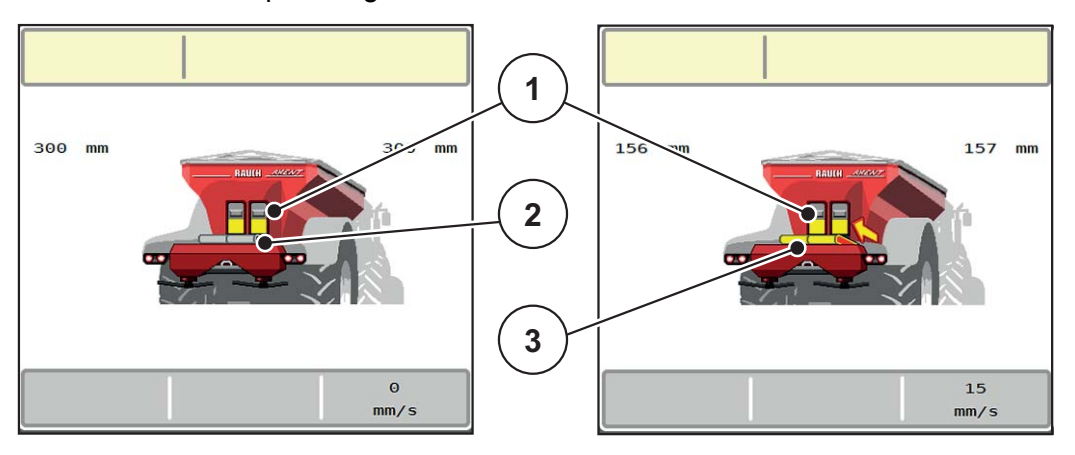

**Figure 4.1:** Display of opened pre-metering sliders

- [1] Opened pre-metering sliders
- [2] Stationary conveyor belt
- [3] Running conveyor belt

#### AXIS PowerPack

The flowing spreading material fills the intermediate hopper in the AXIS Power-Pack. The transfer process runs continuously, in accordance with the rate of spreading. The belt speed and the pre-metering are adjusted automatically.

#### LIME PowerPack

The spreading material (lime) falls from the conveyor belt directly onto the spreading discs.

# <span id="page-34-0"></span>**4.3.2 AXENT hopper empty**

*NOTICE*

The level sensor has no function if **kg empty detector is** active.

• See ["Machine settings" on page 54](#page-59-0).

The level sensor for the AXENT hopper is not on the bottom of the hopper.

At the time of the empty message, there is usually still enough spreading material in the hopper for a few transfers.

Despite the alarm message, the AXENT ISOBUS machine control system tries to transfer the entire remaining amount.

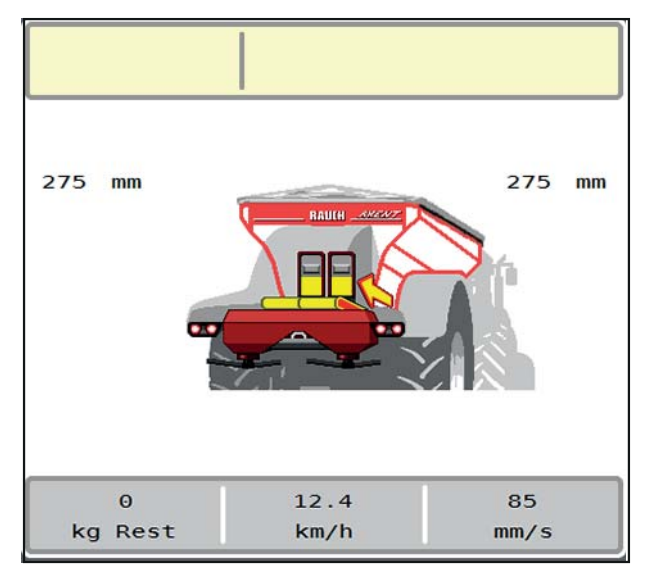

**Figure 4.2:** AXENT hopper level indicator

## <span id="page-35-0"></span>**4.4 Main menu**

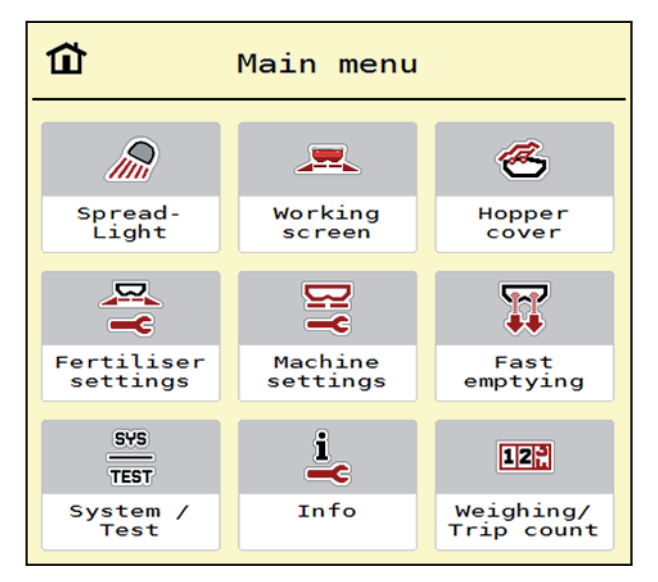

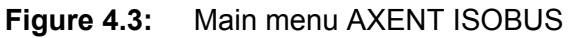

The main menu offers the following submenus.

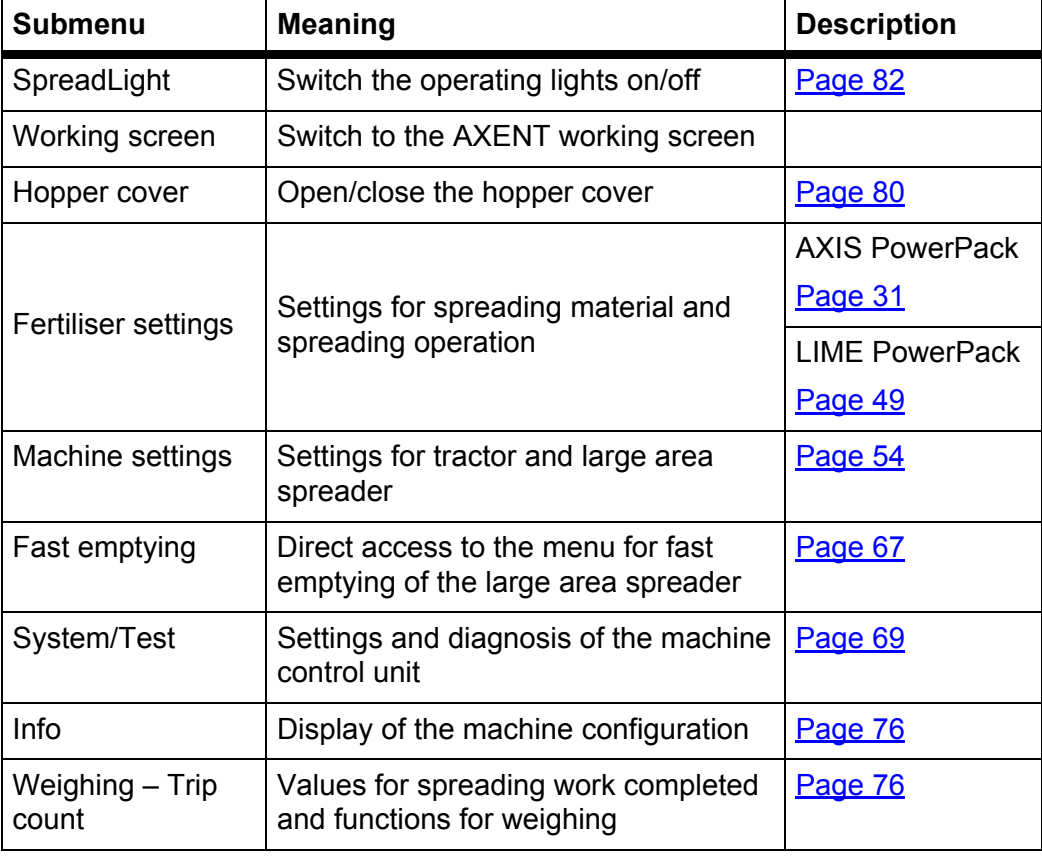

In addition to the submenus, you can select function keys in the **main menu**.

See [2.5: Library of symbols used, page 10](#page-15-2).
# <span id="page-36-0"></span>**4.5 Fertiliser settings for AXIS PowerPack**

## *NOTICE*

The machine control unit automatically recognises the attached spreading unit when the ISOBUS plug is connected to the AXENT large area spreader.

Some menu items vary depending on whether the AXIS PowerPack fertiliser spreading unit or the LIME PowerPack lime spreading unit is attached.

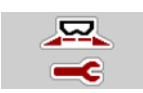

You can adjust the settings for fertiliser and spreading operation in this menu.

Call up the **Main menu > Fertiliser settings** menu.

| 2 <sup>1</sup><br>3 <sup>7</sup><br>$\overline{4}$                                          | $\overline{1}$ 2<br>$\mathbf{1}$<br>3<br>$\overline{4}$ |
|---------------------------------------------------------------------------------------------|---------------------------------------------------------|
| <fertiliser name=""><br/><math display="inline">\overline{\textbf{8}}</math> .</fertiliser> | RPM Normal disc speed<br>540                            |
| Appl. rate (kg/ha) 250                                                                      | $\boldsymbol{\mathcal{G}}$ Spreading disc<br><b>S10</b> |
| Working width (m)<br>28.00                                                                  | Limited bd                                              |
| $\mathbf{f}$<br>1.00<br>Flow factor                                                         | RRM Bound. disc speed<br>540                            |
| 6.0<br>Drop point                                                                           | Bound. drop point<br>5,0                                |
| ff<br>ø<br>a a la<br>Start calibration                                                      | Bound.quantity (%)<br>$\Theta$                          |

**Figure 4.4:** Fertiliser settings menu, tabs 1 and 2

| $\mathbf{1}$<br>2 <sup>1</sup><br>3<br>$\overline{4}$ | $\overline{2}$<br>$\mathbf{1}$<br>3 <sup>7</sup><br>5<br>$\overline{4}$ |
|-------------------------------------------------------|-------------------------------------------------------------------------|
| Normal                                                | Calculate OptiPoint                                                     |
| 50/50<br>꽃 <b>즈</b> Anbauhöhe                         | $\mathbf{E}$<br>Turn on dist. (m) 44.1                                  |
| <fertiliser manufacturer=""></fertiliser>             | $\mathbf{E}$<br>Turn off dist. (m) 25.9                                 |
| <chemical composit.=""></chemical>                    | GPS-Control info                                                        |
| Düngerklasse<br>N1<br>Me                              | <b>Exits</b><br>Fertiliser chart                                        |
| Weitenkennwert<br>100                                 | AXMAT calibration                                                       |

**Figure 4.5:** Fertiliser settings menu, tabs 3 and 4

### *NOTICE*

Not all parameters are displayed simultaneously on one screen. You can use the **left/right arrow keys** to jump to the adjacent menu window (tab).

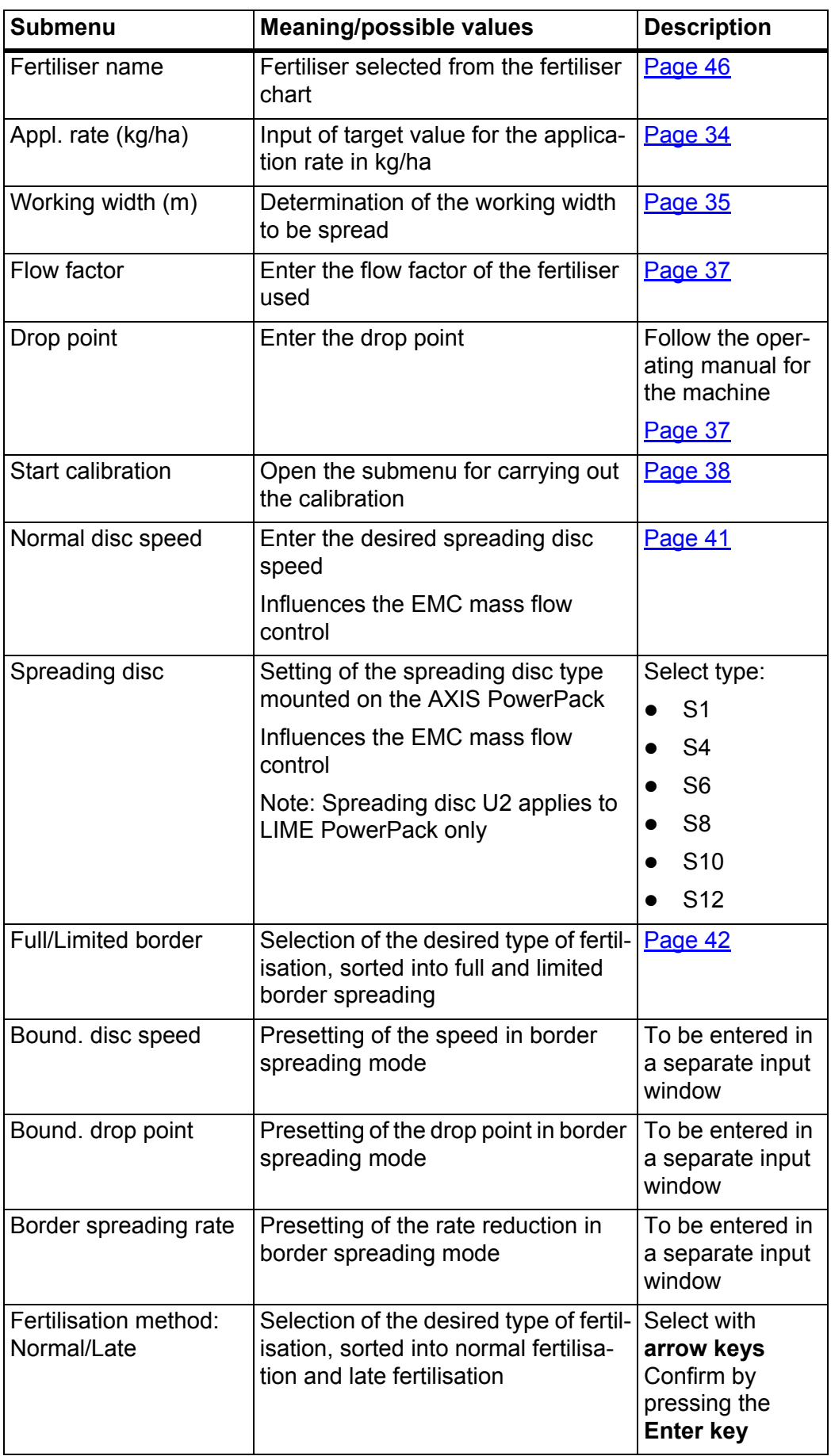

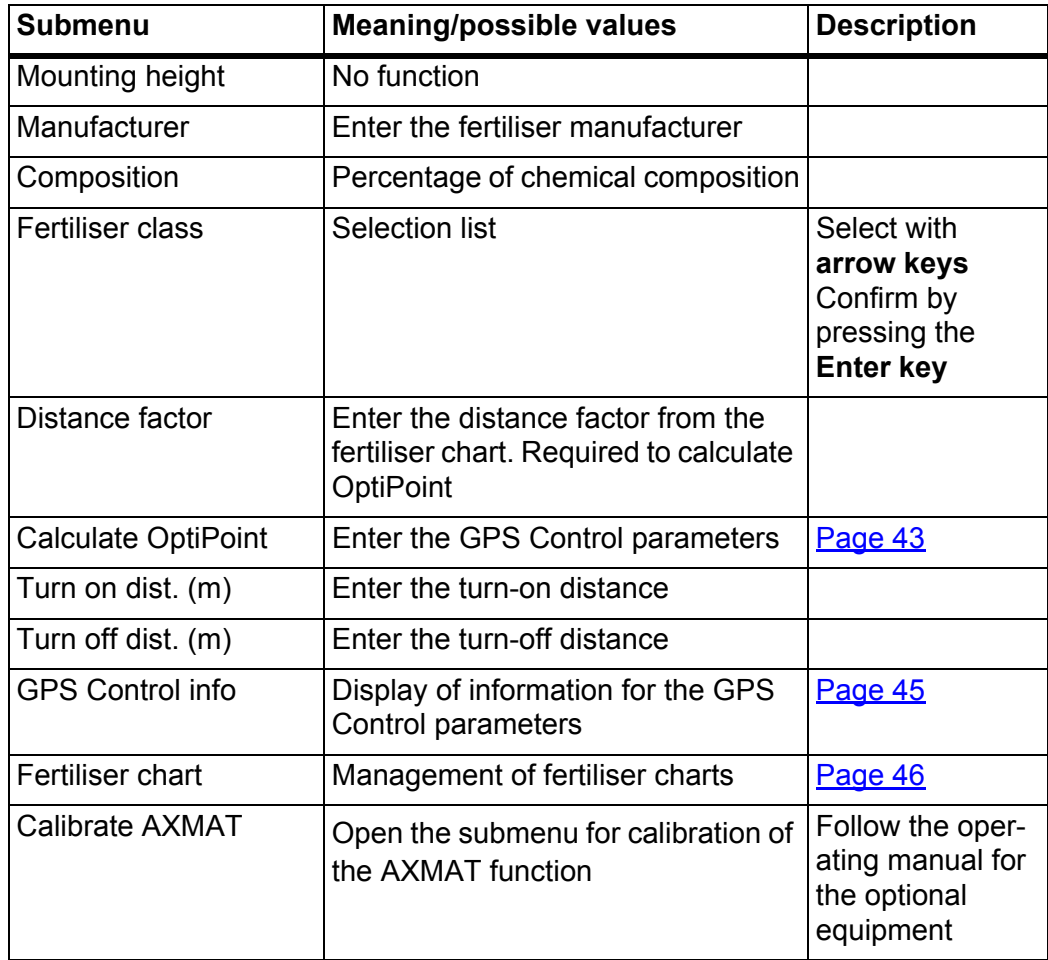

### <span id="page-39-0"></span>**4.5.1 Application rate**

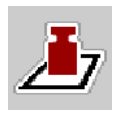

In this menu, you can enter the target value for the desired application rate.

### **Entering the application rate:**

- **1.** Call up the **Fertiliser settings > Appl. rate (kg/ha)** menu.
	- $\triangleright$  The display shows the **currently active** application rate.
- **2.** Enter the new value in the input field.
- **3.** Press **OK**.

## **The new value is saved in the machine control unit.**

You can also enter or adjust the application rate directly on the working screen.

- **1.** Press the Application rate [1] button on the touchscreen.
	- $\triangleright$  The number input window opens.

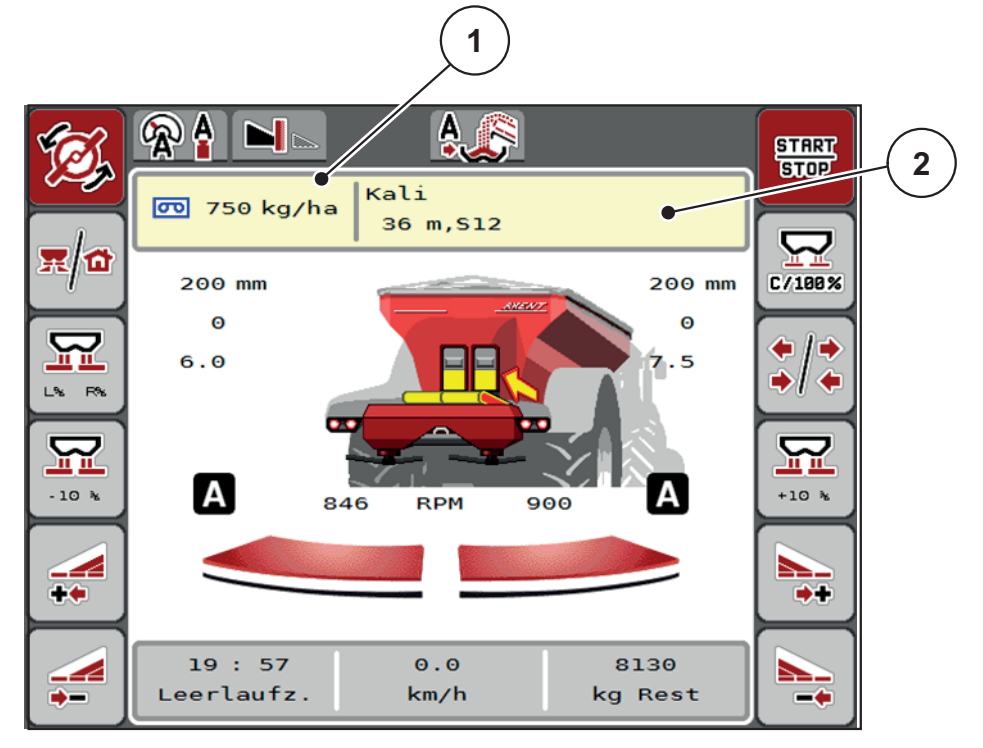

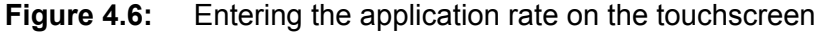

- [1] Application rate button
- [2] Fertiliser chart button
- **2.** Enter the new value in the input field.
- **3.** Press **OK**.
- **The new value is saved in the machine control unit.**

### <span id="page-40-0"></span>**4.5.2 Working width**

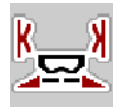

In this menu, you can set the working width (in metres).

- **1.** Call up the **Fertiliser settings > Working width (m)** menu.
	- $\triangleright$  The display shows the **currently applied** working width.
- **2.** Enter the new value in the input field.
- **3.** Press **OK**.
- **The new value is saved in the machine control unit.**

#### **4.5.3 Flow factor**

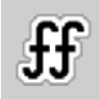

The flow factor is within the range of **0.2** to **1.9**. At identical basic settings (km/h, working width, kg/ha), the following applies:

- If the flow factor is **increased**, the application rate **decreases**.
- If the flow factor is **reduced**, the application rate is **increased**.

An error message appears as soon as the flow factor is outside the specified range. See [7: Alarm messages and possible causes, page 111.](#page-116-0)

If you are spreading organic fertiliser or rice, you need to reduce the minimum factor to 0.2. This will prevent the error message from appearing all the time.

If you know the flow factor from earlier calibrations or from the fertiliser chart, enter it **manually** here.

### *NOTICE*

Via the **Start calibration** menu, the flow factor can be determined and entered using the . See chapter [4.5.5: Calibration, page 38](#page-43-0)

With the AXIS PowerPack fertiliser caps spreading unit and **AUTO kg + AUTO km/h** operating mode, the flow factor is determined by the EMC mass flow control.

### *NOTICE*

The flow factor calculation depends on the operating mode used. Further information on the flow factor is provided in chapter 4.7.1: AUTO/MAN mode. [page 57.](#page-62-0)

#### **Entering the flow factor:**

- **1.** Call up the **Fertiliser settings > Flow factor** menu.
	- $\triangleright$  The display shows the **currently applied** flow factor.
- **2.** Enter the value from the fertiliser chart in the input field.

# *NOTICE*

If your fertiliser is not listed in the fertiliser chart, enter a flow factor of **1.00**.

In the **AUTO km/h operating mode** we highly recommend executing a **calibration** in order to be able to accurately determine the flow factor for this fertiliser.

- **3.** Press **OK**.
- **The new value is saved in the machine control unit.**

### *NOTICE*

With the AXIS PowerPack fertiliser spreading unit (**AUTO km/h + AUTO kg** operating mode), we recommend displaying the flow factor on the working screen. In this way you can observe the flow factor control during spreading. See [2.2: Display fields, page 7](#page-12-0)

#### **Minimum factor**

The machine control system automatically sets the minimum factor to one of the following values, according to the flow factor value entered:

- The minimum factor is 0.2 if the input value is less than 0.5.
- The minimum factor is reset to 0.4 as soon as you enter a value above 0.5.

# <span id="page-42-0"></span>**4.5.4 Drop point**

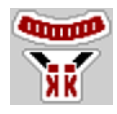

With the AXIS PowerPack fertiliser spreading unit, the drop point is set with electrical drop point adjustment.

- **1.** Call up the **Fertiliser settings > Drop point** menu.
- **2.** Determine the position for the drop point using the fertiliser chart.
- **3.** Enter the determined value in the input field.
- **4.** Press **OK**.
- **The Fertiliser settings window appears with the new drop point on the display.**

In the event of blockages of the drop point, alarm 17 appears; see chapter **[7.1: Meaning of the alarm messages, page 111](#page-116-1)**.

## **A CAUTION**

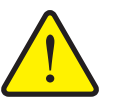

**Risk of injury due to automatic adjustment of the drop point**

After pressing the **Start/Stop** function key, the drop point is automatically moved to the preset value by means of an electric actuating cylinder. This can cause injuries.

- Before pressing **Start/Stop**, make sure that nobody is in the hazard zone of the machine.
- Press Start to acknowledge the "Move to drop point" alarm.

### <span id="page-43-0"></span>**4.5.5 Calibration**

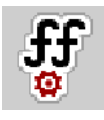

### *NOTICE*

The **Start calibration** menu is disabled for weighing spreaders and for all machines in **AUTO km/h + AUTO kg** mode. This menu item is inactive.

In this menu, you determine the flow factor based on a calibration and save it in the machine control unit.

Perform the calibration:

- Before spreading for the first time.
- If the fertiliser quality has changed significantly (moisture, high dust content, grain breakage).
- $\bullet$  If a new type of fertiliser is used.

The calibration must be carried out either while the PTO shaft is running while the tractor is stationary, or while driving on a test track.

- Remove both spreading discs.
- $\bullet$  Bring the drop point to the calibration position (value 0).

#### **Entering the working speed:**

- **1.** Call up the **Fertiliser settings > Start calibration** menu.
- **2.** Enter the average working speed.

This value is required to calculate the slide position during the calibration.

- **3.** Press the **Continue** button.
	- $\triangleright$  The new value is saved in the machine control unit.
	- $\triangleright$  The second page of the calibration appears on the display.

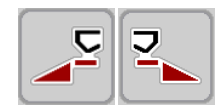

#### **Select section:**

- **4.** Determine the spreading side on which the calibration is to be carried out.
	- **•** Press the function key for the spreading side on the left or
	- **•** Press the function key for the spreading side on the right.
- **The symbol of the selected spreading side is highlighted in red.**

## **A WARNING**

### **Risk of injury during the calibration**

- Rotating machine parts and escaping fertiliser can lead to injuries.
	- **Before starting** the calibration, make sure that all requirements are met.
	- Observe the **Calibration** chapter in the operating manual of the machine.

### **5.** Press **Start/Stop**.

 $\triangleright$  The metering slider of the previously selected section opens and the calibration starts.

### *NOTICE*

The calibration can be stopped at any time by pressing the **ESC** key. The metering slider closes and the display shows the **Fertiliser settings** menu.

#### *NOTICE*

The calibration time is not relevant to the accuracy of the results. However, **a minimum of 20 kg**should be collected.

#### **6.** Press **Start/Stop** again.

- $\triangleright$  The calibration is ended.
- $\triangleright$  The metering slider closes.
- $\triangleright$  The third page of the calibration appears on the display.

### **Recalculating the flow factor**

### **A WARNING**

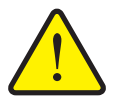

**Risk of injury due to rotating machine components**

Contact with rotating machine components (cardan shaft, hubs) may cause bruises, abrasions and crushing injuries. Body parts or objects may be caught or pulled in.

- $\blacktriangleright$  Switch the tractor motor off.
- $\triangleright$  Switch off the hydraulics and secure them against unauthorised activation.
- **7.** Weigh the collected weight (taking into account the empty weight of the collecting vessel).

**START STOP** 

- **8.** Enter the weight under the **Input collected** menu item.
- **9.** Press **OK**.
	- $\triangleright$  The new value is saved in the machine control unit.
	- The display shows the **Flow factor calculation** menu.

*NOTICE*

The flow factor must be between 0.4 and 1.9.

**10.** Define the flow factor.

To apply the **newly calculated** flow factor, press the **Confirm flow factor** button.

Press **ESC** to confirm the **previously saved** flow factor.

- **The flow factor is saved.**
- **The display shows the Move to drop point alarm.**

#### A CAUTION

**Risk of injury with the automatic adjustment of the drop point**

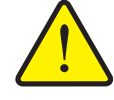

The display shows the **Move to drop point** alarm. After pressing the **Start/Stop** function key, the drop point moves automatically to the preset value by means of an electric actuating cylinder. This may cause injury and material damage.

Before pressing **Start/Stop**, make sure that nobody is in the hazard zone of the machine.

### **4.5.6 Spreading disc type**

### *NOTICE*

For **optimal idle measurement** you must check that the entries in the **Fertiliser settings** menu are correct.

 The values in the **Spreading disc** and **Normal speed** menu entries must match the actual settings of your machine.

The mounted spreading disc type is preset in the control unit at the factory. If you have mounted different spreading discs on your machine, you must enter the correct type in your control unit.

- **1.** Call up the **Fertiliser settings > Spreading disc** menu.
- **2.** Activate the spreading disc type in the selection list.
- **The display shows the Fertiliser settings window with the new disc type.**

### <span id="page-46-0"></span>**4.5.7 Speed**

## *NOTICE*

For **optimal idle measurement** you must check that the entries in the **Fertiliser settings** menu are correct.

 The values in the **Spreading disc** and **Normal speed** menu entries must match the actual settings of your machine.

The set PTO speed is pre-programmed in the control unit to 750 rpm. If you want to set a different PTO speed, change the value saved in the control unit.

- **1.** Call up the **Fertiliser settings > Normal speed** menu.
- **2.** Enter speed in rpm.
- **The display shows the Fertiliser settings window with the new speed.**

#### <span id="page-47-0"></span>**4.5.8 Full/limited border spreading mode**

In this menu you can select the appropriate spreading mode at the field margin.

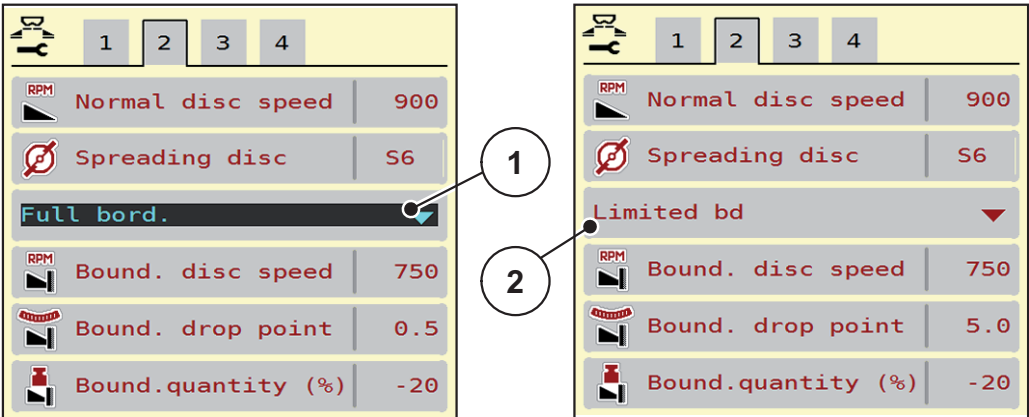

**Figure 4.7:** Border spreading mode settings

- [1] Full border spreading
- [2] Limited border spreading
- **1.** Call up the **Fertiliser settings** menu.
- **2.** Switch to tab 2.
- **3.** Select **full** border spreading mode or **limited** border spreading mode.
	- **Only the values** of the lower three settings menus adapt to the selected mode. The **menu names** remain unchanged.
- **4.** If necessary, adjust the speed, drop point or rate reduction according to the information in the fertiliser chart.

#### **4.5.9 Bound. quantity**

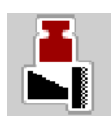

In this menu, you can define the reduction in the application rate (in percent). This setting is used when the border spreading function is activated.

## *NOTICE*

We recommend reducing the application rate on the border spreading side by 20%.

#### **Entering the border spreading rate:**

- **1.** Call up the **Fertiliser settings > Bound. quantity** menu.
- **2.** Enter the value in the input field and confirm.
- **The "Fertiliser settings" window appears with the new border spreading rate on the display.**

## <span id="page-48-0"></span>**4.5.10 Calculate OptiPoint**

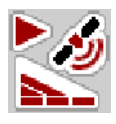

In the **Calculate OptiPoint** menu, enter the parameters for calculating the optimal turn-on and turn-off distances **in the headlands**.

For an exact calculation, it is very important to enter the distance factor of the fertiliser used.

#### *NOTICE*

The distance factor for the fertiliser you are using can be found in the fertiliser chart for your machine.

- **1.** Enter the specified value in the **Fertiliser settings > Distance factor** menu.
- **2.** Call up the **Fertiliser settings > Calculate OptiPoint** menu.
	- The first page of the **Calculate OptiPoint** menu appears.

## *NOTICE*

The specified forward speed refers to the forward speed in the area of the turn-on and turn-off positions. See chapter [5.2.7: GPS Control, page 103](#page-108-0).

- **3.** Enter the **Average forward speed** in the area of the turn-on and turn-off positions.
	- $\triangleright$  The display shows the second page of the menu.
- **4.** Press **OK**.
- **5.** Press the **Continue** button.
	- $\triangleright$  The display shows the third page of the menu.

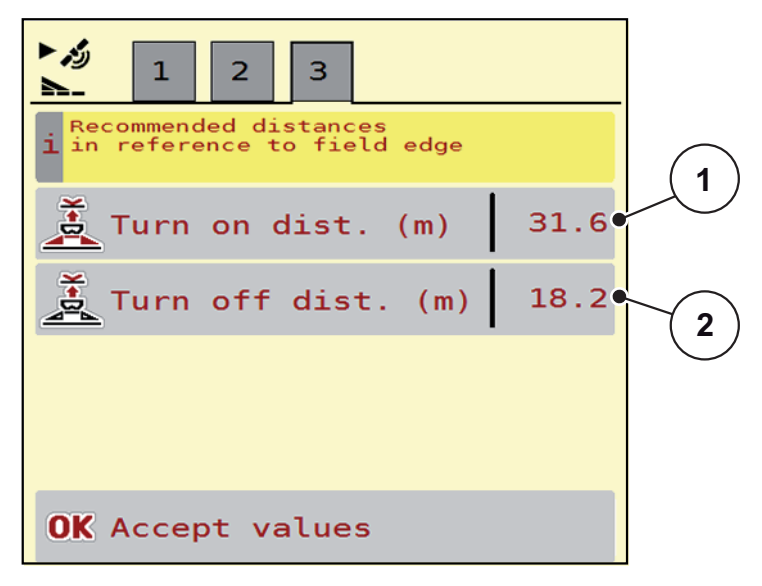

**Figure 4.8:** Calculate OptiPoint, page 3

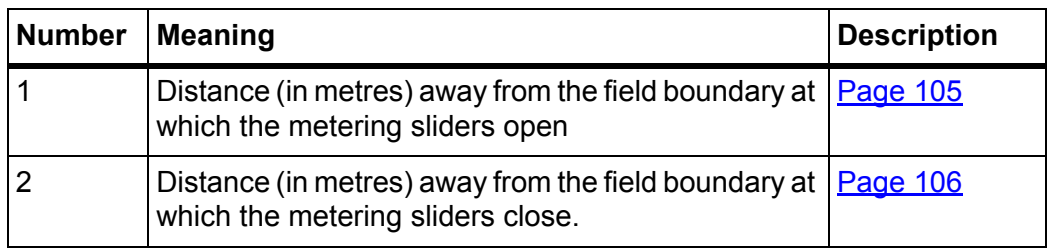

# *NOTICE*

You can manually adjust the parameter values on this page. See chapter [5.2.7: GPS Control, page 103](#page-108-0).

### **Changing the values**

- **6.** Call up the desired list item.
- **7.** Enter the new values.
- **8.** Press **OK**.
- **9.** Press the **Accept values** button.
- **The OptiPoint has been calculated.**
- **The machine control system changes to the GPS Control info window.**

## <span id="page-50-0"></span>**4.5.11 GPS Control info**

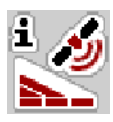

In the **GPS-Control info** menu, you can see the settings calculated in the **Calculate OptiPoint** menu.

Depending on the terminal used, 2 distances (CCI, Müller Elektronik) or 1 distance and 2 time values (John Deere, etc.) are displayed.

- With most ISOBUS terminals, the values displayed here are transferred **automatically** to the corresponding settings menu of the GPS terminal.
- However, **manual** entry is required for some terminals.

## *NOTICE*

This menu is for information purposes only.

- Follow the operating manual of the terminal used.
- **1.** Call up the **Fertiliser settings > GPS-Control info** menu.

### <span id="page-51-0"></span>**4.5.12 Fertiliser charts**

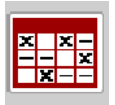

In this menu, you can create and manage your own **fertiliser charts**.

#### *NOTICE*

Selecting a fertiliser chart has an effect on the fertiliser settings, the machine control unit and the AXIS PowerPack fertiliser spreading unit. The set application rate is overwritten by the stored value from the fertiliser chart.

#### *NOTICE*

You can automatically manage spreading charts and transfer them from your ISOBUS terminal.

- **FertChart app**: Contact your dealer to install the FertChart app on your ISOBUS terminal.
- The fertiliser charts can also be transferred via a WLAN module and your smartphone.

#### **Creating a new fertiliser chart**

You can create up to **30** fertiliser charts in the electronic machine control unit.

**1.** Call up the **Fertiliser settings > Fertiliser charts** menu.

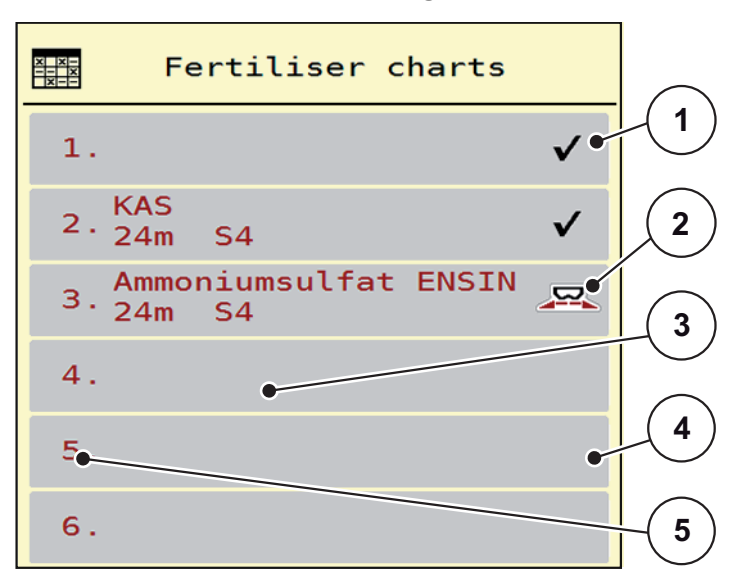

#### **Figure 4.9:** Fertiliser charts menu

- [1] Display for a fertiliser chart filled with values
- [2] Display for an active fertiliser chart
- [3] Fertiliser chart name field
- [4] Empty fertiliser chart
- [5] Chart number

**2.** Select an empty fertiliser chart.

The **Name field** consists of the name of the fertiliser, the working width and the disc type.

- $\triangleright$  The selection window is displayed.
- **3.** Select the **Open and back to...** option.
	- $\triangleright$  The **Fertiliser settings** menu is displayed, and the selected element is loaded into the fertiliser settings as the **active fertiliser chart**.
- **4.** Call up the **Fertiliser name** menu item.
- **5.** Enter a name for the fertiliser chart.

### *NOTICE*

We recommend giving the fertiliser chart the name of the fertiliser. This way, specific fertilisers can be assigned to fertiliser charts more easily.

**6.** Editing the parameters of the **fertiliser chart**.

See chapter [4.5: Fertiliser settings for AXIS PowerPack, page 31.](#page-36-0)

#### **Selecting a fertiliser chart:**

- **1.** Call up the **Fertiliser settings > Fertiliser chart** menu.
- **2.** Select the desired fertiliser chart.
	- $\triangleright$  The selection window is displayed.
- **3.** Select the **Open and back to...** option.
- **The Fertiliser settings menu is displayed, and the selected element is loaded into the fertiliser settings as the active fertiliser chart.**

#### *NOTICE*

Selecting an existing fertiliser chart overwrites all values in the **Fertiliser settings** menu with the values stored in the selected fertiliser chart, including the drop point and normal speed.

 The machine control unit will move the drop point to the value stored in the fertiliser chart.

#### **Copying an existing fertiliser chart**

- **1.** Select the desired fertiliser chart.
	- $\triangleright$  The selection window is displayed.
- **2.** Select the **Copy element** option.
- **A copy of the fertiliser chart is now on the first free position of the list.**

### **Deleting an existing fertiliser chart**

### *NOTICE*

The active fertiliser chart **cannot** be deleted.

- **1.** Select the desired fertiliser chart.
	- $\triangleright$  The selection window is displayed.
- **2.** Select the **Delete element** option.
- **The fertiliser chart is deleted from the list.**

#### **Managing the selected fertiliser chart via the working screen**

You can also manage the fertiliser chart directly via the working screen.

- **1.** Press the Fertiliser chart [2] button on the touchscreen.
	- $\triangleright$  The active fertiliser chart is displayed.

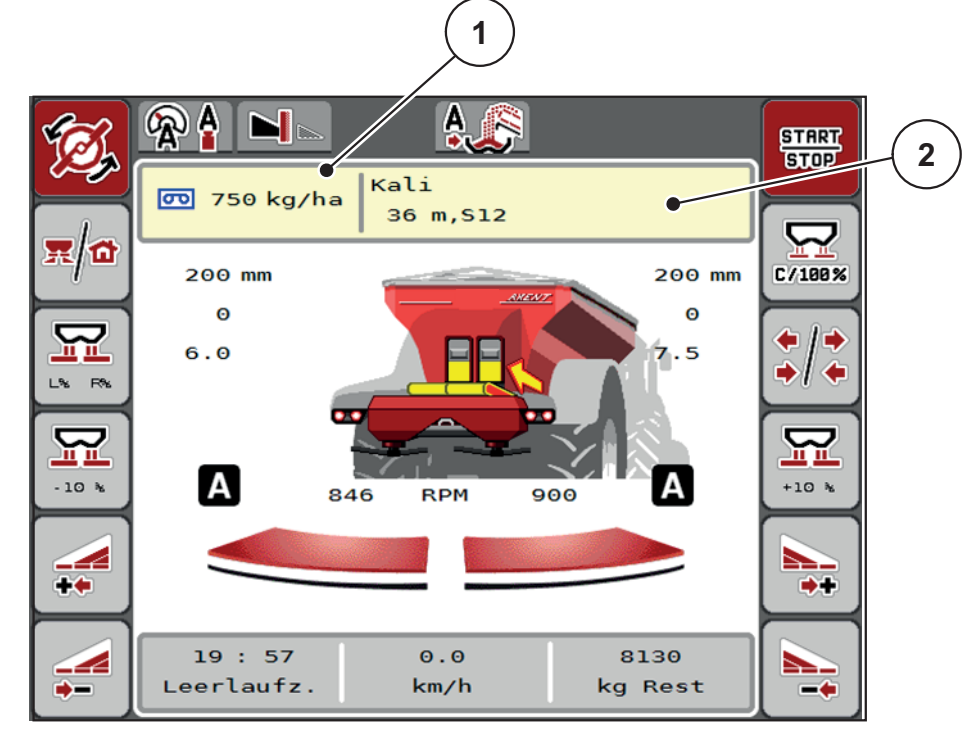

**Figure 4.10:** Managing the fertiliser chart via the touchscreen

- [1] Application rate button
- [2] Fertiliser chart button
- **2.** Enter the new value in the input field.
- **3.** Press **OK**.
- **The new value is saved in the machine control unit.**

# **4.6 Fertiliser settings for LIME PowerPack**

#### *NOTICE*

The machine control unit automatically recognises the attached spreading unit when the ISOBUS plug is connected to the AXENT large area spreader.

Some menu items vary depending on whether the AXIS PowerPack fertiliser spreading unit or the LIME PowerPack lime spreading unit is attached.

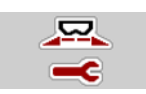

You can adjust the settings for fertiliser and spreading operation in this menu.

Call up the **Main menu > Fertiliser settings** menu.

### *NOTICE*

Not all parameters are displayed simultaneously on one screen. You can use the **left/right arrow keys** to jump to the adjacent menu window (tab).

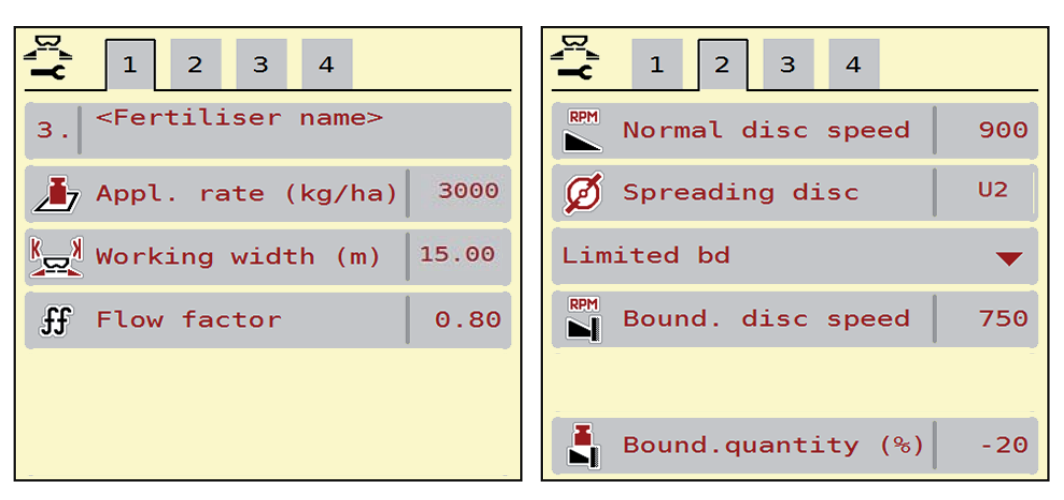

**Figure 4.11:** Fertiliser settings menu for lime operation, pages 1 and 2

#### *NOTICE*

The menu entries on pages 3 and 4 are irrelevant for the LIME PowerPack lime spreading unit.

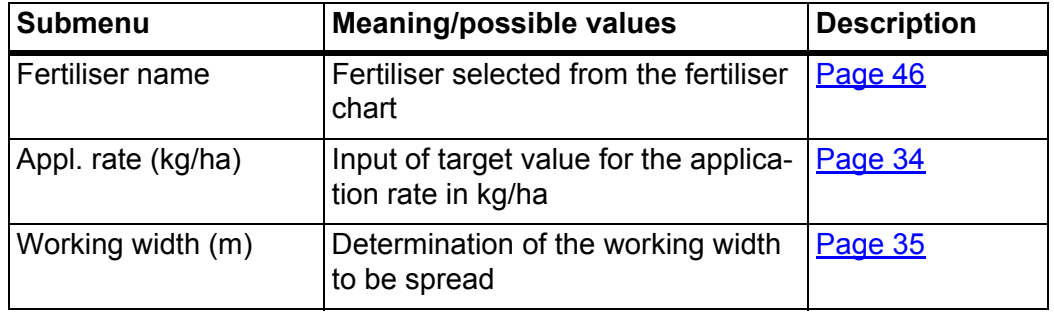

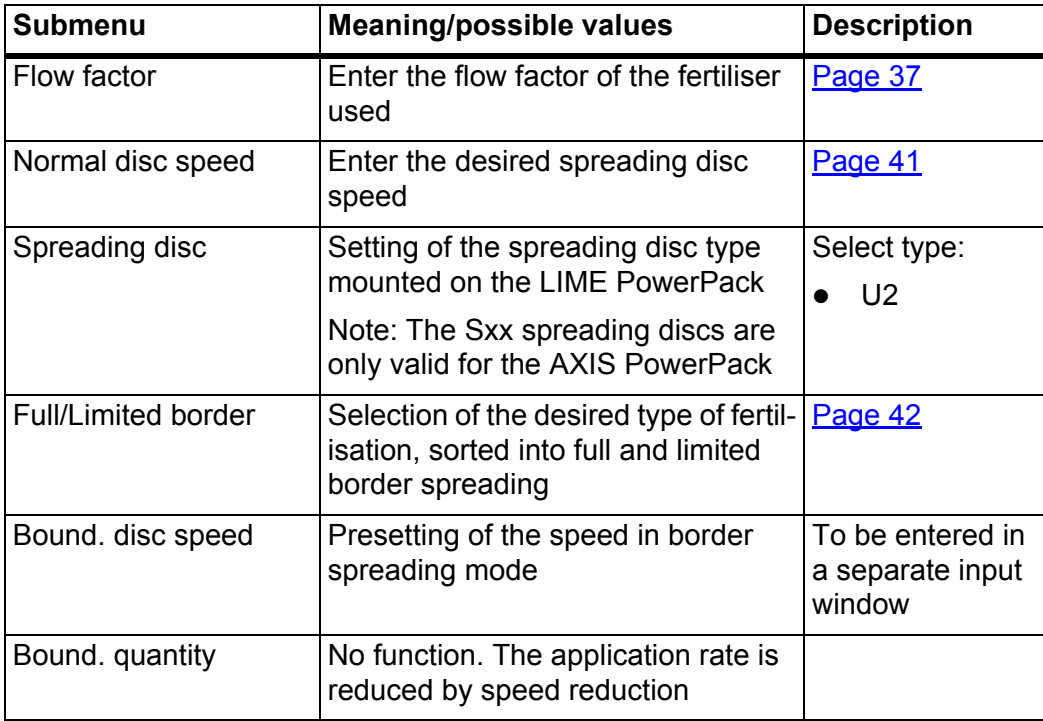

## **4.6.1 Application rate**

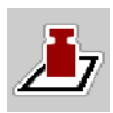

In this menu, you can enter the target value for the desired application rate.

#### **Entering the application rate:**

**1.** Call up the **Fertiliser settings > Appl.rate (kg/ha)** menu.

 $\triangleright$  The display shows the **currently active** application rate.

- **2.** Enter the new value in the input field.
- **3.** Press **OK**.

## **The new value is saved in the machine control unit.**

You can also enter or adjust the application rate directly on the working screen.

- **1.** Press the Application rate [1] button on the touchscreen.
	- $\triangleright$  The number input window opens.

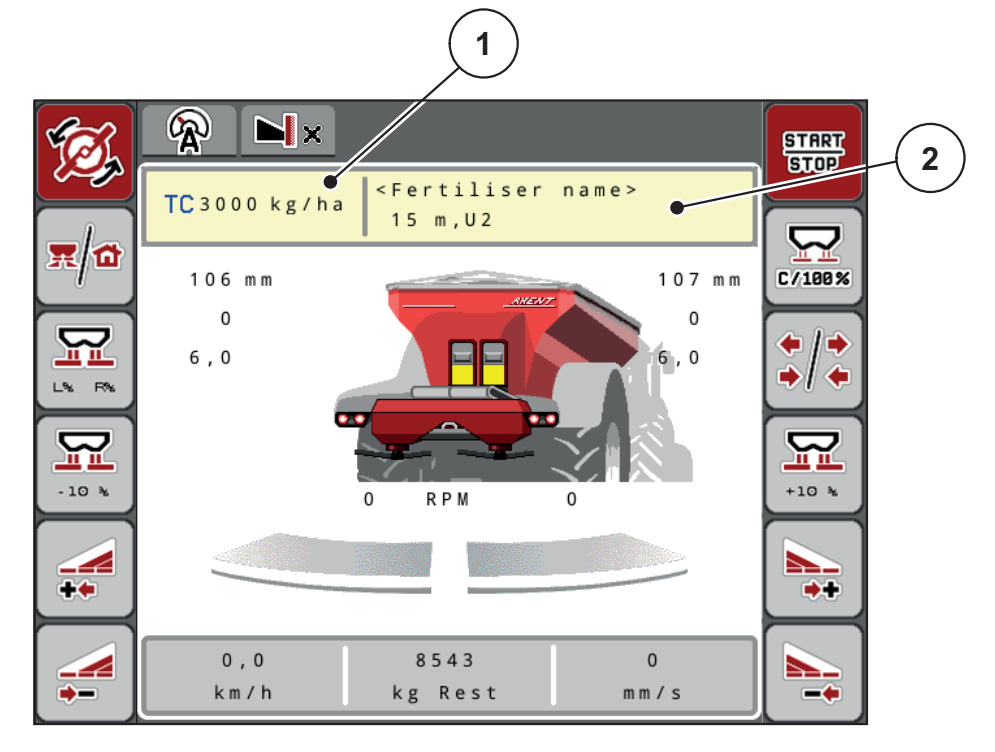

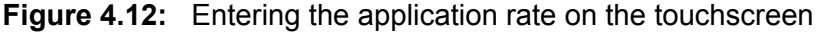

- [1] Application rate button
- [2] Fertiliser chart button
- **2.** Enter the new value in the input field.
- **3.** Press **OK**.
- **The new value is saved in the machine control unit.**

### **4.6.2 Working width**

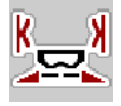

In this menu, you can set the working width (in metres).

- **1.** Call up the **Fertiliser settings > Working width (m)** menu.
	- $\triangleright$  The display shows the **currently applied** working width.
- **2.** Enter the new value in the input field.
- **3.** Press **OK**.
- **The new value is saved in the machine control unit.**

#### **4.6.3 Flow factor**

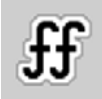

The flow factor is within the range of **0.2** to **1.9**. At identical basic settings (km/h, working width, kg/ha), the following applies:

- If the flow factor is **increased**, the application rate **decreases**.
- If the flow factor is **reduced**, the application rate is **increased**.

An error message appears as soon as the flow factor is outside the specified range. See [7.1: Meaning of the alarm messages, page 111](#page-116-1).

### **Entering the flow factor:**

- **1.** Call up the **Fertiliser settings > Flow factor** menu.
	- $\triangleright$  The display shows the **currently applied** flow factor.
- **2.** Enter the value from the fertiliser chart in the input field.
- **3.** Press **OK**.
- **The new value is saved in the machine control unit.**

### **Minimum factor**

The machine control system automatically sets the minimum factor to one of the following values, according to the flow factor value entered:

- The minimum factor is 0.2 if the input value is less than 0.5.
- The minimum factor is reset to 0.4 as soon as you enter a value above 0.5.

## **4.6.4 Spreading disc type**

The mounted spreading disc type is preset in the control unit at the factory. If you have mounted different spreading discs on your machine, you must enter the correct type in your control unit.

- **1.** Call up the **Fertiliser settings > Spreading disc** menu.
- **2.** Activate spreading disc type **U2**.
- **The display shows the Fertiliser settings window with the new disc type.**

## **4.6.5 Speed**

The set disc speed is factory-programmed in the operating unit to 900 rpm. If you want to set a different PTO speed, change the value saved in the control unit.

- **1.** Call up the **Fertiliser settings > Normal speed** menu.
- **2.** Enter speed in rpm.
- **The display shows the Fertiliser settings window with the new speed.**

# **4.7 Machine settings**

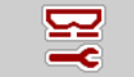

In this menu, you can configure the tractor and machine settings.

Call up the **Machine settings** menu.

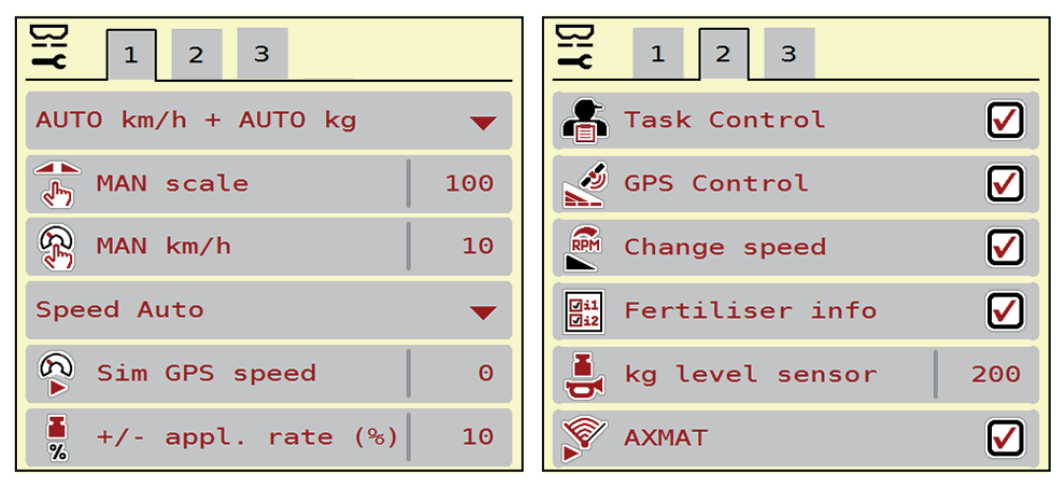

**Figure 4.13:** Machine settings menu, tab 1 and 2

| 即<br>$\mathbf{1}$<br>3 <sup>7</sup><br>2 <sup>1</sup><br>$\overline{4}$                                 | $\mathbf{1}$<br>$\overline{2}$<br>3<br>$\overline{4}$ |
|----------------------------------------------------------------------------------------------------|-------------------------------------------------------|
| $\frac{1}{\sqrt{2}}$ Appl. corr. L (%)<br>$\Theta$ . $\Theta$                                           | $\frac{8-9}{2-2}$<br>Belt speed (mm/s)<br>90          |
| $\frac{1}{\sqrt{2}}$ Appl. corr. R $(\%)$<br>$\Theta$ . $\Theta$                                        | 設<br>$+/-$ belt sp (mm/s)<br>10                       |
| Tractor (km/h)<br>a a la                                                                                |                                                       |
| 壽<br>☑<br>Manual mode                                                                                   |                                                       |
| $\begin{array}{ccc} \boxed{11} & \text{Pre-metering} & (\text{mm}) \\ \boxed{0.9} & \end{array}$<br>100 |                                                       |
| $+/$ - opening $(%)$<br>10                                                                              |                                                       |

**Figure 4.14:** Machine settings menu, tab 3 and 4

*NOTICE*

Not all parameters are displayed simultaneously on one screen. You can use the **left/right arrow keys** to jump to the adjacent menu window (tab).

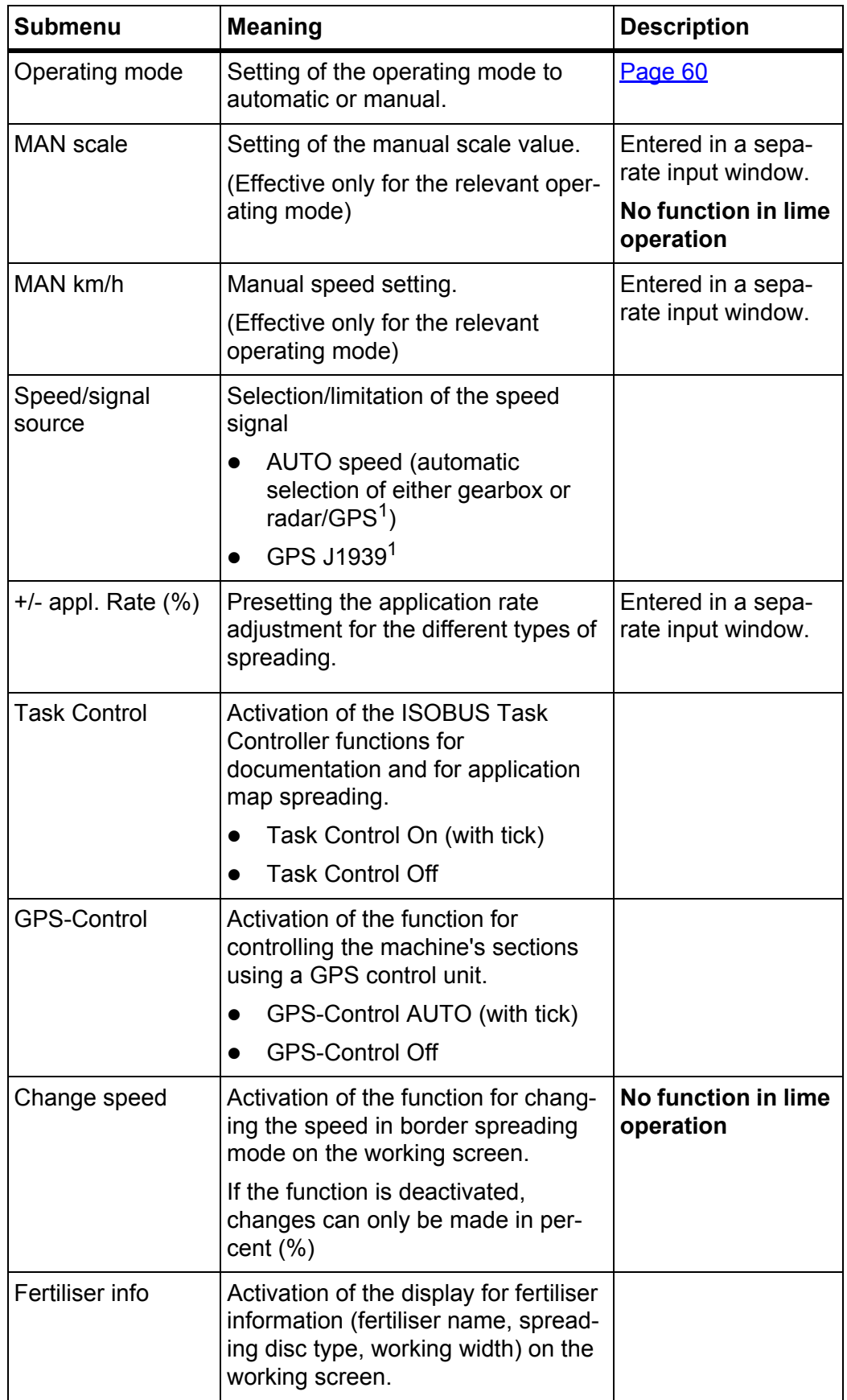

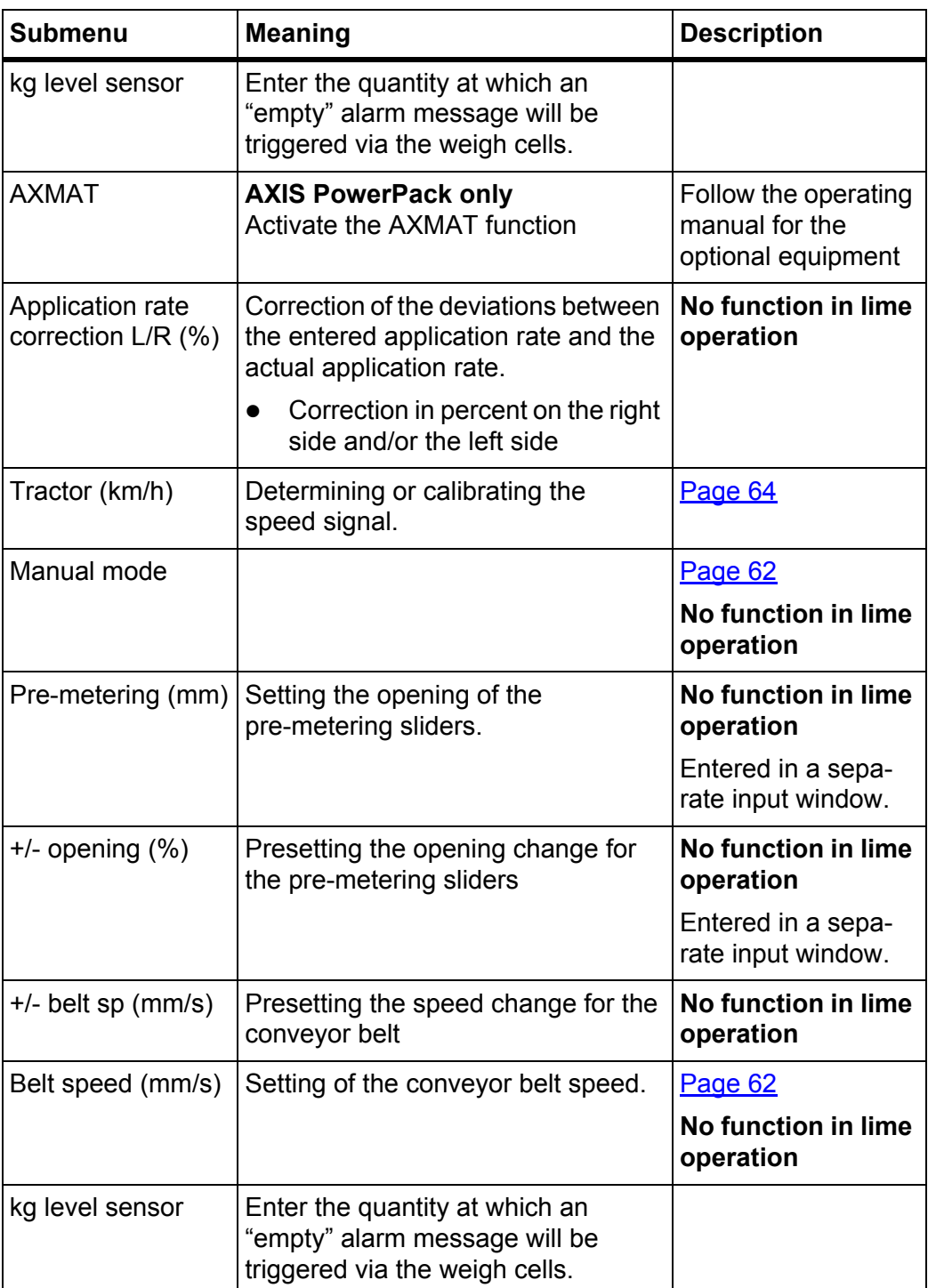

1. The manufacturer of the machine control unit is not responsible if the GPS signal is lost.

### <span id="page-62-0"></span>**4.7.1 AUTO/MAN mode**

The machine control unit controls the metered rate automatically based on the speed signal. In doing so, it takes into account the application rate, the working width and the flow factor.

By default, you work in **automatic** mode.

You only work in the **manual** mode if:

- There is no speed signal (radar or wheel sensor not available or defective)
- when spreading slug pellets or seeds (fine seeds).

# *NOTICE*

For even spreading of the spreading material, you need to work with a **constant forward speed** in the manual operating mode.

## *NOTICE*

Spreading work with the different operating modes can be found in the chapters [5: Spreading operation with the AXIS PowerPack, page 87](#page-92-0) and [6: Spreading operation with the LIME PowerPack, page 107](#page-112-0).

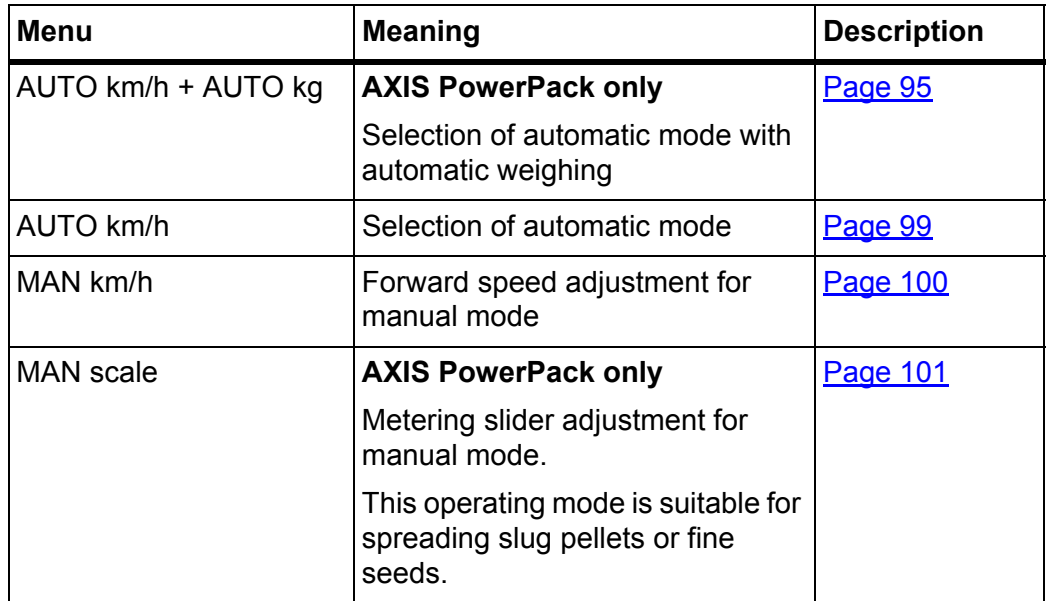

## **Selecting the operating mode**

- **1.** Start the AXENT ISOBUS machine control unit.
- **2.** Call up the **Machine settings > AUTO/MAN mode** menu.
- **3.** Select the desired menu item from the list.
- **4.** Press **OK**.
- **5.** Follow the instructions on the screen.

### *NOTICE*

We recommend displaying the flow factor on the working screen. In this way you can observe the mass flow control during the spreading work. See chapter [2.2: Display fields, page 7](#page-12-0) and chapter 4.7.1: AUTO/MAN mode, [page 57.](#page-62-0)

• Important information on the use of the operating modes during spreading operation is provided in chapters [5: Spreading operation with the AXIS](#page-92-0)  [PowerPack, page 87](#page-92-0) and [6: Spreading operation with the LIME PowerPack,](#page-112-0)  [page 107](#page-112-0).

#### **4.7.2 +/- appl. rate**

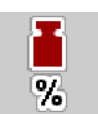

In this menu you can specify the increment of the percentage change in **application rate** for the normal spreading type.

The basis (100%) is the default value for the opening of the metering sliders.

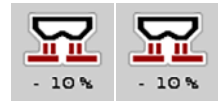

### *NOTICE*

During operation, you can use the **Appl. rate + / Appl. rate -** function keys to change the application at any time by the factor entered in **+/- appl. rate**.

Use the **C 100% key** to restore the default settings.

### **Setting an application rate reduction:**

- **1.** Call up the **Machine settings > +/- appl. Rate (%)** menu.
- **2.** Enter the percentage by which you wish to change the application rate.
- **3.** Press **OK**.

## **4.7.3 Operating mode of the transfer function**

### *NOTICE*

The transfer function with the different operating modes is described in the chapters [5.1: Transfer, page 87](#page-92-1) and [6.1: Transfer, page 107](#page-112-1).

Also follow the operating manual of your AXENT large area spreader.

You control the transfer of the fertiliser into the AXIS PowerPack or LIME PowerPack spreading units with two possible operating modes.

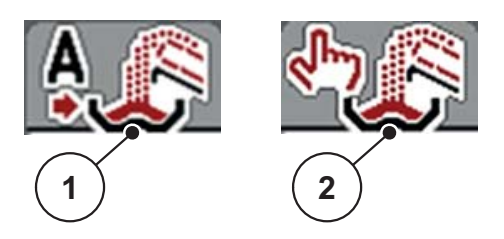

**Figure 4.15:** Operating mode symbols

- [1] Automatic
- [2] Manual
- We recommend always working in **automatic** mode. The machine control unit controls the valves for fertiliser delivery **fully automatically** based on the information from the sensors.
- In the **Manual** mode, you start and stop the transfer by pressing the **activation key**. The sensor statuses tell you what steps you need to take.

### **Selecting the operating mode**

- **1.** Switch on the AXENT ISOBUS machine control unit.
- **2.** Call up the **Machine settings > AUTO/MAN mode** menu.
- **3.** Select the desired menu item from the list.
- **4.** Press **OK**.

#### **Automatic**

#### **A WARNING**

**Risk of crushing and shearing from powered parts** 

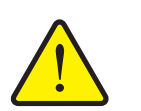

The pre-metering sliders and the conveyor belt move without warning and can injure people.

- Ensure that nobody is present in the hazard zone.
- See also [5.1.1: Transfer with automatic operating mode, page 87](#page-92-2) and [6.1: Transfer, page 107.](#page-112-1)

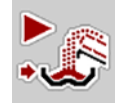

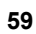

## <span id="page-65-0"></span>**Manual (with AXIS PowerPack only)**

## **A CAUTION**

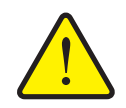

### **Danger of slipping and of damage to the environment from escaping fertiliser**

Activate the **Manual** mode only in exceptional cases. If the transfer is active, the fertiliser spreader can overflow and an excessive amount of fertiliser can flow out of the hopper unexpectedly. People could slip and injure themselves. Danger to the environment.

- ▶ Check manual transfer continuously during spreading.
- ▶ Only use the manual operating mode for a short time in exceptional cases.
- Use **automatic** mode where possible.
- **5.** Select the **Manual mode** menu item.
	- $\triangleright$  Warning message No. 39 appears. See 7.1: Meaning of the alarm [messages, page 111.](#page-116-1)

**!**

- **6.** Press the **ACK** key.
	- $\triangleright$  The warning message is acknowledged.

You decide when to transfer, and you stop the transfer manually.

**1.** Press the **Transfer start** key.

### **The transfer starts.**

The transfer process follows the same order as for the **automatic** mode.

**2.** Press the **Transfer start** key.

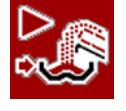

## **The transfer stops.**

See also [5.1.2: Transfer with manual operating load, page 89.](#page-94-0)

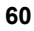

## **4.7.4 Lime operation**

When the machine control unit is started up, the attached lime spreading unit (LIME PowerPack) is automatically detected and the machine control unit switches to lime operation.

Lime operation is speed-dependent: the speed of the conveyor belt and the opening of the pre-metering sliders automatically adapt to your forward speed in order to ensure the even spreading of lime.

- **1.** Call up the **Machine settings > AUTO/MAN mode** menu.
- **2.** Select the **AUTO km/h** or **MAN km/h** menu item.
- **You can start lime operation.**

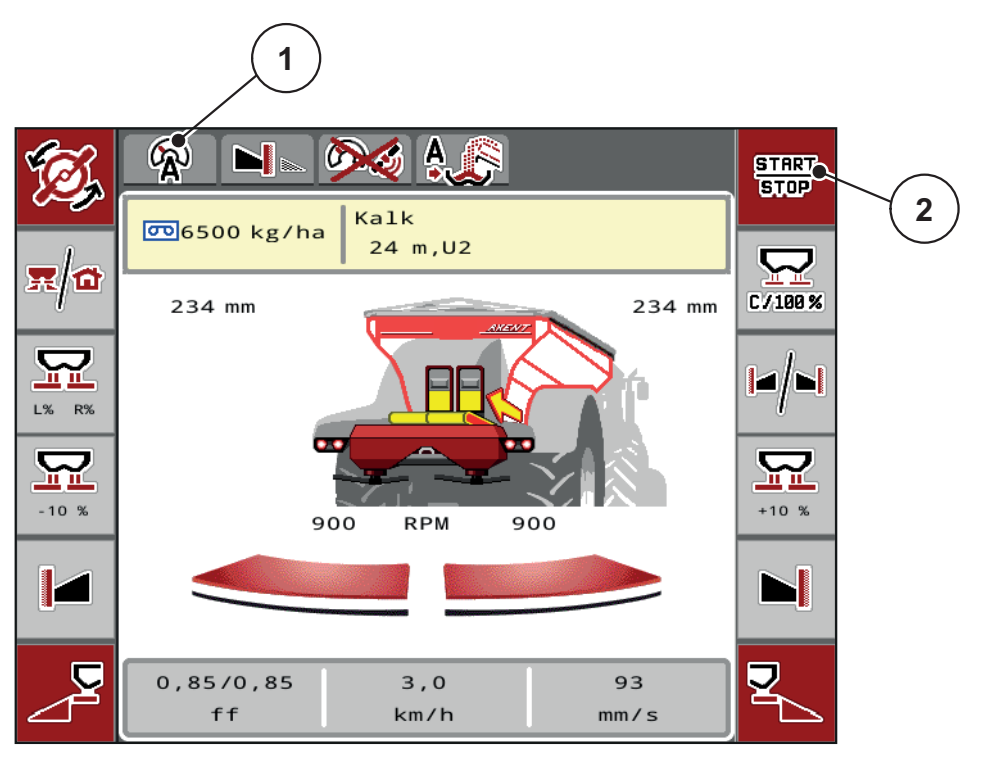

**Figure 4.16:** Working screen in lime operation

- [1] Symbol for active operating mode: lime AUTO km/h
- [2] Starting spreading operation

#### **4.7.5 Conveyor belt speed (with AXIS PowerPack only)**

In this menu you can set the **speed** of the conveyor belt.

During operation, you can change the speed of the conveyor belt on the working screen. See ["+/- belt sp \(with AXIS PowerPack only\)" on page 62](#page-67-0).

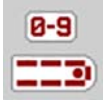

- **1.** Call up the **Machine settings > Belt speed (mm/s)** menu.
- **2.** Enter the value by which you wish to change the speed.
- **3.** Press **OK**.

## <span id="page-67-0"></span>**4.7.6 +/- belt sp (with AXIS PowerPack only)**

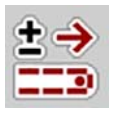

In this menu you can preset the **speed change** .

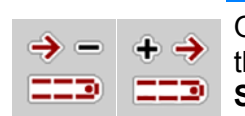

Only available in Manual mode: during operation, you can change the speed of the conveyor belt by the preset value (mm/s) at any time using the **Speed + / Speed -** function keys.

*NOTICE*

Use the **C 100% key** to restore the default settings.

## **Set the speed change:**

- **1.** Call up the **Machine settings > Belt speed (mm/s)** menu.
- **2.** Enter the value by which you wish to change the speed.
- **3.** Press **OK**.

### **4.7.7 Opening of the pre-metering sliders (with AXIS-PowerPack only)**

In this menu, you can set the **opening** of the pre-metering sliders.

During operation you can change the opening of the pre-metering sliders on the working screen.

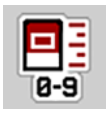

- **1.** Call up the **Machine settings > Pre-metering slider (mm)** menu.
- **2.** Enter the value that you took from the fertiliser chart.
- **3.** Press **OK**.

# **4.7.8 Opening change (with AXIS PowerPack only)**

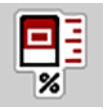

In this menu you can define a percentage **change** in the pre-metering slider opening.

The basis (100%) is the default value for the opening of the pre-metering sliders.

## *NOTICE*

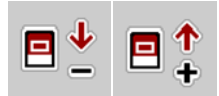

Only available in Manual mode: During operation, you can change the opening of the pre-metering sliders by the factor of **Opening (%)** at any time using the function keys **Open +/Open -**.

Use the **C 100% key** to restore the default settings.

#### **Set the opening change:**

- **1.** Call up the **Machine settings > +/- opening (%)** menu.
- **2.** Enter the percentage by which you wish to change the opening.
- **3.** Press **OK**.

#### <span id="page-69-0"></span>**4.7.9 Speed calibration**

The speed calibration is the basic requirement for an exact spreading result. Factors such as e.g. tyre size, slippage between tyres and ground, ground characteristics and tyre pressure all influence the speed measurement and therefore the spreading result.

#### **Preparing the speed calibration:**

The exact calculation of the number of speed pulses over 100 m is very important for the precise spreading of fertiliser.

- Carry out the calibration on a field. This reduces the influence of the ground characteristics on the calibration result.
- Determine a **100 m** long reference track as precisely as possible.
- Fill only half of the machine, if possible.

#### **Calling up the speed settings:**

In the AXENT ISOBUS control unit, you can save up to **4 different profiles** for the type and number of pulses. You can assign names to these profiles (e.g. tractor name).

Before spreading, check that the correct profile is opened in the control unit.

Call up the **Machine settings > Tractor (km/h)** menu.

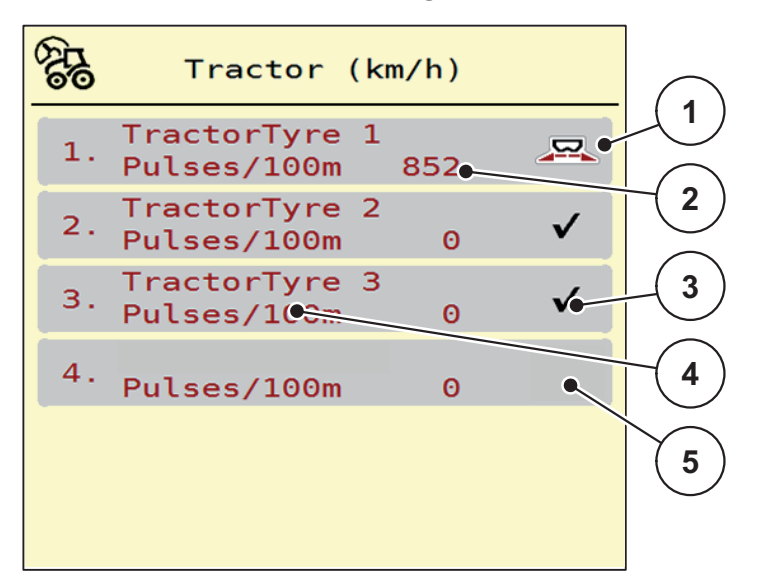

**Figure 4.17:** Tractor (km/h) menu

- [1] Active tractor profile
- [2] Number of pulses over 100 m
- [3] Profile is created, currently not used
- [4] Tractor type
- **E**mpty tractor profile

### **Recalibrating the speed signal:**

You can either overwrite an existing profile or create a profile in an empty memory location.

**1.** Call up the desired profile in the **Tractor (km / h)** menu.

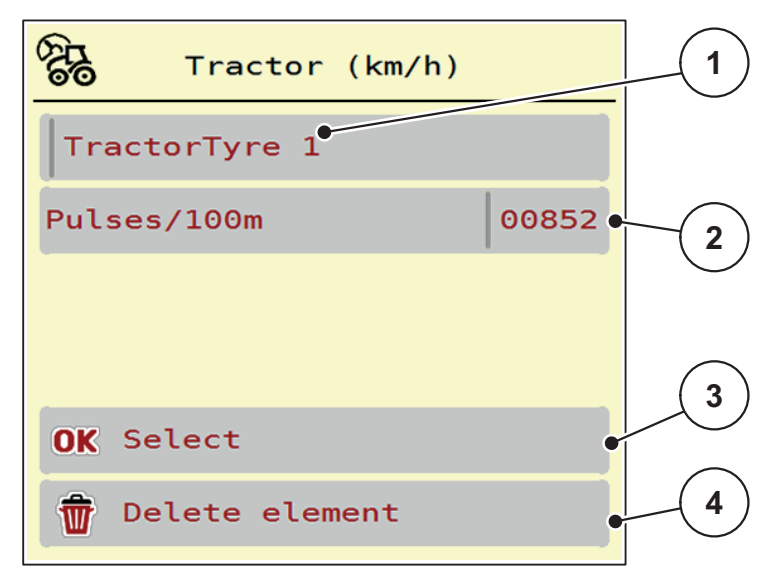

### **Figure 4.18:** Tractor profile

- [1] Tractor name field
- [2] Display of number of pulses over 100 m
- [3] Confirm selection of the profile
- [4] Delete profile
- **2.** Open the **name field [1]**.
- **3.** Enter the name of the profile.
- **4.** Press **OK [3]**.
- **The profile is active.**

#### *NOTICE*

The input of the name is restricted to **16 characters**.

Use the name of the tractor for ease of understanding.

The number of pulses of the speed signal must still be specified below. If the exact number of pulses is known, you can enter it directly:

- **5.** Call up the **Imp/100m** menu item from the selected tractor profile.
- **The display shows the Pulses menu for the manual input of the pulse count.**

If you **do not know** the exact number of pulses, you can start the **calibration run**.

- **6.** Press the calibration key in the tractor profile.
	- $\triangleright$  The calibration run working screen is shown on the display.
- **7.** Press the **Start key** at the starting point of the reference track.
	- $\triangleright$  The pulse display is now set to zero.
	- $\triangleright$  The control unit is ready to count pulses.
- **8.** Drive a reference distance of 100 m.
- **9.** Stop the tractor at the end of the reference distance.

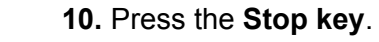

- $\triangleright$  The display shows the number of received pulses.
- **The new pulse count is saved.**
- **This returns you to the profile menu.**

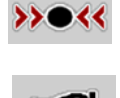

 $100<sub>m</sub>$
# **4.8 Fast emptying**

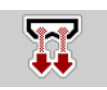

In order to quickly clean the machine after the spreading work or to quickly empty any remaining material, you can select the **Fast emptying** menu.

Before storing the machine, we recommend **completely opening** the pre-metering sliders by fast emptying, and then switching off the AXENT ISOBUS in that state. This prevents accumulation of humidity in the hopper.

*NOTICE*

Ensure that all preconditions have been met **before starting** the fast emptying process. Follow the operating manual of the machine (discharging remaining material).

### **Performing fast emptying:**

**1.** Call up the **Main menu > Fast emptying** menu.

### **A CAUTION**

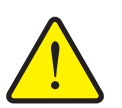

**Risk of injury due to automatic adjustment of the drop point**

For the **AXIS PowerPack** fertiliser spreading unit, the **Move to drop point** alarm appears. After the **Start/Stop** function key is pressed, the drop point automatically moves to position 0. After the calibration, the drop point automatically returns to the preset value. This may cause injury and material damage.

 Before pressing **Start/Stop,** make sure that **nobody** is in the hazard zone of the machine.

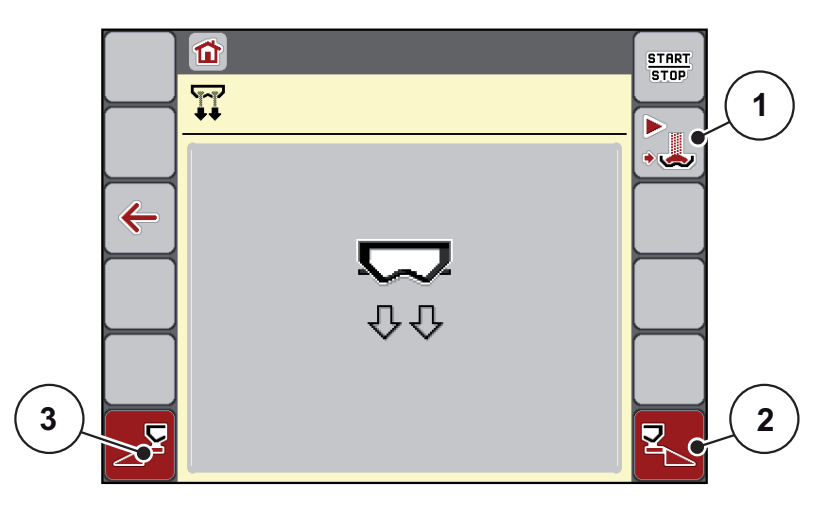

<span id="page-72-0"></span>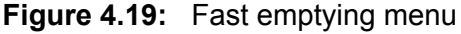

- [1] Start manual transfer
- [2] Fast emptying of the right section (selected)
- [3] Fast emptying of the left section (selected)
- **2.** Use the **function key** to select the section where the fast emptying is to be carried out.
	- $\triangleright$  The display shows the selected section as a symbol ([Figure 4.19](#page-72-0), [2]).
- **3.** Press **Start/Stop**.
	- $\triangleright$  The fast emptying process starts.
- **4.** Press **Start/Stop** when the hopper is empty.
	- $\triangleright$  The fast emptying process is stopped.
- **5.** Press **ESC** to return to the **main menu**.

# **A CAUTION**

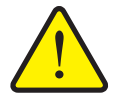

**Risk of injury due to automatic adjustment of the drop point**

For the **AXIS PowerPack** fertiliser spreading unit, the **Move to drop point** alarm appears. After the **Start/Stop** function key is pressed, the drop point automatically moves to the preset value. This may cause injury and material damage.

 Before pressing **Start/Stop,** make sure that **nobody** is in the hazard zone of the machine.

# **4.9 System/Test**

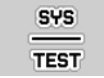

In this menu, you can configure the system and test settings for the machine control unit.

Call up the **Main menu > System/Test** menu.

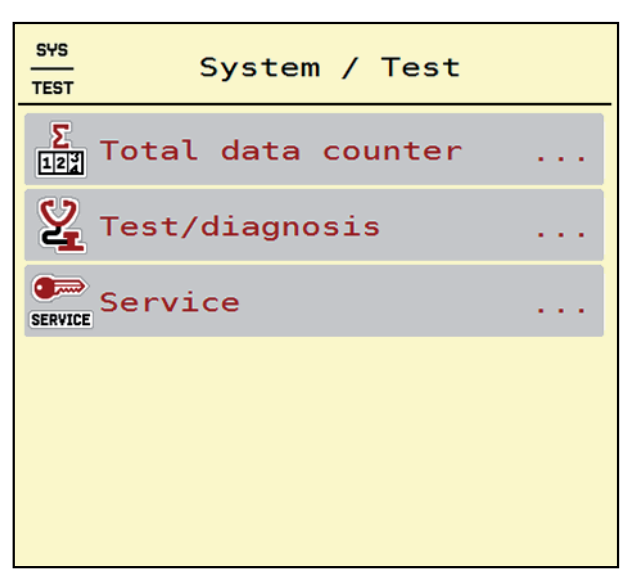

**Figure 4.20:** System/Test menu

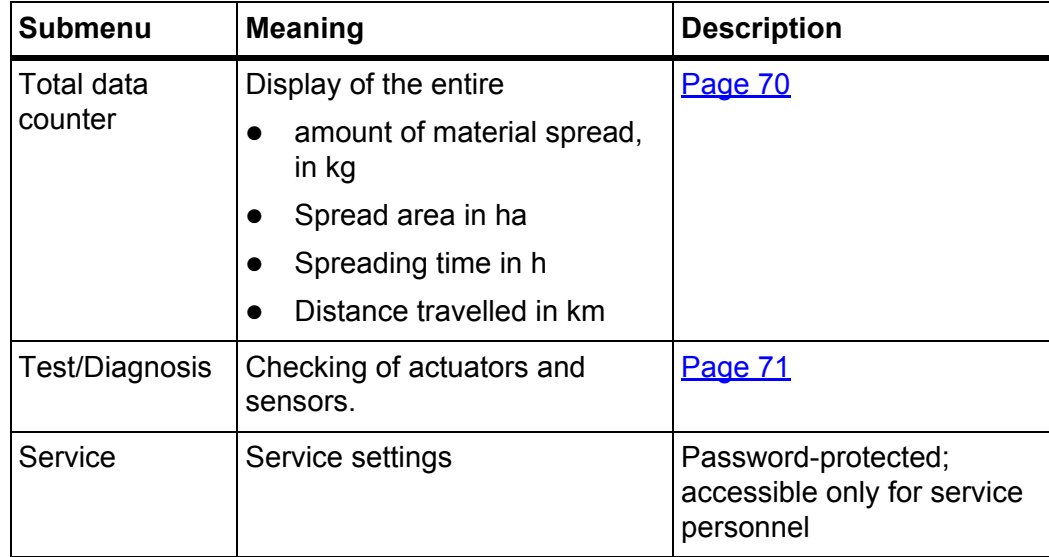

# <span id="page-75-0"></span>**4.9.1 Total data counter**

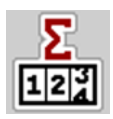

In this menu, all of the machine's counter readings are displayed.

- Amount of material spread, in kg
- Spread area in ha
- Spreading time in h
- Distance travelled in km

# *NOTICE*

This menu is for information purposes only.

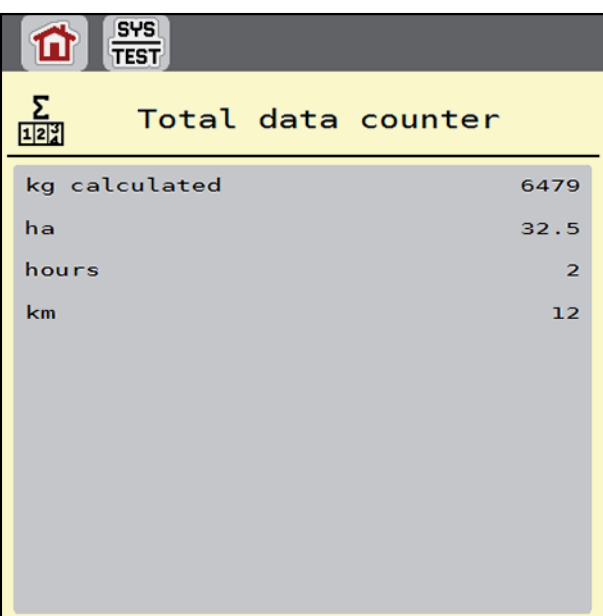

**Figure 4.21:** Total data counter menu

### <span id="page-76-0"></span>**4.9.2 Test/Diagnosis**

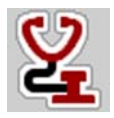

In the **Test/Diagnosis** menu, you can monitor and test the function of some sensors/actuators.

# *NOTICE*

This menu is for information purposes only.

The list of sensors depends on the equipment of the machine and the attached spreading unit (AXIS or LIME PowerPack).

# **A CAUTION**

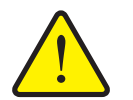

**Risk of injury caused by moving machine parts.**

Machine parts can move automatically during the tests. This can lead to personal injuries.

 $\triangleright$  Before the tests, order everyone to leave the hazard zone of the machine.

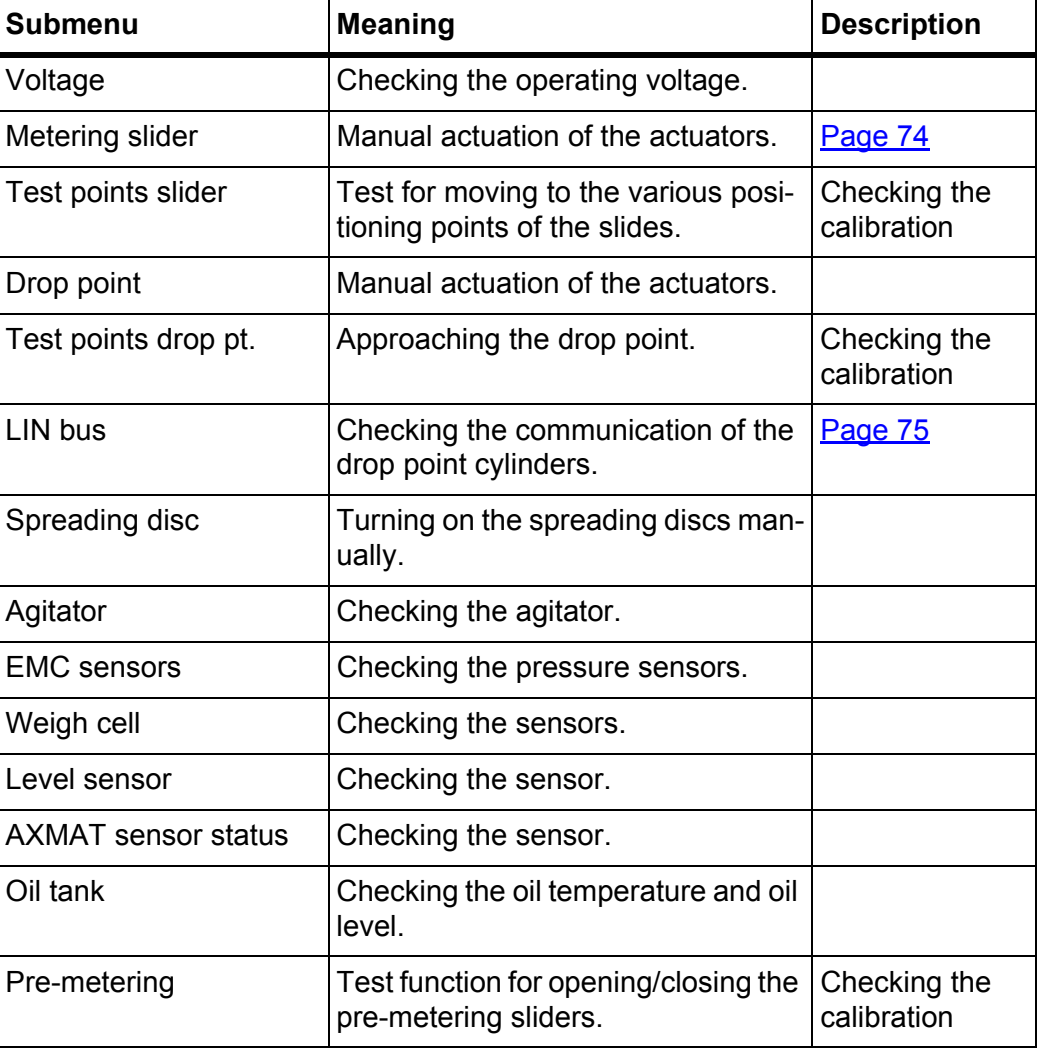

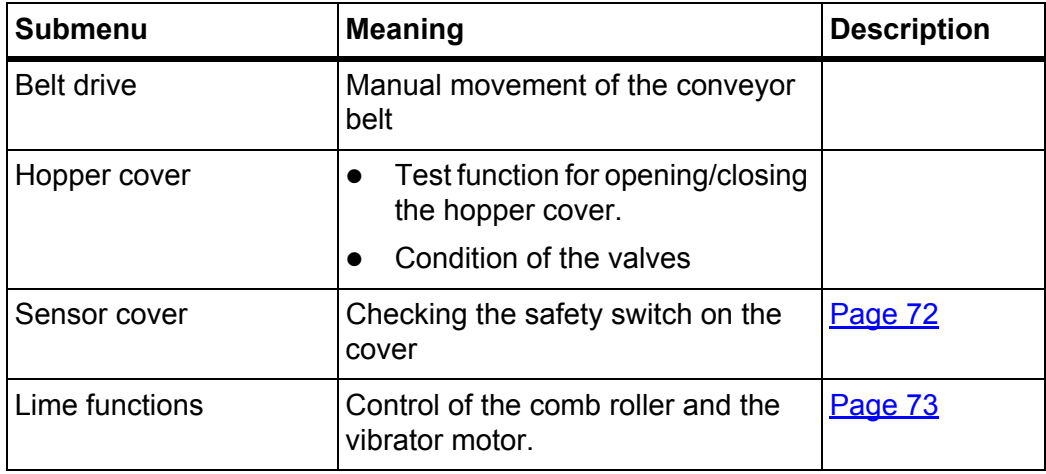

# <span id="page-77-0"></span>**Example: cover sensor**

- **1.** Call up the **System/Test > Test/Diagnosis** menu.
- **2.** Use the left/right arrows to scroll up to the **Sensor cover** page.
	- $\triangleright$  The status of the actuators/sensors is displayed.

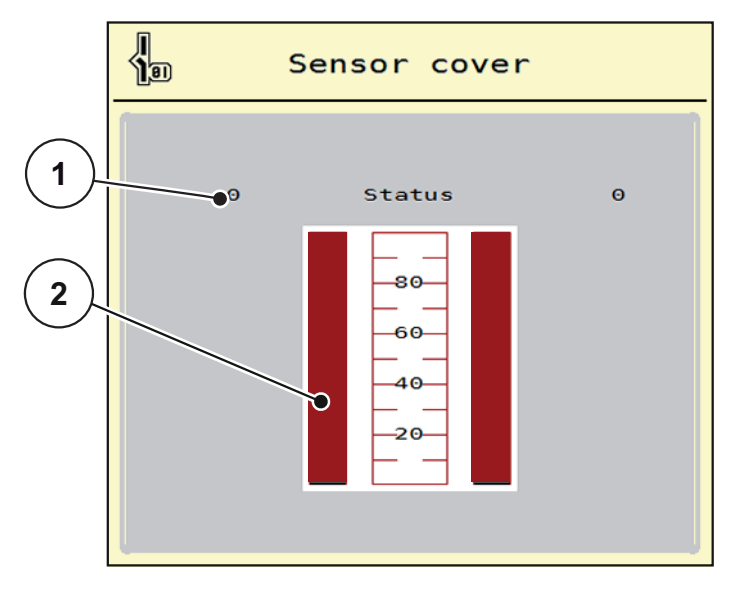

**Figure 4.22:** Test/Diagnosis; example: Sensor cover

- [1] Signal display; 1: cover is closed; 0: cover is open
- [2] Bar graph for signal

### <span id="page-78-0"></span>**Example: lime functions**

- **1.** Call up the **System/Test > Test/Diagnosis** menu.
- **2.** Use the left/right arrows to scroll up to the **Lime functions** page.
	- $\triangleright$  The status of the optional devices is displayed.

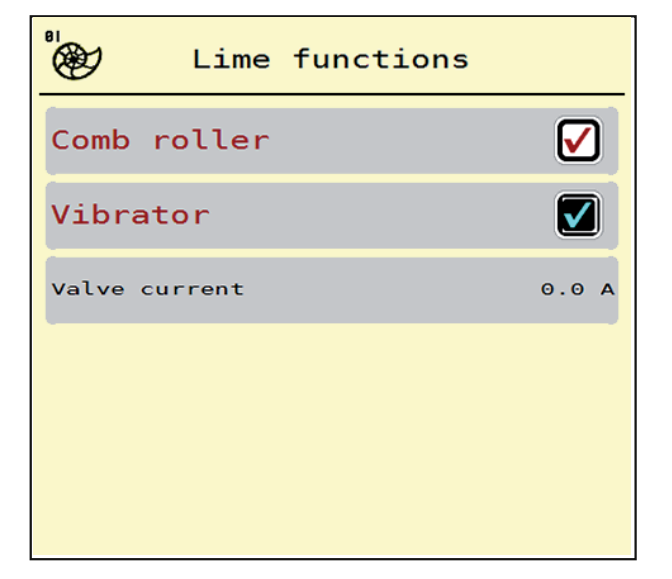

**Figure 4.23:** Test/Diagnosis; example: lime functions

- **3.** Tick box(es) on the touchscreen.
- **4.** Press **Start/Stop**.
	- $\triangleright$  The test to activate the selected device begins.
- **5.** Press **Start/Stop** again.
	- $\triangleright$  The test is finished.

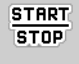

<span id="page-79-0"></span>**Example: test/diagnosis of metering sliders**

- **1.** Call up the **Test/Diagnosis > Metering slider** menu.
- **The status of the actuators/sensors is displayed.**

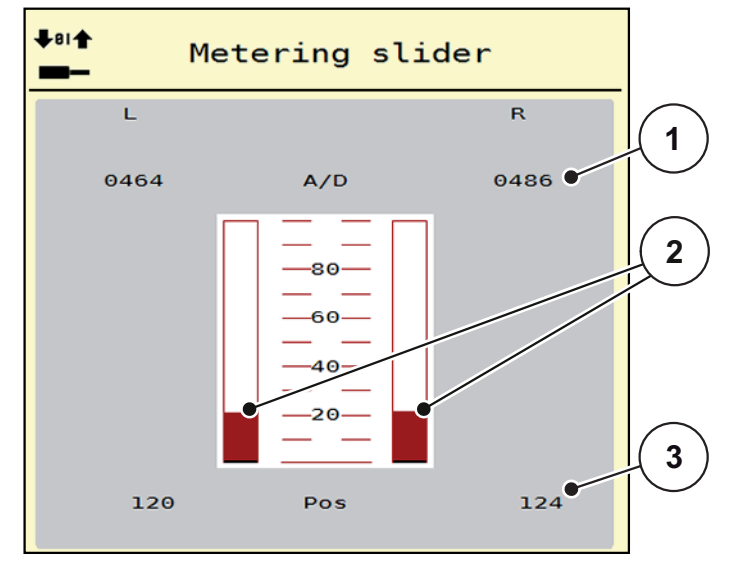

**Figure 4.24:** Test/Diagnosis; example: actuator metering slider

- [1] Signal display
- [2] Bar graph for signal
- [3] Position display

The **signal** display shows the state of the electrical signal for the left and right side separately.

You can extend and retract the actuators using the up/down arrows.

### <span id="page-80-0"></span>**Example: Linbus**

- **1.** Call up the **System/Test > Test/Diagnosis** menu.
- **2.** Call up the **Linbus** menu item.
	- $\triangleright$  The status of the actuators/sensors is displayed.

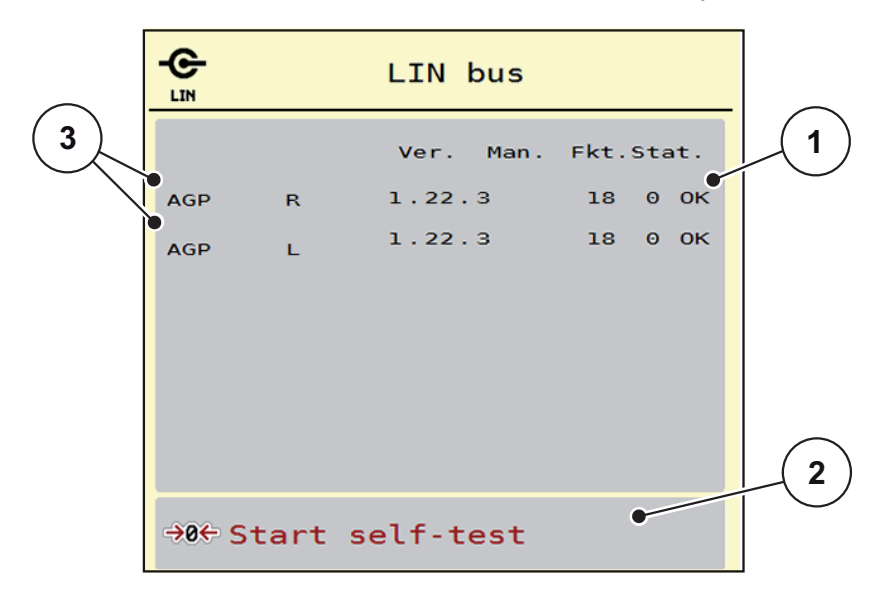

**Figure 4.25:** Test/Diagnosis; example: Linbus

- [1] Status display
- [2] Start self-test
- [3] Connected actuators

### **Status message for Linbus device**

The actuators have several different states:

- $0 = OK$ ; no fault on the actuator
- $\bullet$  2 = blockage
- $\bullet$  4 = overload

# **4.9.3 Service**

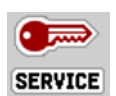

*NOTICE*

To adjust the settings in the **Service** menu, an input code is required. These settings can **only** be modified by authorised service personnel.

### **4.10 Info**

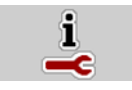

You can find information about the machine controller in the **Info** menu.

*NOTICE*

This menu provides information on the configuration of the machine. The information list depends on the equipment of the machine.

# **4.11 Weighing – Trip count**

 $\Box$ 

In this menu you will find values for spreading work completed and functions for weighing.

- Call up the **Main menu > Weighing Trip count** menu.
	- $\triangleright$  The **Weighing Trip count** menu appears.

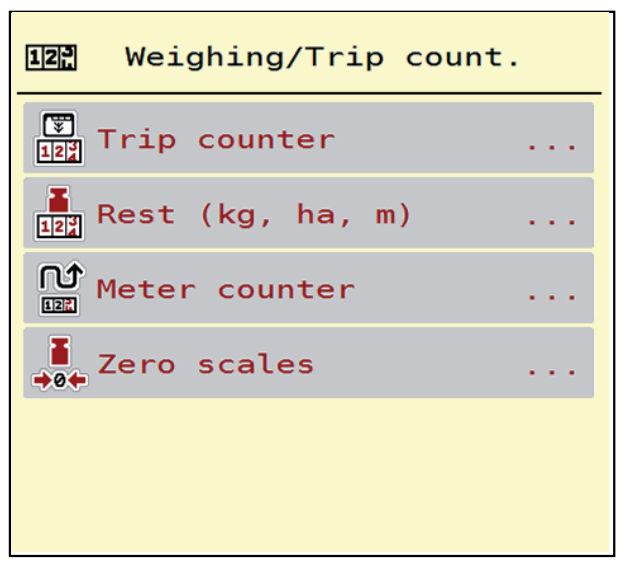

**Figure 4.26:** Weighing /Trip count menu

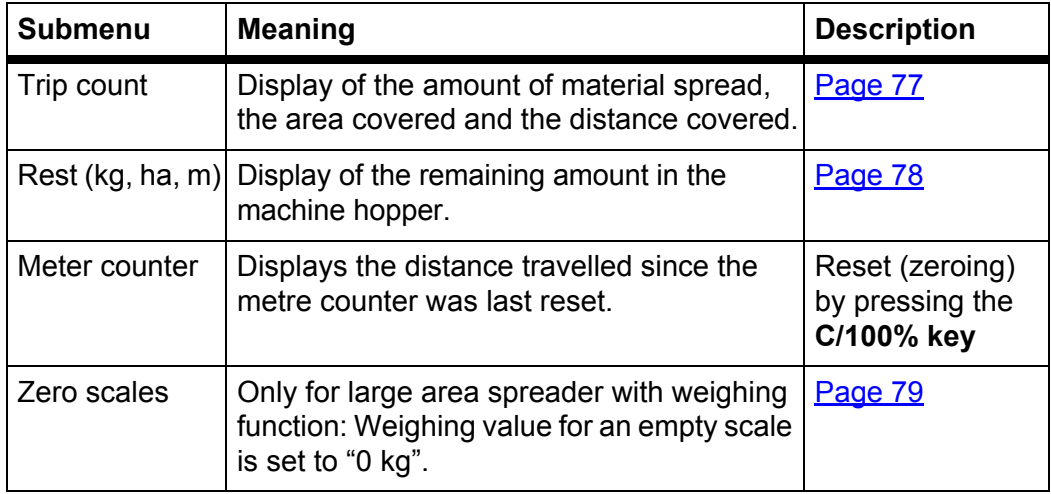

### <span id="page-82-0"></span>**4.11.1 Trip count**

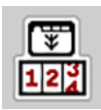

In this menu you can query the values of the spreading work performed, observe the remaining material available for spreading, and reset the trip counter by clearing it.

- Call up the menu **Weighing Trip count > Trip count**.
	- $\triangleright$  The **Trip count** menu appears.

During the spreading work (with the metering sliders open) you can go to the **Trip count** menu and view the current values.

*NOTICE*

If you wish to continuously observe the values during the spreading work, you may also assign the user-selectable display fields on the working screen to **kg trip**, **ha trip** or **m trip**; see [2.2: Display fields, page 7.](#page-12-0)

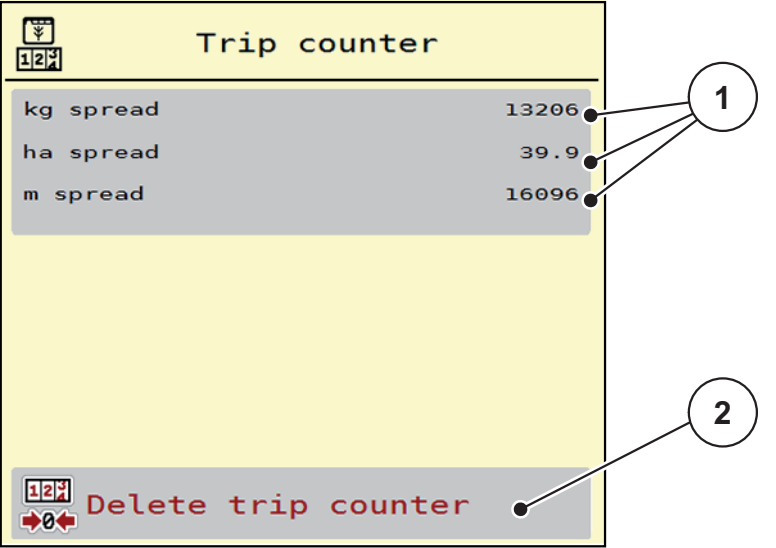

### **Figure 4.27:** Trip count menu

- [1] Display fields for material spread, area covered and distance covered
- [2] Delete trip count

### **Clearing the trip counter:**

- **1.** Call up the submenu **Weighing Trip count > Trip count**.
	- $\triangleright$  The display shows the values recorded for the amount of material spread, the area covered and the distance covered **since the last time the counter was cleared**.
- **2.** Press the **Delete trip counter** button.
- **All the values of the trip counter are reset to 0.**

### <span id="page-83-0"></span>**4.11.2 Remaining quantity**

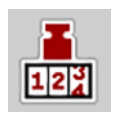

In the **Rest (kg, ha, m)** menu, you can query the **quantity remaining** in the hopper. The menu indicates the possible **area (ha)** and **distance (m)** that can still be spread with the remaining quantity of fertiliser.

- Call up the **Weighing Trip count > Rest (kg, ha, m)** menu.
	- $\triangleright$  The **Rest** menu appears.
	- $\triangleright$  The display shows the remaining quantity.
		- *NOTICE*

The current loading weight can only be determined by weighing in a **weighing spreader**. In all other spreaders, the remaining fertiliser quantity is calculated from the fertiliser and machine settings and the driving signal, and the filled quantity must be entered manually (see below).

The values for **application rate** and **working width** cannot be changed in this menu. They are provided here for information only.

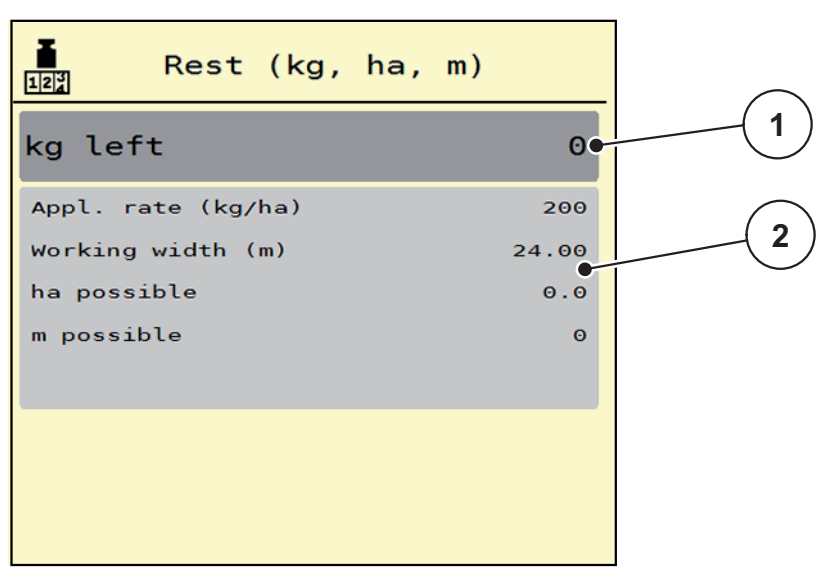

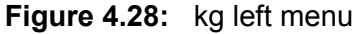

- [1] Display of remaining quantity (in kg)
- [2] Display fields for application rate, working width and the possible area and distance that can be spread

# <span id="page-84-0"></span>**4.11.3 Zero scales (only for large area spreaders with weighing function)**

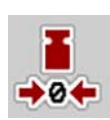

In this menu you set the weighing value to 0 kg when the hopper is empty.

The following conditions must be met when taring the scale:

- The hopper is empty.
- The machine is at a standstill.
- The machine is horizontal and free from the ground.
- The support leg is retracted.
- The PTO shaft is switched off.
- The tractor is at a standstill.
- **1.** Call up the menu **Weighing Trip count > Zero scales**.
- **2.** Press the **Zero scales** button.
- **The weighing value with an empty scale is now set to 0 kg.**

# *NOTICE*

Tare the scale before each use to ensure that the remaining quantity is calculated correctly.

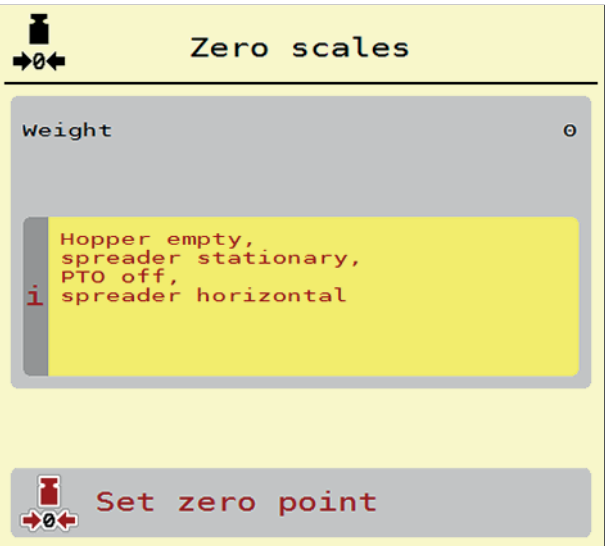

**Figure 4.29:** Weighing – Trip count menu

# **4.12 Hopper cover (optional equipment for AXENT)**

#### **A WARNING**

#### **Risk of crushing and shearing from powered parts**

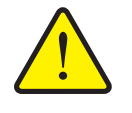

- The hopper cover moves without warning and can injure people.
	- Ensure that nobody is present in the hazard zone.

The AXENT large area spreader has a hydraulically controlled hopper cover. When refilling at the end of the field, you can open or close the hopper cover using the control unit and 2 hydraulic valves.

*NOTICE*

The menu is only for operating the valves for opening or closing the hopper cover. The AXENT ISOBUS machine control unit does not track the exact position of the hopper cover.

• Watch the movement of the hopper cover.

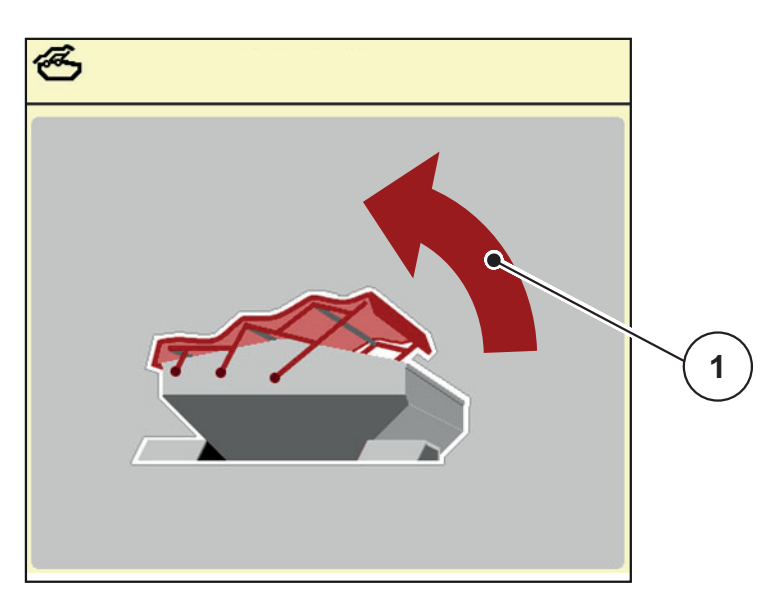

**Figure 4.30:** Hopper cover menu

[1] Display of opening process

### **A CAUTION**

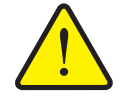

**Property damage due to insufficient space**

Opening and closing the hopper cover requires sufficient space above the AXENT hopper. If the space is too small, the hopper cover can tear. The frame of the hopper cover can break and the hopper cover can cause damage to the surroundings.

Make sure there is enough space above the hopper cover.

You can call up the **Hopper cover** menu using the **menu** key:

# **Moving the hopper cover**

- **1.** Press the function key and hold it until the hopper cover opens completely.
	- $\triangleright$  During the movement an arrow appears which shows the **OPEN** direction.
- **2.** Release the function key.
	- $\triangleright$  The valve stops operating.
	- $\triangleright$  The hopper cover stops.
- **3.** Pour in the fertiliser.

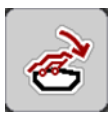

- **4.** Press the function key until the hopper cover closes completely.
	- $\triangleright$  During the movement an arrow appears which shows the **CLOSE** direction.
- **5.** Release the function key.
	- $\triangleright$  The valve stops operating.

# *NOTICE*

Hold down the function keys only as long as necessary. Otherwise there is a risk of the **components overheating**.

# **4.13 Operating lights (SpreadLight)**

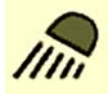

In this menu, you can activate the SpreadLight function and can monitor the spreading pattern even in night mode.

You switch the operating lights on and off via the machine control unit in automatic or manual mode.

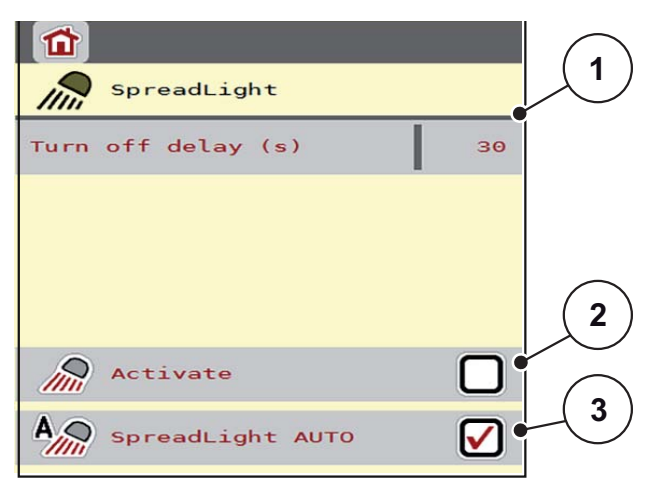

#### **Figure 4.31:** SpreadLight menu

- [1] Turn off delay
- [2] Manual mode: Switch on operating lights
- [3] Activate automatic mode

### **Automatic mode:**

In automatic mode, the operating lights are switched on as soon as the metering sliders open and the spreading process starts.

- **1.** Call up the **Main menu > SpreadLight** menu.
- **2.** Tick the box for the **SpreadLight AUTO** [3] menu item.
	- $\triangleright$  The operating lights come on when the metering sliders open.
- **3.** Enter a turn off delay [1] in seconds.
	- $\triangleright$  When the metering sliders close, the operating lights will turn off after the entered delay has expired.
	- Range from 10 to 100 seconds.
- **4.** Untick the box for the **SpreadLight AUTO** [3] menu item.
	- $\triangleright$  Automatic mode is deactivated.

### **Manual mode:**

In manual mode, you switch the operating lights on and off yourself.

- **1.** Call up the **Main menu > SpreadLight** menu.
- **2.** Tick the box for the **Switch on** [2] menu item.
	- $\triangleright$  The operating lights are activated and remain on until you untick the box or leave the menu.

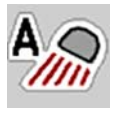

# **4.14 Special functions**

### **4.14.1 Changing units of measurements**

Your units of measurement have been preset at the factory. However, you can switch from metric to imperial values and vice versa at any time.

# *NOTICE*

Due to the large number of different ISOBUS-compatible terminals, this chapter is limited to describing the functions of the electronic machine control unit without specifying a specific ISOBUS terminal.

- Follow the instructions for operating your ISOBUS terminal in the corresponding operating manual.
- **3.** Call up the **Settings** menu of the terminal system.

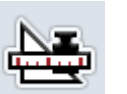

- **4.** Call up the **Unit** menu.
- **5.** Select the desired system of measurement from the list.
- **6.** Press **OK**.
- **All the values in the various menus will be converted.**

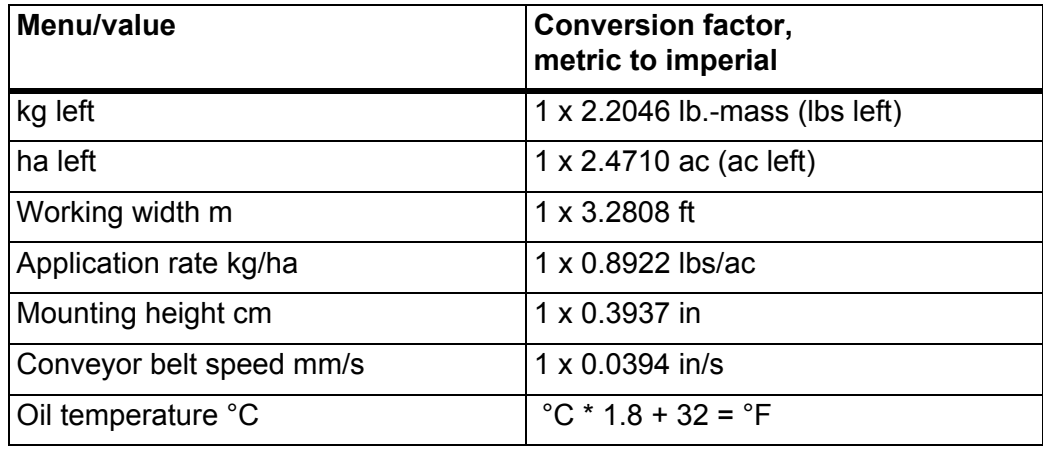

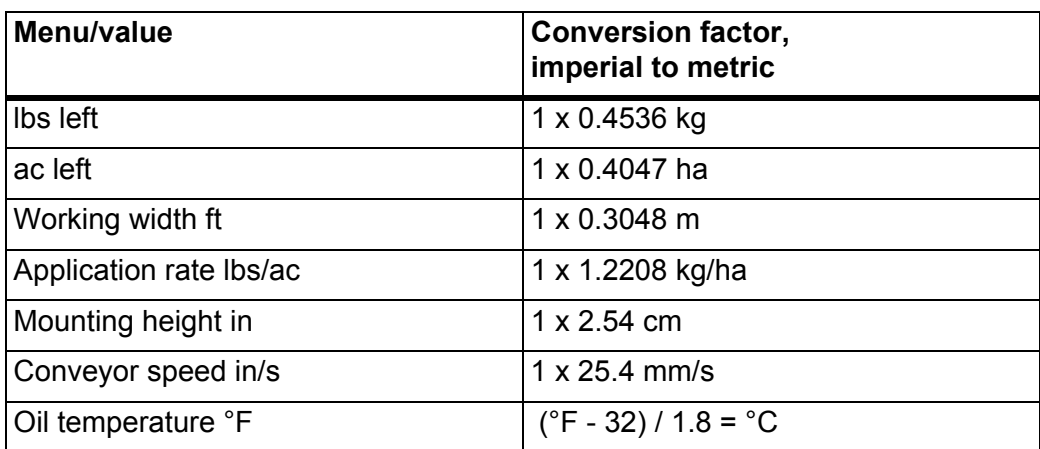

### **4.14.2 Using a joystick**

As an alternative to the settings on the working screen of the ISOBUS terminal, you can use a joystick. The joystick we supply is pre-programmed with certain functions at the factory.

### *NOTICE*

If you want to use a different joystick, contact your dealer.

• Follow the instructions in the operating manual for the ISOBUS terminal.

### **Functions of keys on the WTK joystick**

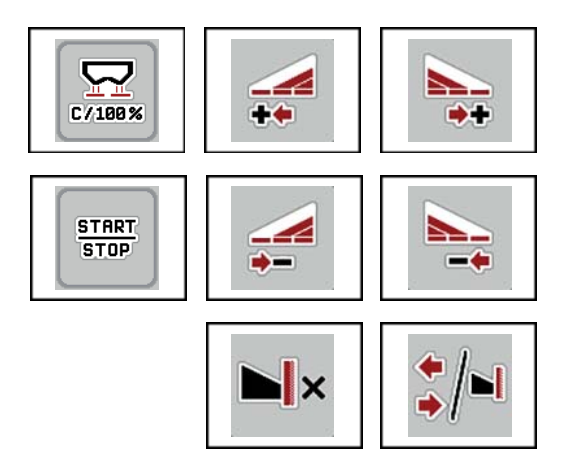

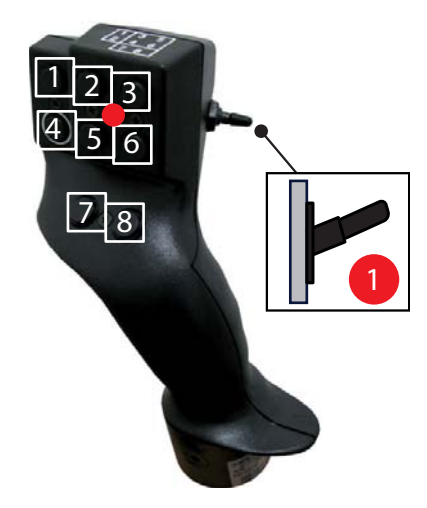

**Figure 4.32:** Key functions, level 1 (LED is red)

- [1] Reset
- [2] AXIS PowerPack: increase left section, LIME PowerPack: no function
- [3] AXIS PowerPack: increase right section LIME PowerPack: no function
- [4] Start/stop regulation of the application rate
- [5] AXIS PowerPack: reduce left section (minus) LIME PowerPack: no function
- [6] AXIS PowerPack: reduce right section (minus) LIME PowerPack: no function
- [7] Toggle between full/limited border spreading modes
- [8] AXIS PowerPack: toggle between sections/border spreading LIME PowerPack: no function

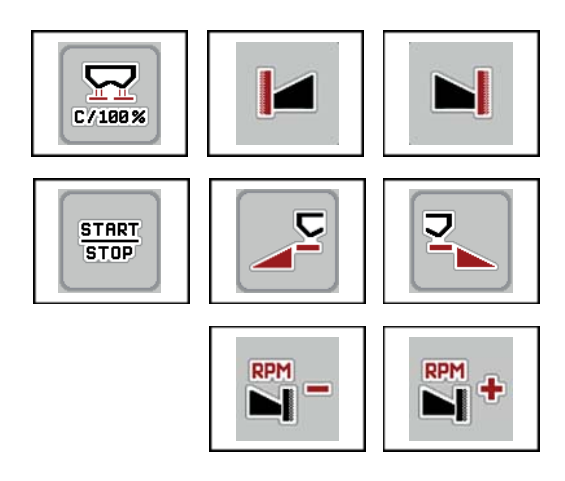

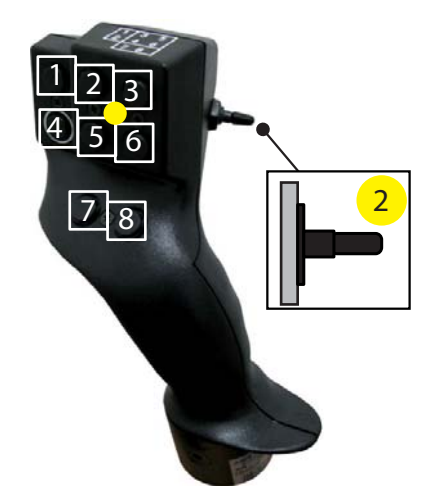

**Figure 4.33:** Key functions, level 2 (LED is yellow)

- [1] Reset
- [2] Border spreading on the left side
- [3] Border spreading on the right side
- [4] Start/stop regulation of the application rate
- [5] Activate the left spreading side
- [6] Activate the right spreading side
- [7] Reduce the spreading disc speed
- [8] Increase the spreading disc speed

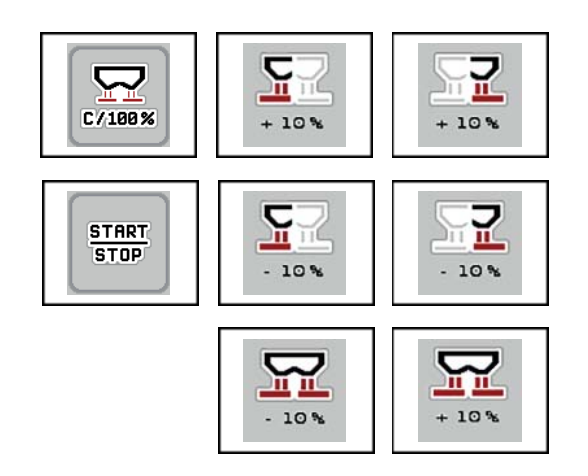

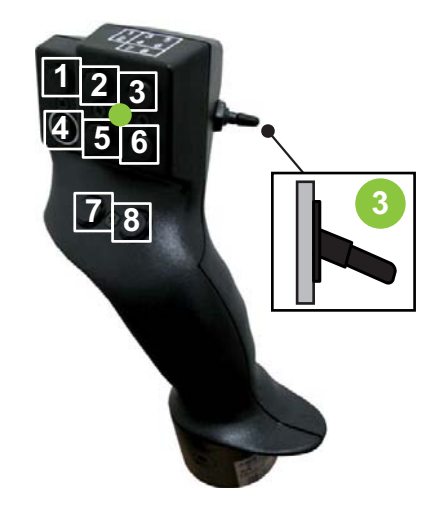

**Figure 4.34:** Key functions, level 3 (LED is green)

- [1] Reset
- [2] AXIS PowerPack: increase application rate on the left LIME PowerPack: no function
- [3] AXIS PowerPack: increase application rate on the right LIME PowerPack: no function
- [4] Start/stop regulation of the application rate
- [5] AXIS PowerPack: reduce application rate on the left LIME PowerPack: no function
- [6] AXIS PowerPack: reduce application rate on the right LIME PowerPack: no function
- [7] Reduce the application rate on both sides
- [8] Increase the application rate on both sides

# **4.14.3 WLAN module (optional equipment)**

A WLAN module can be used for wireless communication between a smartphone and the job computer. The following functions are possible:

- Transfer of information from the fertiliser chart app to the job computer. In this way, the fertiliser settings no longer have to be entered manually.
- Transfer of the remaining weight display from the job computer to the smartphone.

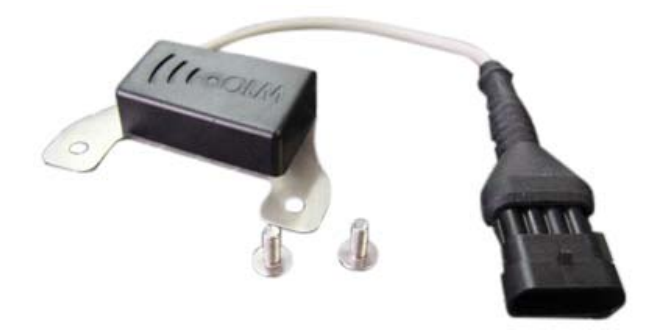

**Figure 4.35:** WLAN module You can find more information in the operating manual for the WLAN module.

# **5 Spreading operation with the AXIS PowerPack**

# **5.1 Transfer**

# **5.1.1 Transfer with automatic operating mode**

Transfer is fully automatic and always follows the same sequence.

# *NOTICE*

You can observe the sensor states and the transfer on the working screen. However, the messages are sent **without sound**.

# **Preconditions:**

- **Automatic** mode is active.
	- See: [Automatic, page 59](#page-64-0).

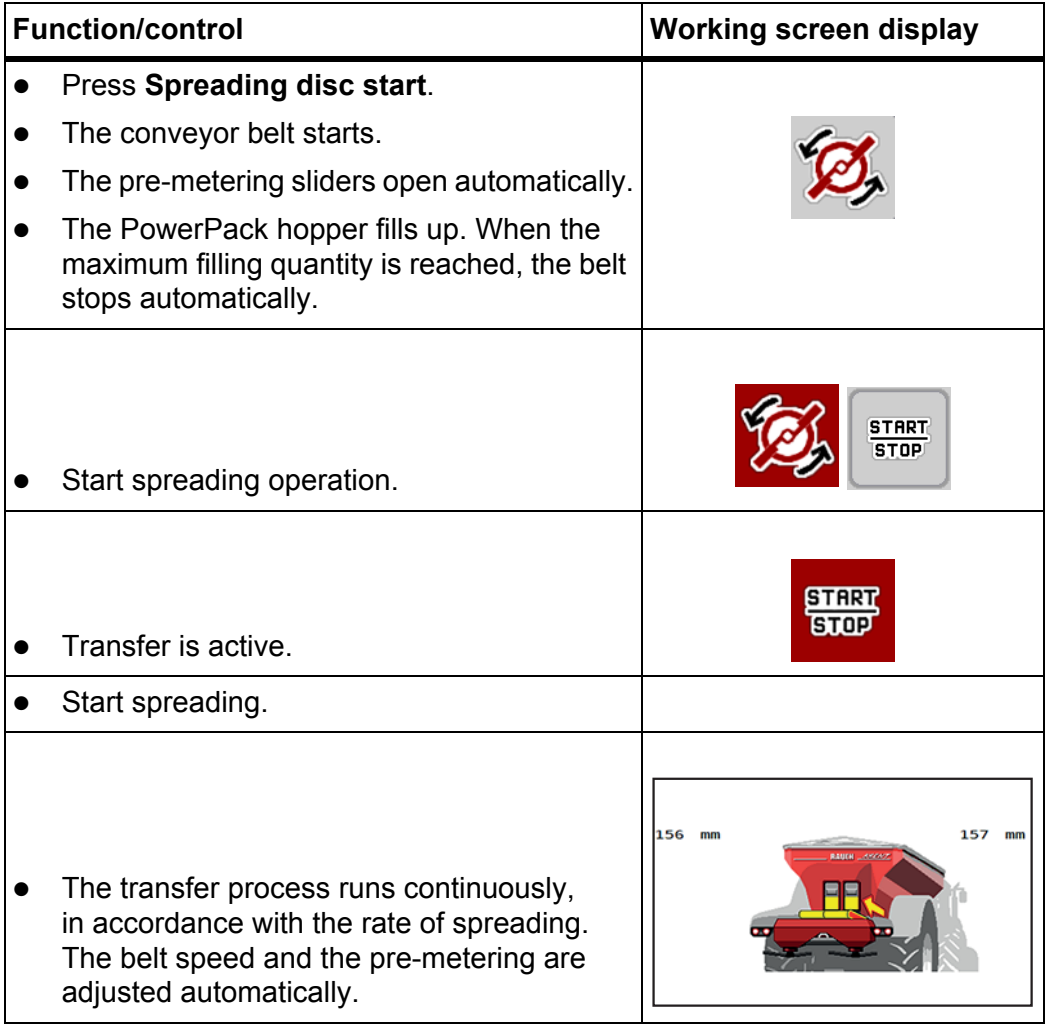

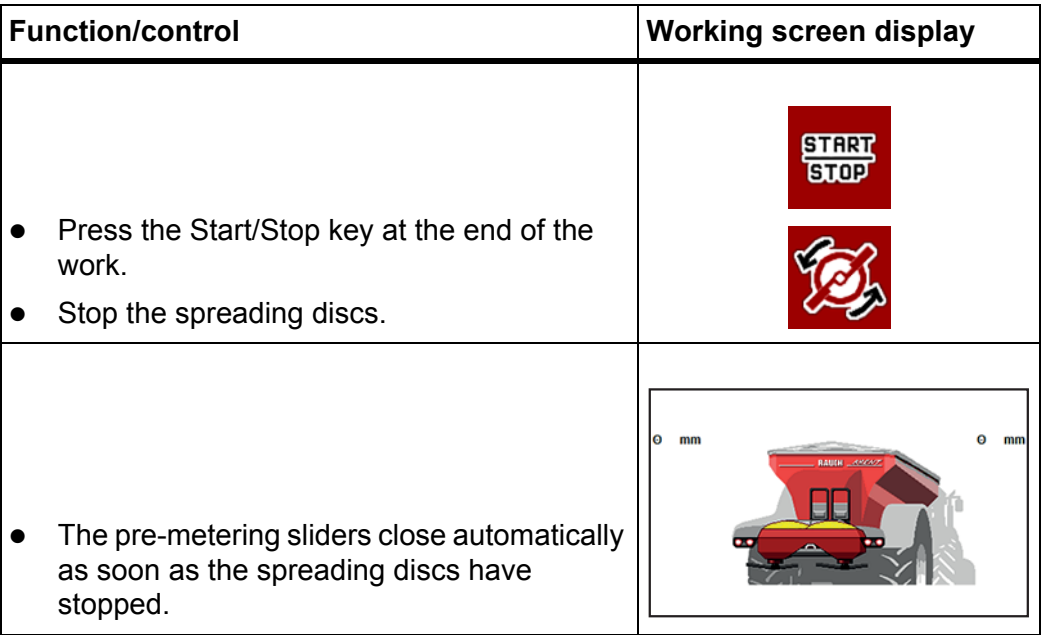

# **5.1.2 Transfer with manual operating load**

You can start and stop the transfer with the **Transfer start** key when one spreading side is empty. The sensor statuses tell you what steps you need to take.

### **Preconditions:**

- The **Manual** operating mode is selected.
	- See: [Selecting the operating mode, page 59](#page-64-1).
- The spreading operation starts.

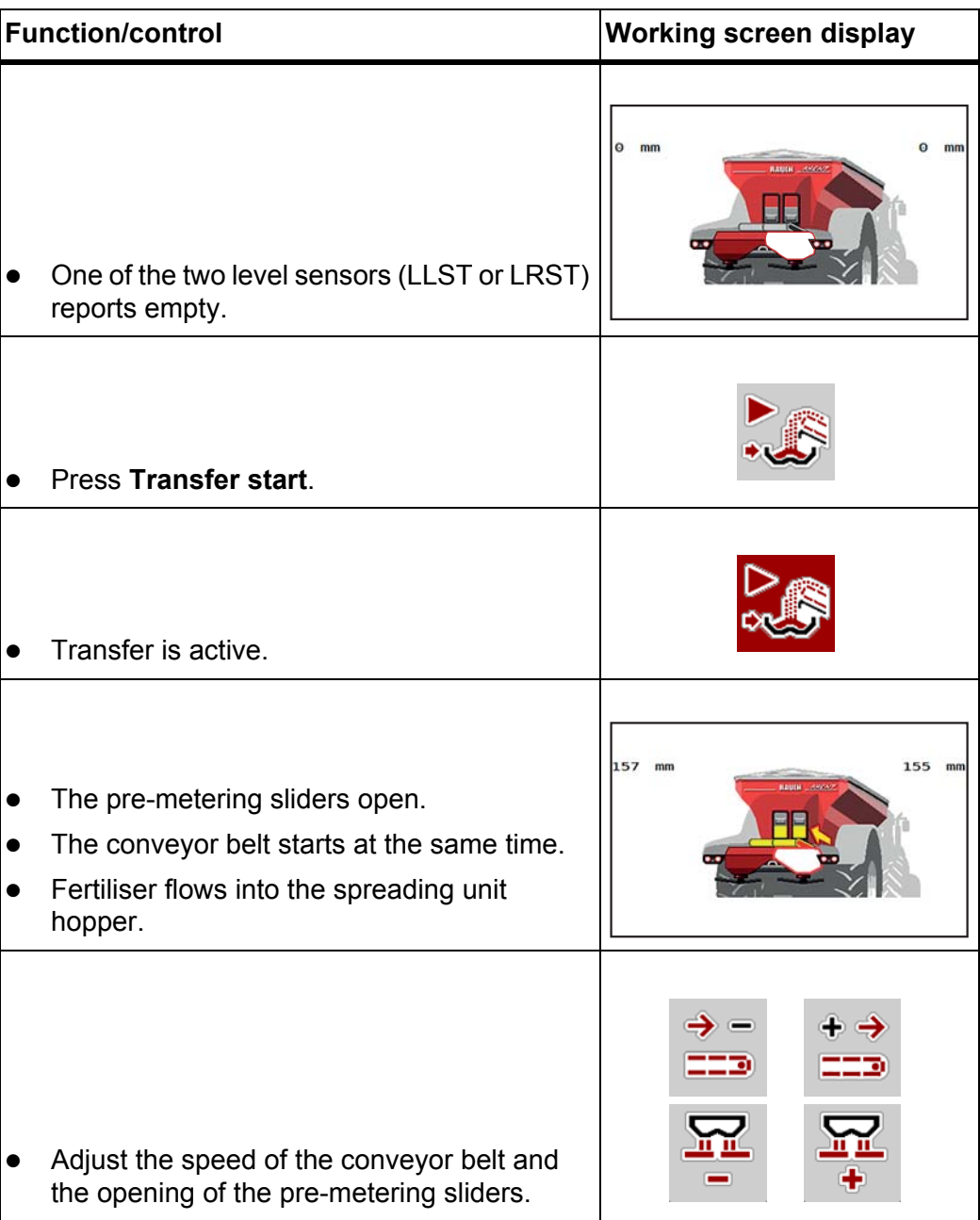

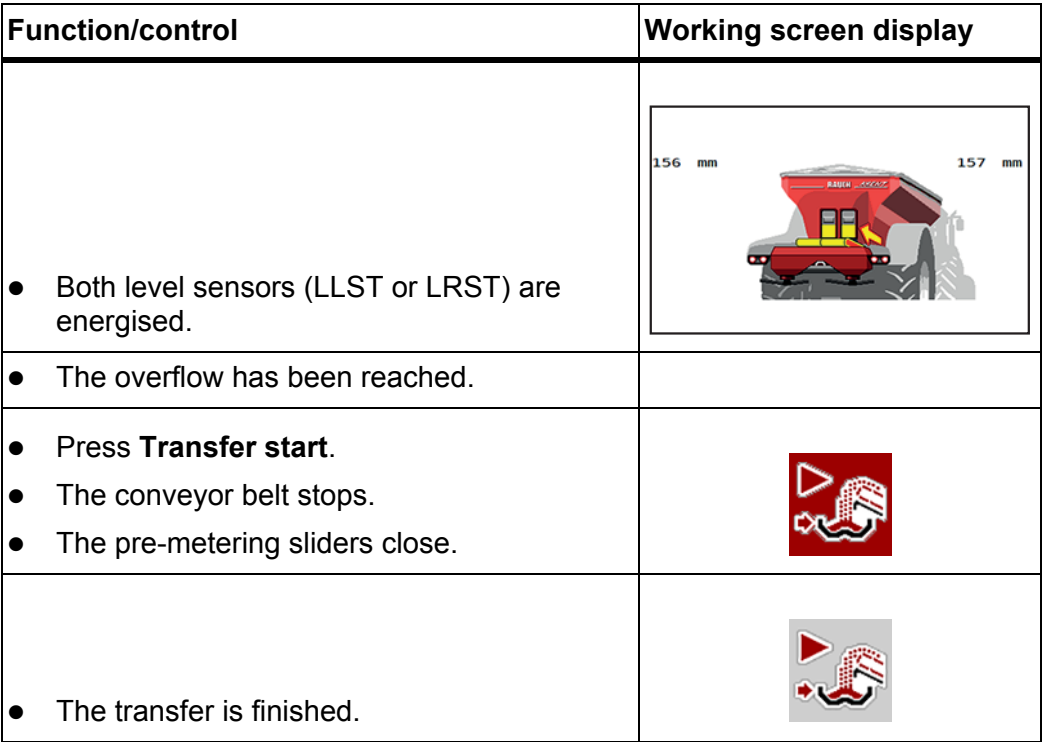

# **5.2 Spreading fertiliser**

# **5.2.1 Working with sections**

### **Displaying the spreading type in the working screen**

The machine control unit offers 4 different spreading types for the spreading operation of the AXIS PowerPack machine. These settings can be enabled directly in the working screen. During spreading operation you can switch between spreading types and thus perfectly adapt it to the field requirements.

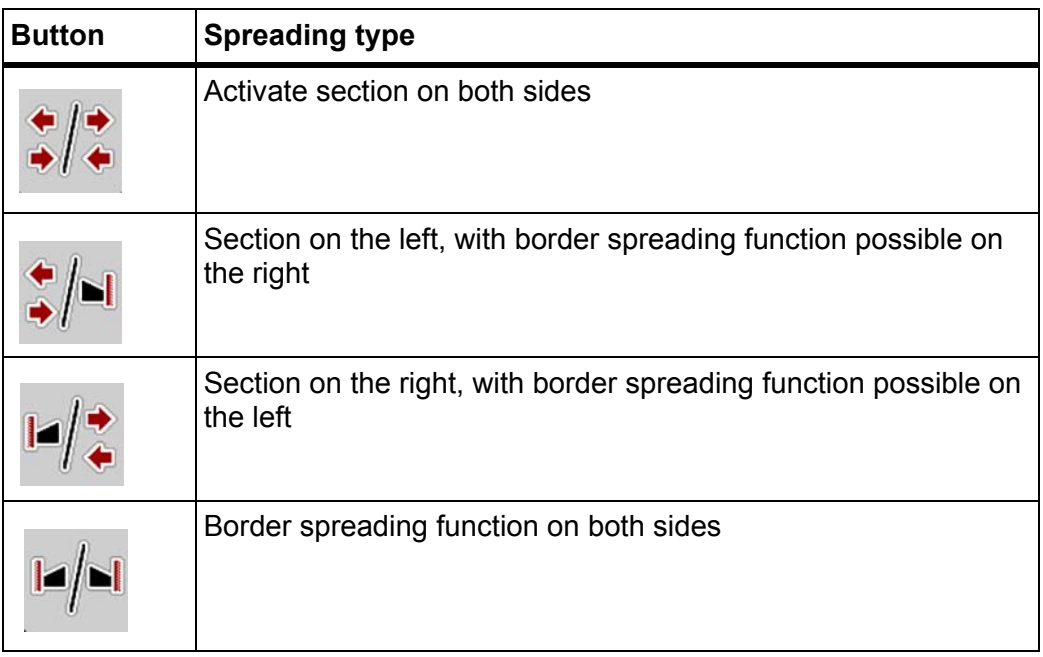

**1.** Keep pressing the function key until the desired spreading type is displayed.

### **Spreading with reduced sections**

Spreading can be done with sections on one or both sides, in order to adapt the overall spreading width to the field requirements. Infinitely variable adjustment of each spreading side is possible in automatic mode, and adjustment in up to four steps in manual mode.

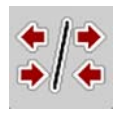

Press the **Change between border spread/sections** key.

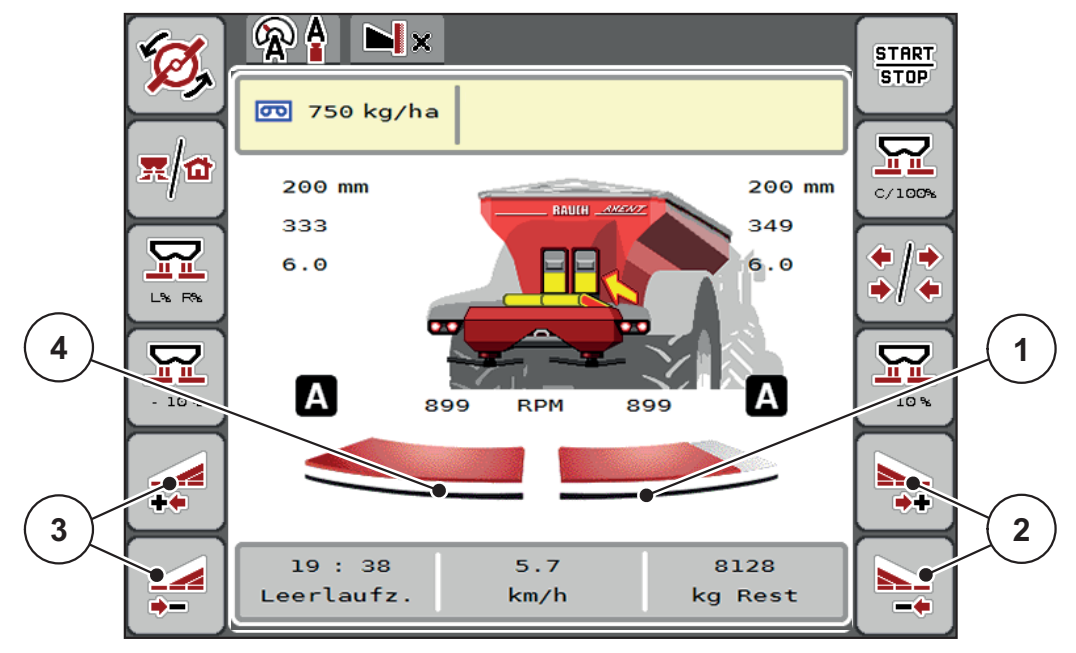

**Figure 5.1:** Working screen, 2 sections

- [1] The right section is reduced to several steps
- [2] Function keys for increasing or reducing spreading width on the right
- [3] Function keys for increasing or reducing spreading width on the left
- [4] Left section will spread to the entire half

# *NOTICE*

- Each section can be reduced or increased in steps.
- Section control is possible from the outside to the inside or vice versa. See [Figure 5.2.](#page-98-0)

We recommend restarting the terminal in the following cases:

- You have changed the working width.
- You have called up a different fertiliser chart entry.

After restarting the terminal, the section display adjusts to the new settings.

- **1.** Press the **Reduce left spreading width** or **Reduce right spreading width** function key.
	- $\triangleright$  The section of the spreading side will be reduced by one step.
- **2.** Press the **Increase left spreading width** or **Increase right spreading width** function key.
	- $\triangleright$  The section of the spreading side will be increased by one step.

### *NOTICE*

The sections are not scaled proportionally. The VariSpread spreading width wizard automatically adjusts the spreading widths.

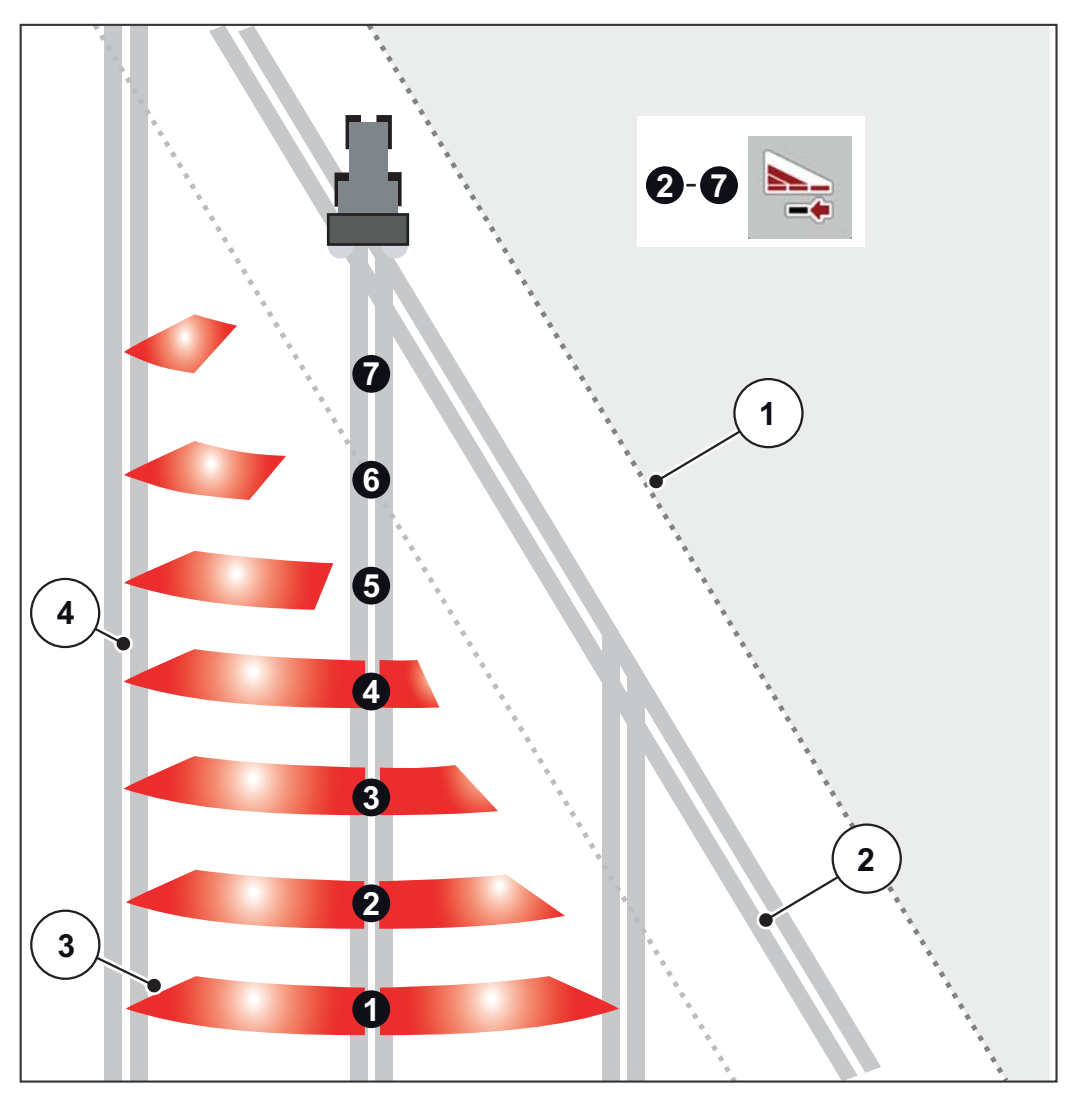

<span id="page-98-0"></span>**Figure 5.2:** Automatic section control

- [1] Field margin
- [2] Headland tramline
- [3] Sections 1 to 4: section reduction on the right hand side Sections 5 to 7: further section reductions
- [4] Tramline in the field

### **Spreading operation with a section and in border spreading mode**

During spreading operation, you can change the sections step-by-step and can deactivate border spreading. The figure below shows the working screen with activated limited border spreading and an activated section.

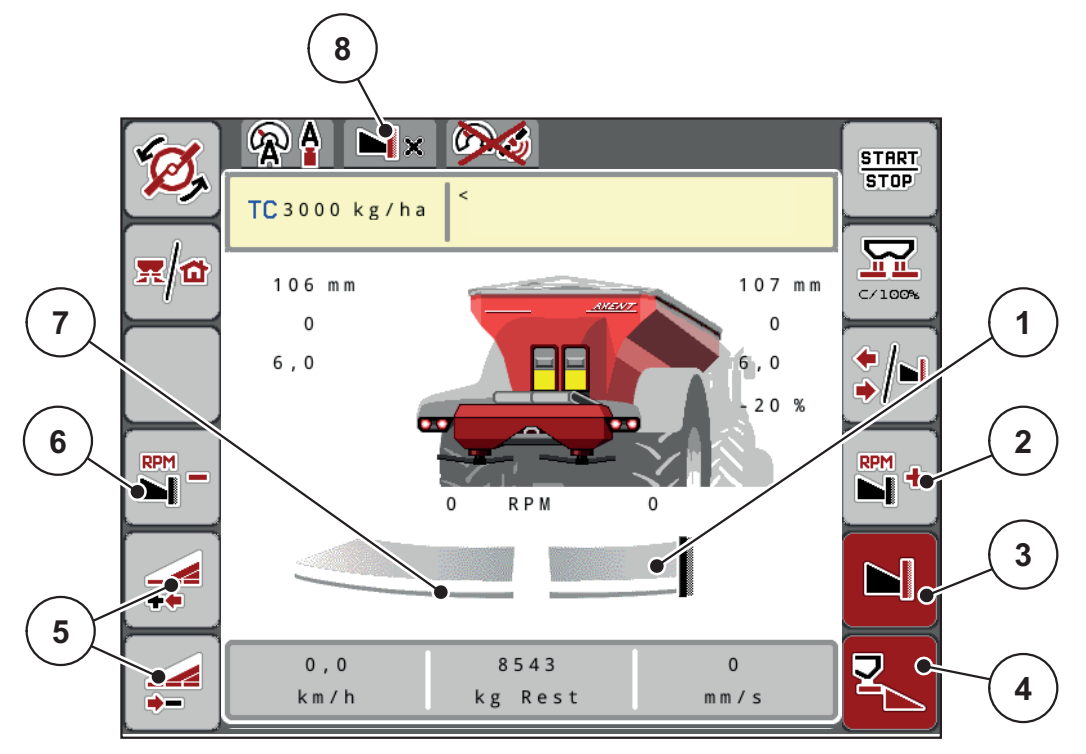

**Figure 5.3:** Working screen: a section on the left, border spreading side on the right

- [1] Spreading side on the right in border spreading mode
- [2] Increase the spreading disc speed on the border spreading side
- [3] Limited border spreading mode is activated
- [4] Right spreading side is activated
- [5] Reduce or increase section on the left
- [6] Reduce the spreading disc speed on the border spreading side
- [7] Section on the left, adjustable in 4 steps
- [8] The currently active border spreading mode is limited border spreading.
- The application rate on the left is set to the full working width.
- The **Right border spread** function key has been pressed, border spreading has been activated and the application rate has been reduced by 20%.
- Fertiliser is spread over half of the working width on the right.
- **•** Press the **Reduce left spreading width** function key in order to reduce the section by one step.
- Press the **C/100%** function key to immediately return to full working width.
- Press the **Right border spread** function key to deactivate border spreading.

### *NOTICE*

The border spreading function is also possible in automatic mode with GPS Control.

See 5.2.7: [GPS Control, page 103](#page-108-0).

# **5.2.2 Spreading with the AUTO km/h + AUTO kg operating mode**

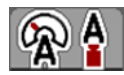

The **AUTO km/h + AUTO kg** operating mode enables continuous regulation of the application rate during spreading operation. The flow factor regulation is corrected at regular intervals on the basis of this information. This way, fertiliser metering can be optimised.

### *NOTICE*

The **AUTO km/h + AUTO kg** operating mode is pre-selected by default at the factory.

### **Preconditions for spreading:**

- The **AUTO km/h + AUTO kg** operating mode must be active (see 4.7.1: [AUTO/MAN mode, page 57](#page-62-0)).
- The fertiliser settings are defined.
	- Application rate (kg/ha)
	- Working width (m)
	- Spreading disc type
	- Normal speed (RPM)

### **Procedure:**

**1.** Fill the hopper with fertiliser.

### **A WARNING**

### **Risk of injury caused by ejected fertiliser**

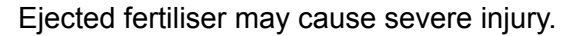

 $\blacktriangleright$  Make sure no one is within the spreading zone around the machine before switching on the spreading discs.

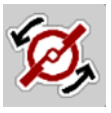

**START STOP** 

- **2.** Press **Spreading disc start**.
- **3.** Confirm alarm messages with the Enter key. See **7.1: Meaning of the alarm** [messages, page 111.](#page-116-0)
	- $\triangleright$  The idle measurement screen is displayed.
	- $\triangleright$  The idle measurement starts automatically. See  $5.2.3$ : Idle measurement, [page 97.](#page-102-0)

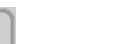

- **4.** Press **Start/Stop**.
- **The spreading starts.**

### *NOTICE*

We recommend displaying the flow factor on the working screen (see 2.2: [Display fields, page 7](#page-12-0)) in order to observe the flow factor regulation while spreading.

# *NOTICE*

In the case of problems in the regulating behaviour of the flow factor (blockages etc.), rectify the error during a standstill and then navigate to the **Fertiliser settings** menu and enter a flow factor of 1.0.

### **Resetting the flow factor**

If the flow factor has fallen below the minimum value (0.4 and/or 0.2), alarm no. 47 and/or 48 appears. See 7.1: [Meaning of the alarm messages, page 111](#page-116-0).

### <span id="page-102-0"></span>**5.2.3 Idle measurement**

### **Automatic idle measurement**

In order to achieve a high control accuracy, the EMC control must regularly measure and save the idling pressure.

The idle measurement to determine the idling pressure will start automatically under the following conditions:

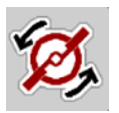

- You have activated the spreading disc start.
- The specified time since the last idle measurement has expired.
- You have made changes in the **Fertiliser settings** menu (speed, spreading disc type).
- You have switched from border spreading to normal spreading.

During the idle measurement, the following window appears.

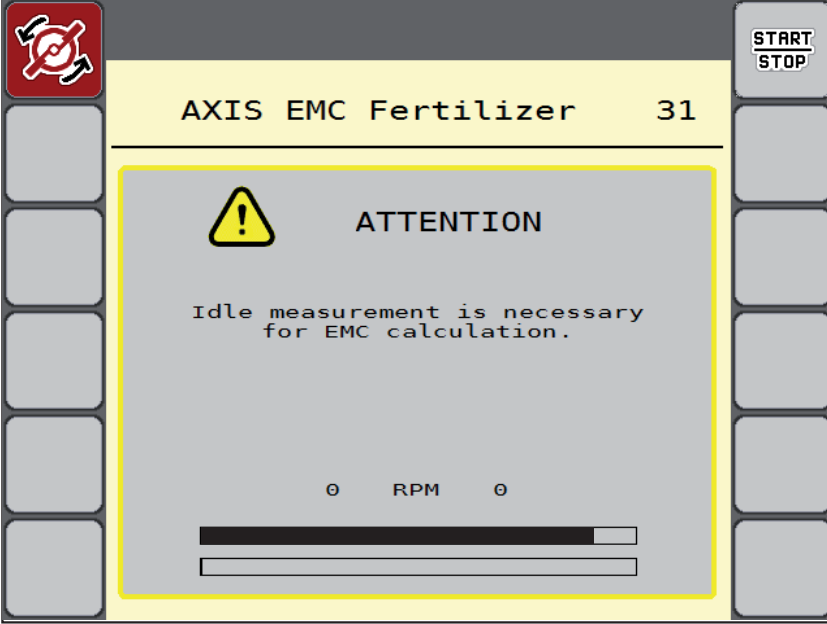

**Figure 5.4:** Idle measurement alarm display

 At the first start of a spreading disc, the machine control unit checks the oil temperature of the gearbox. See 7.1: [Meaning of the alarm messages,](#page-116-0)  [page 111](#page-116-0).

### *NOTICE*

If the alarm message is displayed repeatedly even though the gearbox oil is warm:

- Compare the installed spreading disc with the type entered in the **Fertiliser settings** menu. If necessary, adjust the type.
- Check that the spreading disc is firmly installed. Re-tighten the wheel nut
- Check the spreading disc for damage. Replace the spreading disc.
- Once the idle measurement has been completed, the machine control unit will set the idling time to 19:59 minutes in the display of the working screen.

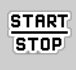

- **1.** Press **Start/Stop**.
	- $\triangleright$  The spreading starts.
	- $\triangleright$  The idle measurement runs in the background, even if the metering sliders are closed. However, no dialogue box is shown on the display.

Once this idling time has expired, a further idle measurement is started automatically.

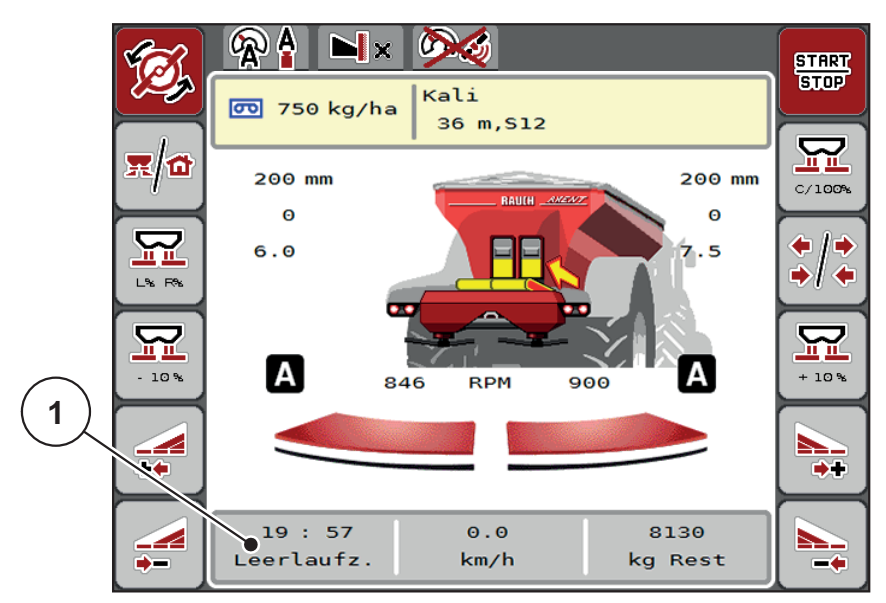

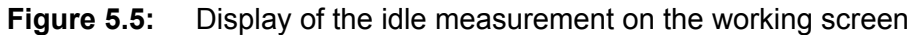

[1] Time until the next idle measurement

# *NOTICE*

At a reduced spreading disc speed, **no** idle measurement can be performed if border spreading or section reduction are activated!

# *NOTICE*

When the metering sliders are closed, an idle measurement is carried out in the background at all times (without alarm message)!

# *NOTICE*

Do not reduce the engine speed during the idle measurement in the headland! The tractor and hydraulic circuit must be at operating temperature!

### **Manual idle measurement**

In the case of unusual changes in the flow factor, start the idle measurement manually.

- 
- Press the Idle measurement key in the **Main menu**.
	- $\triangleright$  The idle measurement is started manually.

# **5.2.4 Spreading with AUTO km/h operating mode**

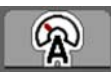

You work in this operating mode by default when using machines **without weighing technology**.

### **Preconditions for spreading:**

- The **AUTO km/h + AUTO kg** operating mode is active (see 4.7.1: [AUTO/MAN mode, page 57](#page-62-0)).
- The fertiliser settings are defined.
	- Application rate (kg/ha)
	- Working width (m)
	- Spreading disc type
	- Normal speed (RPM)
- **1.** Fill the hopper with fertiliser.

# *NOTICE*

In order to achieve an optimum spreading result in the **AUTO km/h** operating mode, carry out a calibration before starting the spreading work.

**2.** Perform calibration for flow factor determination

or

Obtain the flow factor from the fertiliser chart and manually enter the flow factor.

### **A WARNING**

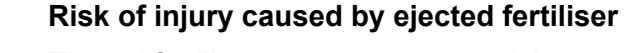

Ejected fertiliser may cause severe injury.

 $\blacktriangleright$  Before activating the spreading discs, ensure that nobody is present in the spreading zone of the mineral fertiliser spreader.

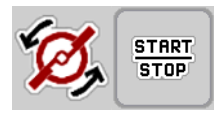

**3.** Press **Spreading disc start**.

**4.** Press **Start/Stop**.

**The spreading starts.**

### **5.2.5 Spreading in the MAN km/h operating mode**

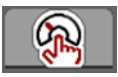

You work in the MAN km/h operating mode if there is no speed signal.

- **1.** Call up the **Machine settings > AUTO/MAN mode** menu.
- **2.** Select the **MAN km/h** menu item.
	- $\triangleright$  The display shows the **Speed** selection window.
- **3.** Enter the forward speed during spreading.
- **4.** Press **OK**.
- **5.** Configure the fertiliser settings:
	- Application rate (kg/ha)
	- Working width (m)
- **6.** Fill the hopper with fertiliser.

# *NOTICE*

In order to achieve an optimum spreading result in the MAN km/h operating mode, carry out a calibration before starting the spreading work.

**7.** Perform calibration for flow factor determination

or

Obtain the flow factor from the fertiliser chart and manually enter the flow factor.

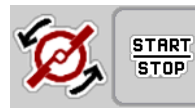

- **8.** Press **Spreading disc start**.
- **9.** Press **Start/Stop**.
- **The spreading starts.**

*NOTICE*

Always maintain the set speed during spreading.

### **5.2.6 Spreading in the MAN scale operating mode**

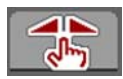

**START STOP** 

In the **MAN scale** operating mode, you can manually change the metering slider openings during the spreading operation.

You only work in the **manual** mode if:

- There is no speed signal (radar or wheel sensor not available or defective)
- when spreading slug pellets or fine seeds.

The **MAN scale** is useful for slug pellets and fine seeds because the automatic mass flow control cannot be activated due to the low weight loss.

#### *NOTICE*

For even spreading of the spreading material, you need to work with a **constant forward speed** in the manual operating mode.

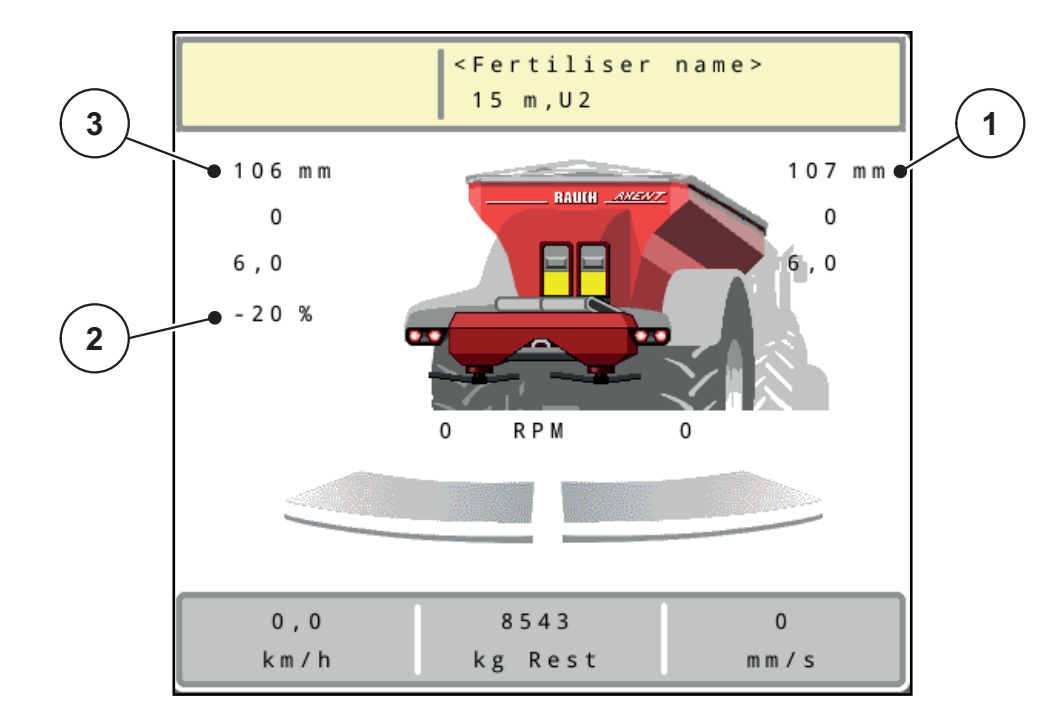

**Figure 5.6:** MAN scale working screen

- [1] Display of target scale position for metering slider
- [2] Display of current scale position for metering slider
- [3] Application rate adjustment
- **1.** Call up the **Machine settings > AUTO/MAN mode** menu.
- **2.** Select the **MAN scale** menu item.
	- $\triangleright$  The display shows the **Metering slider opening** window.
- **3.** Enter the scale value for the metering slider opening.
- **4.** Press **OK**.

**5.** Switch to the working screen.

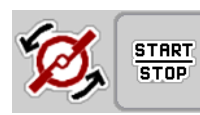

- **6.** Press **Spreading disc start**.
- **7.** Press **Start/Stop**.
- **The spreading starts.**
- **8.** To change the metering slider opening, press the **MAN+** or **MAN-** function key.

**L% R%** for selecting the side for the metering slider opening

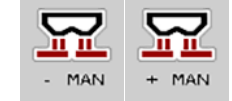

**MAN+** to increase the metering slider opening or

**MAN-** to reduce the metering slider opening.

# *NOTICE*

In order to achieve an optimum spreading result in manual mode as well, it is recommended to apply the metering slider opening and ground speed values provided in the fertiliser chart.
#### **5.2.7 GPS Control**

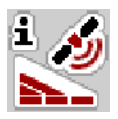

<span id="page-108-0"></span>The AXENT ISOBUS machine control unit can be combined with an ISOBUS terminal with SectionControl. Various items of data are exchanged between both devices in order to automate section control.

The ISOBUS terminal with SectionControl transfers the specifications on the opening and closing of metering sliders to the machine control unit.

The **A** symbol next to the spreading wedges indicates that the automatic function is activated. The ISOBUS terminal with SectionControl opens and closes the individual sections depending on the respective position in the field. Spreading work only starts when you press **Start/Stop**.

#### **A WARNING**

**Risk of injury caused by ejected fertiliser**

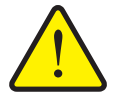

The SectionControl function automatically starts the spreading operation without warning. Escaping fertiliser may lead to injury of the eyes and nasal mucous membranes. There is also a risk of slipping.

 $\blacktriangleright$  Ensure that nobody is present in the hazard zone during spreading.

You can close **one or more sections** at any time during spreading work. If you re-activate the sections for automatic operation, the last state requested is restored.

If you switch from automatic to manual mode in the ISOBUS terminal with SectionControl, the machine control unit closes the metering sliders.

#### *NOTICE*

The **GPS Control** setting in the **Machine settings** menu must be activated in order to use the GPS control functions of the machine control unit!

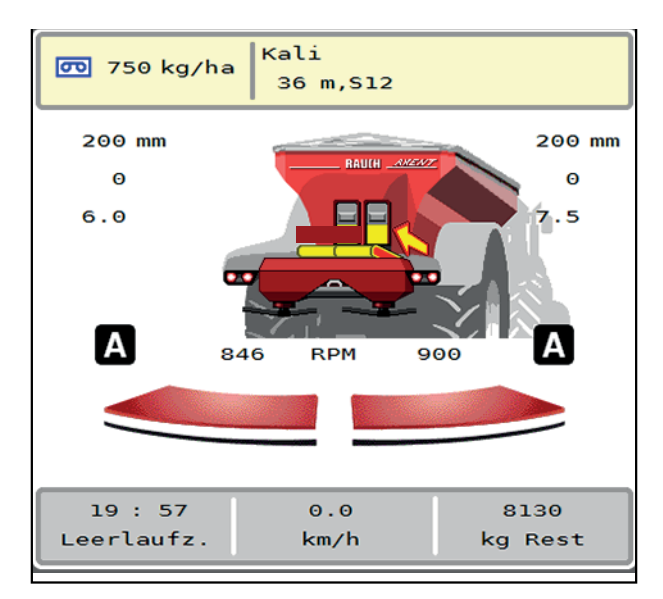

**Figure 5.7:** Spreading operation display on the working screen with GPS **Control** 

The **OptiPoint** function calculates the optimal switching-on and switching-off point for spreading in the headlands based on the settings in the machine control unit; see 4.5.10: [Calculate OptiPoint, page 43](#page-48-0).

### *NOTICE*

For correct setting of the OptiPoint function, please enter the correct distance factor for the fertiliser you are using. The distance factor can be obtained from the fertiliser chart for your machine.

See 4.5.10: [Calculate OptiPoint, page 43.](#page-48-0)

#### <span id="page-110-1"></span>**Switch-on distance (m)**

**Switch-on distance** refers to the switch-on distance (**Figure 5.8** [A]) relating to the field border ( $Figure 5.8$  [C]). At this position in the field, the metering slides start to open. This distance depends on the type of fertiliser and represents the ideal switch-on distance for optimised fertiliser distribution.

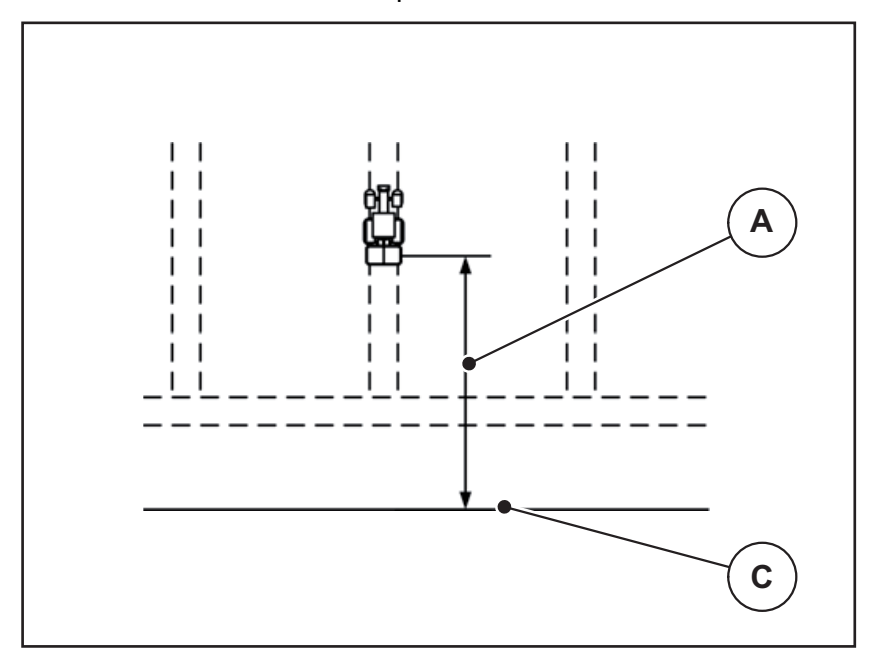

<span id="page-110-0"></span>**Figure 5.8:** Switch-on distance (relating to field border)

[A] Switch-on distance

[C] Field border

If the switch-on position in the field is to be changed, the **switch-on distance** has to be adjusted.

- A lower distance value means that the switch-on position is closer to the field border.
- A greater value means that the switch on position is closer to the centre of the field.

#### <span id="page-111-1"></span>**Switch-off distance (m)**

**Switch-off distance** refers to the switch-off distance (**[Figure 5.9](#page-111-0)** [B]) relating to the field border ([Figure 5.9](#page-111-0) [C]). At this position in the field, the metering slides start to close.

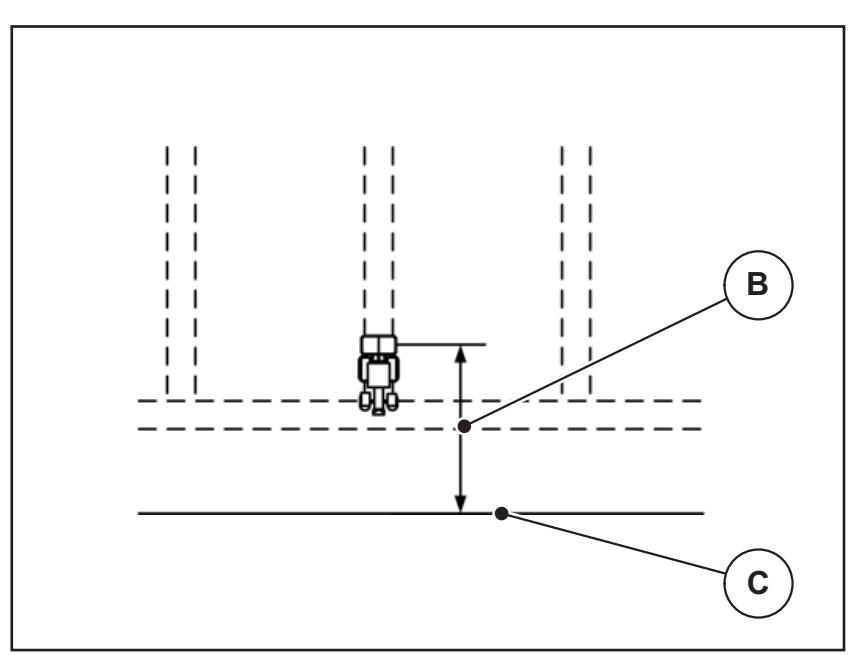

<span id="page-111-0"></span>**Figure 5.9:** Switch-off distance (relating to field border)

- <span id="page-111-2"></span>[B] Switch-off distance
- [C] Field border

## **6 Spreading operation with the LIME PowerPack**

### **6.1 Transfer**

<span id="page-112-0"></span>Transfer is fully automatic and always follows the same sequence.

#### **Preconditions:**

- **Automatic** mode is active.
	- See: [Automatic, page 59](#page-64-0).

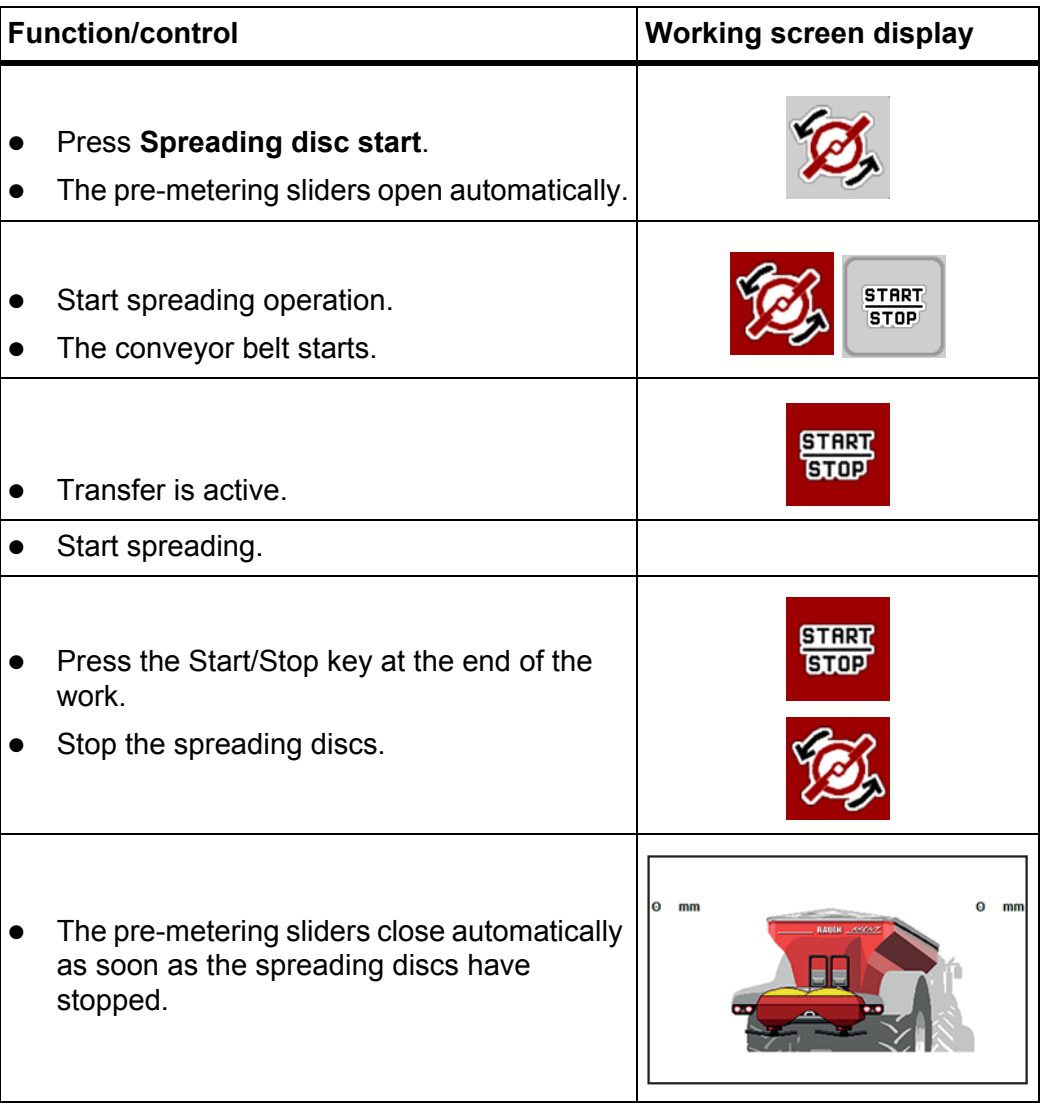

### **6.2 Spreading lime**

<span id="page-113-0"></span>When the machine control unit is started up, the attached lime spreading unit is automatically detected and the machine control unit switches to lime operation. Lime operation is speed-dependent: the speed of the conveyor belt and the opening of the pre-metering sliders automatically adapt to your forward speed in order to ensure the even spreading of lime.

#### **6.2.1 Entering the settings on the ISOBUS terminal**

#### **Entering the application rate:**

- **1.** Call up the **Fertiliser settings > Appl.rate (kg/ha)** menu.
	- $\triangleright$  The display shows the **currently active** application rate.
- **2.** Enter the desired application rate in the range between 500 to 10,000 kg/ha.
- **3.** Press **OK**.
- **The new value is saved in the machine control unit.**

#### **Specify the working width:**

- **1.** Call up the **Fertiliser settings > Working width (m)** menu.
- **2.** Enter the desired working width in the range between 12 m to 15 m.
- **3.** Press **OK**.
- **The new value is saved in the machine control unit.**

#### **Selecting the operating mode**

- **1.** Call up the **Machine settings > AUTO/MAN mode** menu.
- **2.** Select the **AUTO km/h** or **MAN km/h** menu item.
- **You can start lime operation.**

#### **Setting the spreading disc type**

- **1.** Call up the **Fertiliser settings > Spreading disc** menu.
- **2.** Select spreading disc type **U2**.
- **You can start lime operation.**

#### **6.2.2 Starting spreading operation**

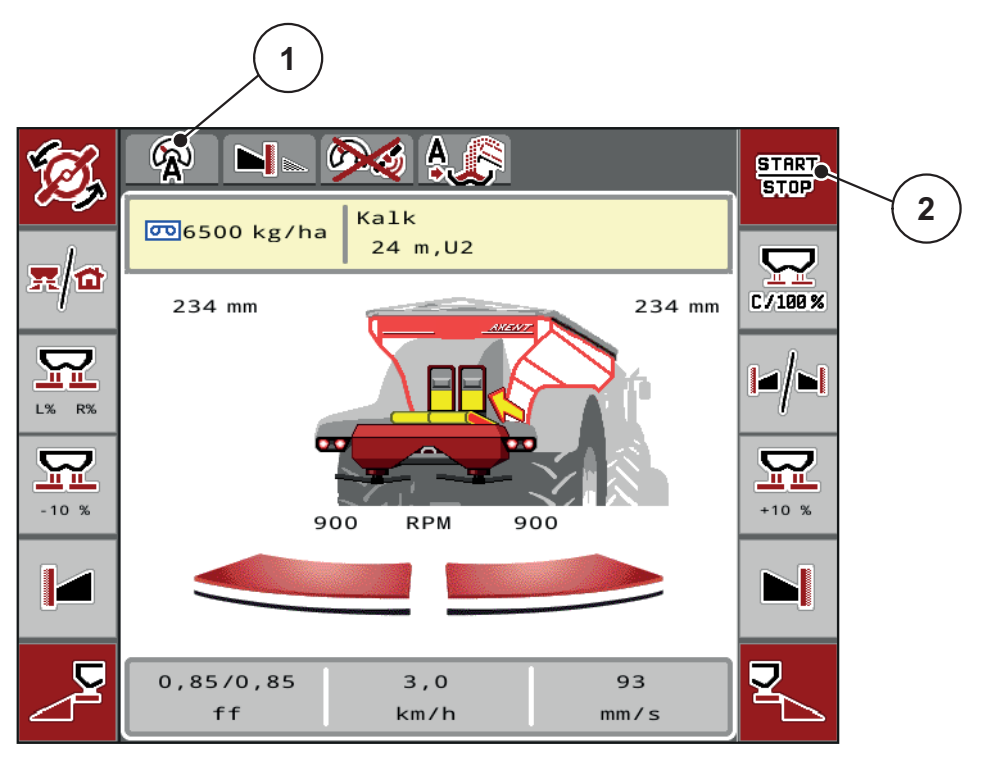

<span id="page-114-0"></span>**Figure 6.1:** Working screen in lime operation

- [1] Symbol for active operating mode: lime AUTO km/h
- [2] Starting spreading operation

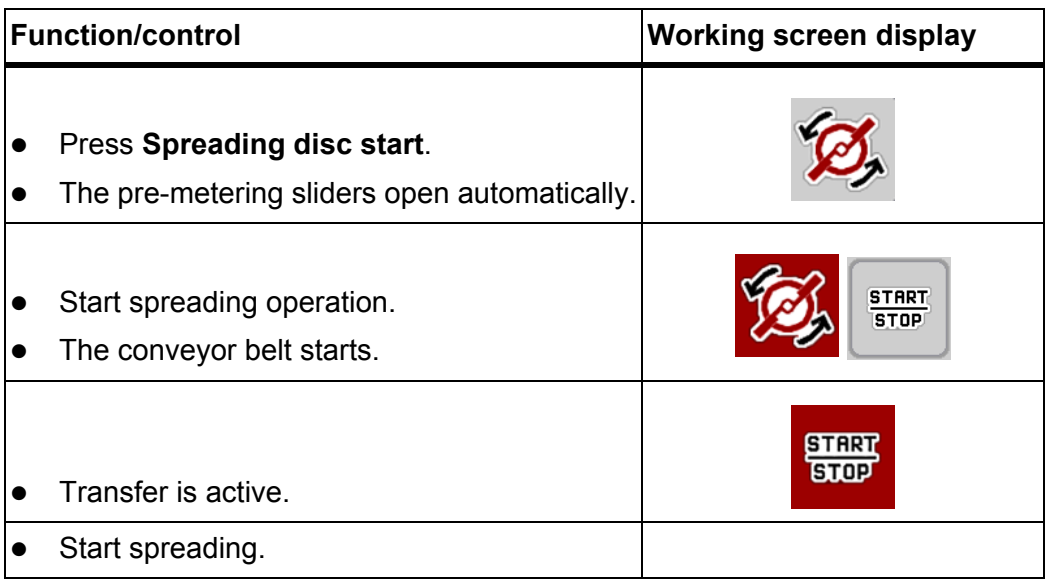

<span id="page-115-0"></span>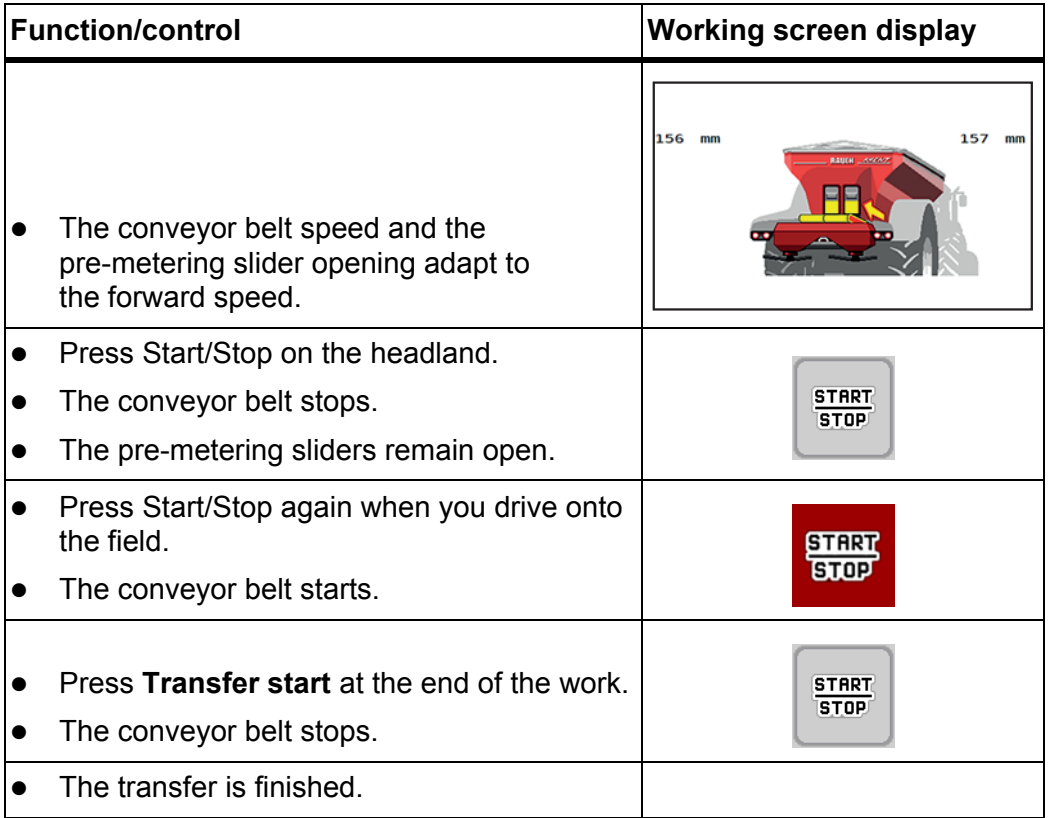

## **7 Alarm messages and possible causes**

<span id="page-116-2"></span><span id="page-116-1"></span>Various alarm messages can be displayed on the AXENT ISOBUS machine control unit display.

### <span id="page-116-0"></span>**7.1 Meaning of the alarm messages**

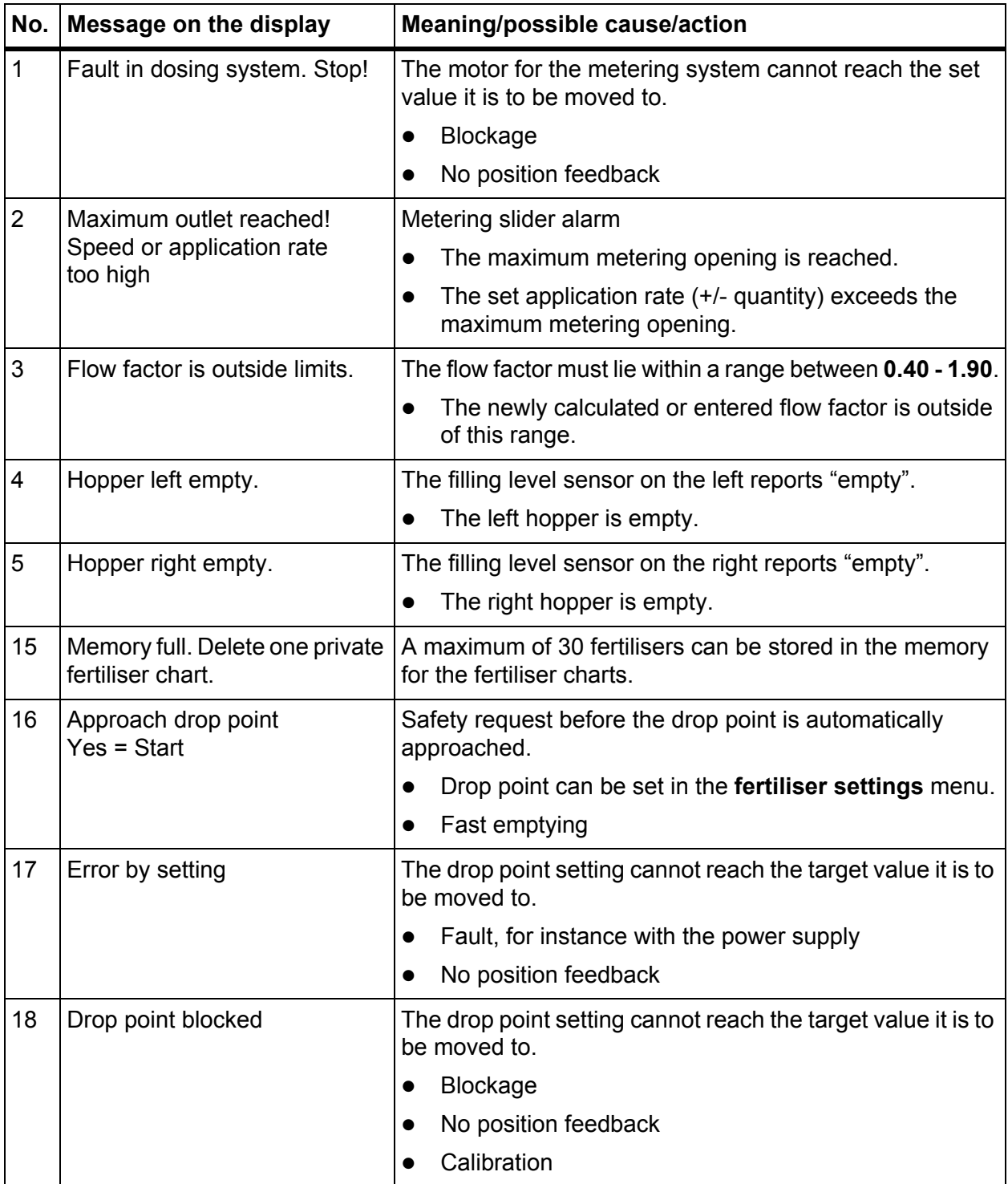

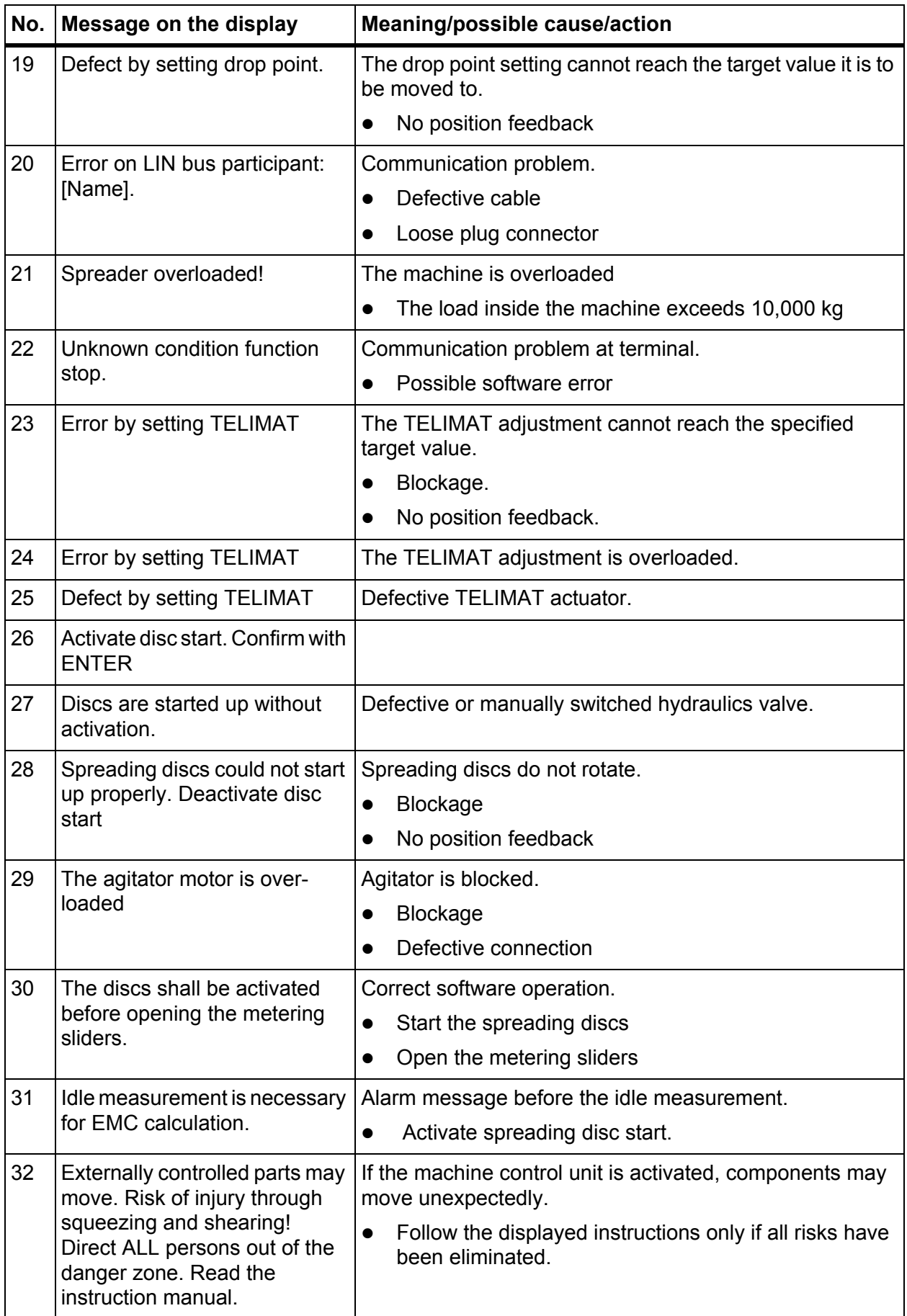

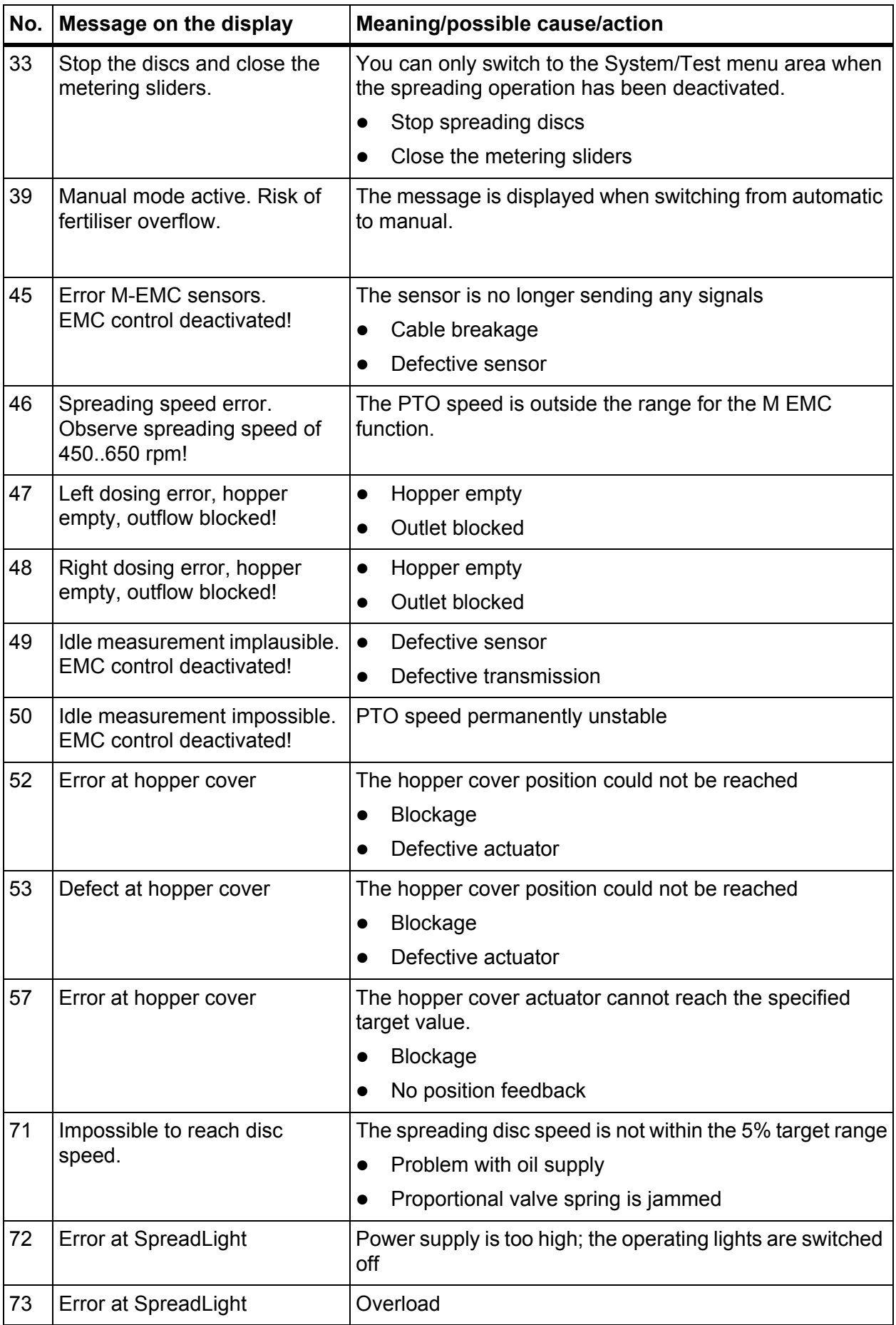

<span id="page-119-0"></span>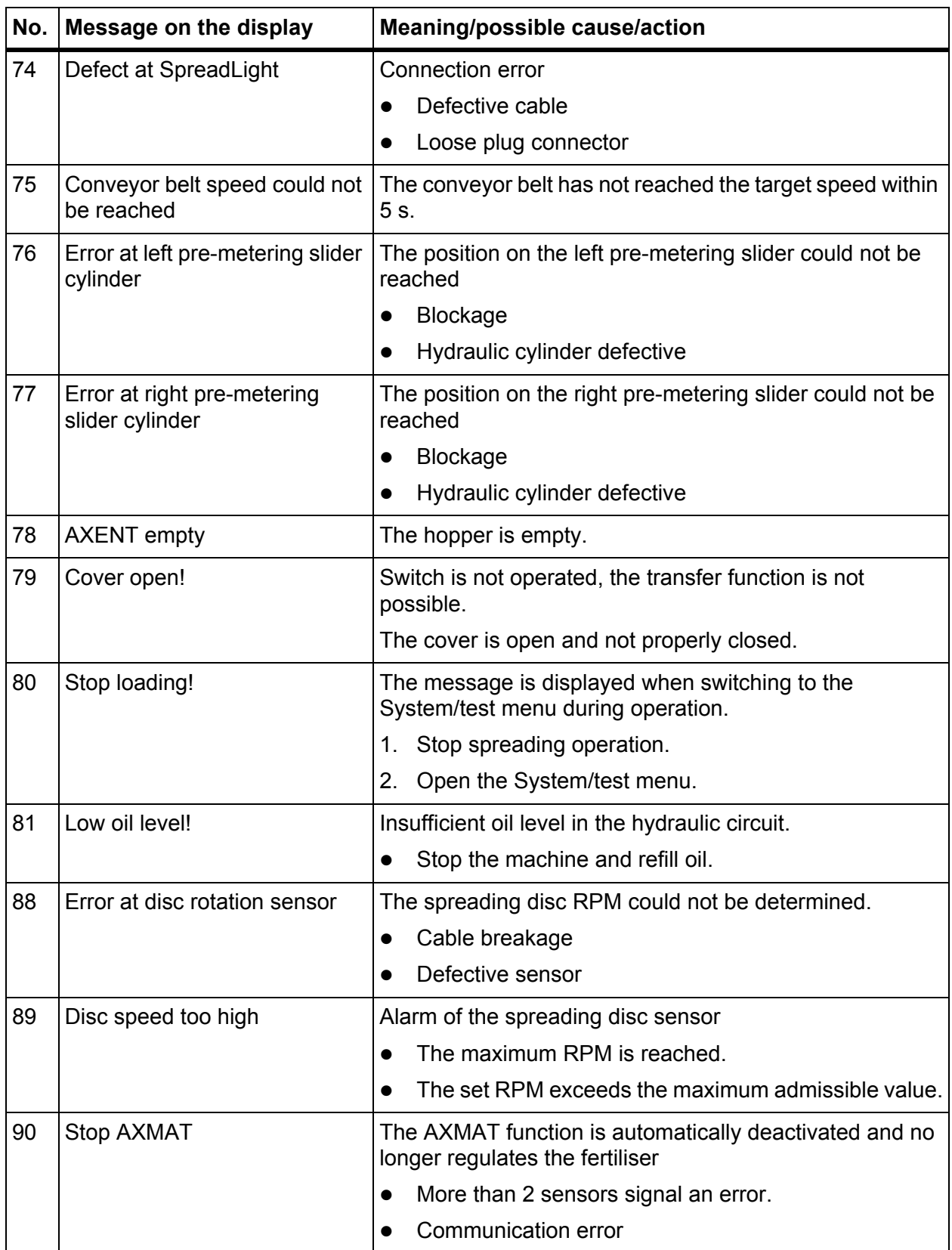

### **7.2 Clearing a fault / alarm**

r

#### **7.2.1 Confirming an alarm message**

<span id="page-120-1"></span>Alarm messages are highlighted on the display and displayed with a warning symbol.

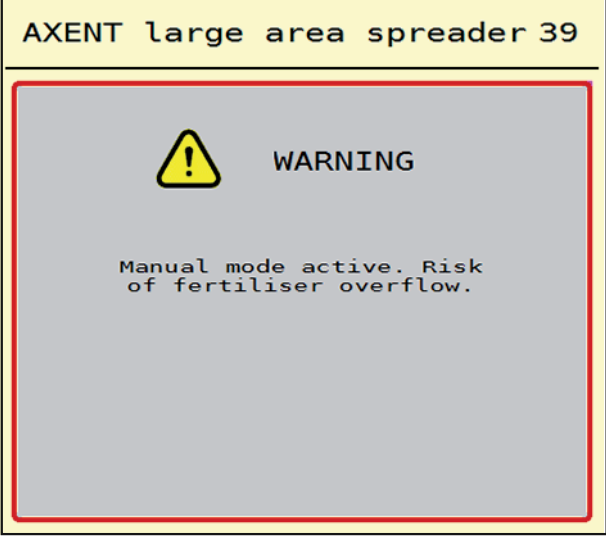

**Figure 7.1:** Alarm message (example)

**1.** Rectify the cause of the alarm message.

<span id="page-120-0"></span>Please observe the operating manual of the machine and section 7.1: [Meaning of the alarm messages, page 111](#page-116-0).

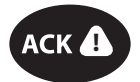

- **2.** Press the **ACK** key.
- $ACK$   $\rightarrow$   $\rightarrow$  The alarm message is cleared.

# **8 Optional equipment**

<span id="page-122-1"></span><span id="page-122-0"></span>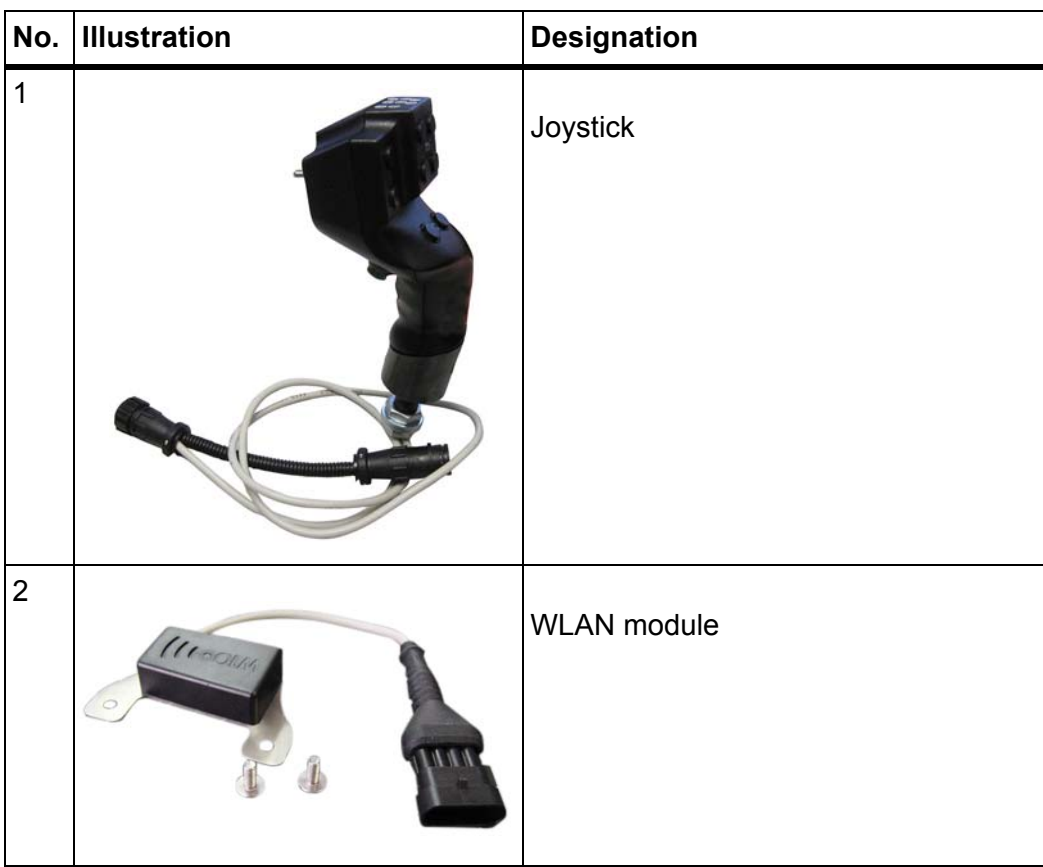

### **Index**

### *A*

ACK key *[26,](#page-31-0) [115](#page-120-0)* Actuator *[21](#page-26-0)* Alarm message *[111](#page-116-1)* Confirm *[115](#page-120-1)* List *[111–](#page-116-2)[114](#page-119-0)* Application rate *[32,](#page-37-0) [34,](#page-39-0) [49,](#page-54-0) [51](#page-56-0)* Automatic *[59,](#page-64-1) [87](#page-92-0)* Automatic mode Working screen *[61,](#page-66-0) [109](#page-114-0)* AXENT Hopper cover *[80](#page-85-0)* Operating mode *[59–](#page-64-1)[60](#page-65-0)* Transfer function *[87–](#page-92-1)[110](#page-115-0)* AXENT hoppers Empty signal *[29](#page-34-0)* AXIS fertiliser spreader Metering slider preparation *[23](#page-28-0)* AXIS Power Pack Menu overview *[16,](#page-21-0) [23](#page-28-1)*

### *B*

Border spreading mode *[42,](#page-47-0) [94](#page-99-0)*

### *C*

Calibration *[32,](#page-37-0) [49,](#page-54-0) [64](#page-69-0)* Speed *[38](#page-43-0)* Calibration test Flow factor calculation *[39](#page-44-0)* Comb roller *[73](#page-78-0)* Connection *[19–](#page-24-0)[20](#page-25-0)* Power supply *[19](#page-24-0)* Socket *[19](#page-24-0)* Conveyor belt Speed *[54](#page-59-0)* Cover *[26,](#page-31-1) [71–](#page-76-0)[72](#page-77-0)*

### *D*

Display *[5](#page-10-0)* [see Working screen](#page-10-0) Display field *[7](#page-12-0)* Drop point *[32,](#page-37-0) [49](#page-54-0)*

### *F*

Fast emptying *[30,](#page-35-0) [67](#page-72-0)* Fertiliser *[25](#page-30-0)* Name *[32,](#page-37-0) [49](#page-54-0)* Fertiliser chart *[32,](#page-37-0) [49](#page-54-0)* Create *[48](#page-53-0)* Fertiliser settings *[31–](#page-36-0)[49](#page-54-1)* Application rate *[32,](#page-37-0) [34,](#page-39-0) [49,](#page-54-0) [51](#page-56-0)* Calibration *[32,](#page-37-0) [49](#page-54-0)* Drop point *[32,](#page-37-0) [49](#page-54-0)* Fertiliser chart *[33,](#page-38-0) [48](#page-53-0)* Fertiliser name *[32,](#page-37-0) [49](#page-54-0)* Flow factor *[32,](#page-37-0) [49](#page-54-0)* GPS Control *[33](#page-38-0)* Limited border spreading *[42](#page-47-1)* OptiPoint *[33,](#page-38-0) [43](#page-48-1)* Spreading disc *[32,](#page-37-0) [41,](#page-46-0) [49,](#page-54-0) [53](#page-58-0)* Working width *[32,](#page-37-0) [35,](#page-40-0) [49,](#page-54-0) [52](#page-57-0)* Fine seeds *[57,](#page-62-0) [101](#page-106-0)* Flow factor *[32,](#page-37-0) [49](#page-54-0)* Calculating *[39](#page-44-0)* Full border spreading *[42](#page-47-0)*

### *G*

GPS Control *[103](#page-108-0)* Info *[45](#page-50-0)* GPS control Driving strategy *[105–](#page-110-1)[106](#page-111-1)* Switch-off distance *[106](#page-111-1)* Switch-on distance *[105](#page-110-1)* GPS-Control Turn off dist. *[33](#page-38-0)* Turn on dist. *[33](#page-38-0)*

### *H*

Hopper cover *[71,](#page-76-0) [80](#page-85-0)*

### *I*

Idle measurement *[41,](#page-46-0) [53,](#page-58-0) [97](#page-102-0)* Manual ~ *[98](#page-103-0)* Info *[30](#page-35-0)* GPS Control *[45](#page-50-0)*

### *J*

Joystick *[117](#page-122-0)* Key functions *[84](#page-89-0)*

### *K*

Key ACK *[26,](#page-31-0) [115](#page-120-0)* Menu *[27](#page-32-0)*

#### *L*

Level sensor *[71](#page-76-0)* Lime functions Test *[73](#page-78-0)* Lime operation *[54,](#page-59-0) [108–](#page-113-0)[110](#page-115-0)* LIME Power Pack Menu overview *[17](#page-22-0)* Lime settings *[30](#page-35-0)* Limited border spreading *[42](#page-47-0)* Application rate *[42](#page-47-1)*

### *M*

M EMC function *[41](#page-46-1)* Spring disc *[41,](#page-46-0) [53](#page-58-0)* Machine control Attachment *[19](#page-24-1)* Display *[5](#page-10-0)* Layout *[5](#page-10-1)* Software version *[25](#page-30-1)* Status display *[28](#page-33-0)* Machine control unit Actuators and sensors *[21](#page-26-0)* Alarm messages *[111](#page-116-1)* Bracket *[20](#page-25-1)* Connection *[19–](#page-24-0)[20](#page-25-0)* Machine settings *[30–](#page-35-0)[58](#page-63-0)* Conveyor belt speed *[54](#page-59-0)* Lime operation *[54](#page-59-0)*

Manual operating mode *[54,](#page-59-0) [60](#page-65-1)*

Opening of the pre-metering sliders *[54](#page-59-0)*

Main menu *[30,](#page-35-0) [67,](#page-72-0) [69](#page-74-0)* Fast emptying *[30](#page-35-0)* Fertiliser settings *[31,](#page-36-0) [49](#page-54-1)* Hopper cover *[80](#page-85-0)* Info *[30](#page-35-0)* Lime settings *[30](#page-35-0)* Machine settings *[30](#page-35-0)* Menu key *[27](#page-32-0)* Operating lights *[82](#page-87-0)* SpreadLight *[82](#page-87-0)* System / Test *[30](#page-35-0)* MAN scale Fine seeds *[57,](#page-62-0) [101](#page-106-0)* Slug pellets *[57,](#page-62-0) [101](#page-106-0)* Manual *[89–](#page-94-0)[90](#page-95-0)* Manual operating mode *[54,](#page-59-0) [59–](#page-64-1)[60](#page-65-1)* Machine settings *[60](#page-65-1)* Menu Navigation *[3,](#page-8-0) [27](#page-32-1)* Symbols *[11](#page-16-0)* Menu overview *[16](#page-21-1)* Metering slider *[44](#page-49-0)* Preparation *[23](#page-28-0)* Status *[8](#page-13-0)* Test points *[74–](#page-79-0)[75](#page-80-0)*

### *N*

Navigation Symbols *[10](#page-15-0)*

### *O*

Oil tank *[71](#page-76-0)* Operating lights *[82](#page-87-0)* Operating mode *[57](#page-62-1)* AUTO km/h *[99](#page-104-0)* AUTO km/h + AUTO kg *[95](#page-100-0)* Automatic ~ *[59,](#page-64-1) [87](#page-92-0)* Lime operation *[108–](#page-113-0)[110](#page-115-0)* MAN km/h *[100](#page-105-0)* MAN scale *[101](#page-106-0)* Manual ~ *[59–](#page-64-1)[60,](#page-65-1) [89–](#page-94-0)[90](#page-95-0)* Operation *[25–](#page-30-2)[86](#page-91-0)* Optional equipment *[117](#page-122-1)* OptiPoint *[43](#page-48-1)*

#### *P*

Pre-metering slider *[71](#page-76-0)*

### *S*

**Scale** Taring *[79](#page-84-0)* Section *[8,](#page-13-0) [38,](#page-43-1) [91–](#page-96-0)[92](#page-97-0)* Display *[9](#page-14-0)* Sensor *[21](#page-26-0)* Service *[69](#page-74-0)* Slug pellets *[57,](#page-62-0) [101](#page-106-0)* **Software** Version *[25](#page-30-1)* Speed *[38,](#page-43-0) [43](#page-48-2)* Calibration *[64](#page-69-0)* Signal source *[65](#page-70-0)* Spreading disc *[41,](#page-46-0) [53](#page-58-0)* Type *[32,](#page-37-0) [49](#page-54-0)* Spreading mode AUTO km/h + AUTO kg *[95](#page-100-0)* Spreading operation AUTO km/h *[99](#page-104-0)* AXIS PowerPack *[87–](#page-92-1)[106](#page-111-2)* Border spreading *[94](#page-99-0)* Idle measurement *[97–](#page-102-0)[98](#page-103-0)* LIME PowerPack *[107–](#page-112-0)[110](#page-115-0)* MAN km/h *[100](#page-105-0)* MAN scale *[101](#page-106-0)* Section *[91](#page-96-0)* SpreadLight *[82](#page-87-0)* Status display AXENT hoppers *[29](#page-34-0)* Symbols Library *[10–](#page-15-0)[15](#page-20-0)* Menus *[11](#page-16-0)* Navigation *[10](#page-15-0)* Working screen *[12](#page-17-0)* System/Test *[30,](#page-35-0) [69,](#page-74-0) [71–](#page-76-0)[74](#page-79-1)* Service *[69](#page-74-0)* Test/Diagnosis *[69](#page-74-0)*

### *T*

**Terminal** [See Machine control unit](#page-33-0) Switching on *[25](#page-30-3)* Using a joystick *[84](#page-89-0)* Test/Diagnosis *[69,](#page-74-0) [71](#page-76-0)* Cover *[71–](#page-76-0)[72](#page-77-0)* Hopper cover *[71](#page-76-0)* Level sensor *[71](#page-76-0)* Lime functions *[73](#page-78-0)* Metering slider *[74–](#page-79-0)[75](#page-80-0)* Oil tank *[71](#page-76-0)* Pre-metering slider *[71](#page-76-0)* Voltage *[71](#page-76-0)* Weigh cells *[71](#page-76-0)* **Tractor** Requirement *[19](#page-24-1)* Turn-off distance *[33](#page-38-0)* Turn-on distance *[33](#page-38-0)*

### *V*

VariSpread *[92](#page-97-0)* Vibrator motor *[73](#page-78-0)* Voltage *[71](#page-76-0)*

### *W*

Weigh cells *[5](#page-10-1)* Weighing - Trip count *[76](#page-81-0)* Working screen *[5](#page-10-0)* Automatic operating mode *[61,](#page-66-0) [109](#page-114-0)* Display field *[7](#page-12-0)* Symbols *[12](#page-17-0)* Working width *[32,](#page-37-0) [35,](#page-40-0) [49,](#page-54-0) [52](#page-57-0)*

### **Terms/conditions of warranty**

RAUCH units are manufactured with modern production methods and with the greatest care and are subject to numerous inspections.

Therefore RAUCH offers a 12-month warranty subject to the following conditions:

- The warranty begins on the date of purchase.
- The warranty covers material and manufacturing faults. Our liability for thirdparty products (hydraulic system, electronics) is limited to the warranty of the manufacturer of the equipment. During the warranty period, manufacturing and material faults are corrected free of charge by replacement or repair of the affected parts. Other rights extending beyond the above, such as claims for conversion, reduction or replacement for damages that did not occur in the object of supply are explicitly excluded. Warranty services are provided by authorised workshops, by RAUCH factory representatives or the factory.
- The following are excluded from coverage by the warranty: natural wear, dirt, corrosion and all faults caused by improper handing and external causes. The warranty is rendered void if the owner carries out repairs or modifications to the original state of the supplied product. Warranty claims are rendered void if RAUCH original spare parts were not used. Therefore, the directions in the operating manual must be observed. In all cases of doubt contact our sales representatives or the factory directly. Warranty claims must be submitted to the factory by 30 days at the latest after occurrence of the problem. The date of purchase and the serial number must be indicated. If repairs under the warranty are required, they must be carried out by the authorised workshop only after consultation with RAUCH or the company's appointed representatives. The warranty period is not extended by work carried out under warranty. Shipping faults are not factory faults and therefore are not part of the warranty obligation of the manufacturer.
- No claims for compensation for damages that are not part of RAUCH machines themselves will be accepted. This also means that no liability will be accepted for damage resulting from spreading errors. Unauthorised modifications of RAUCH machines may result in consequential damage, for which the manufacturer will not accept any liability. The manufacturer's liability exclusion will not apply in case of wilful intent or gross negligence by the owner or a senior employee, and in cases where – according to the product liability law – there is liability for personal injury or material damage to privately used objects in the event of defects in the supplied product. It will also not apply in the event that assured properties are absent, if the purpose of the assured properties was to protect the purchaser against damage that does not involve the supplied product itself.

**RAUCH Streutabellen RAUCH Fertilizer Chart** Tableaux d'épandage RAUCH **Tabele wysiewu RAUCH RAUCH Strooitabellen** RAUCH Tabella di spargimento **RAUCH Spredetabellen RAUCH Levitystaulukot RAUCH Spridningstabellen RAUCH Tablas de abonado** 

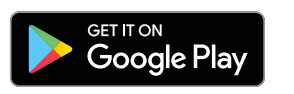

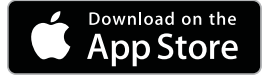

http://www.rauch-community.de/streutabelle/

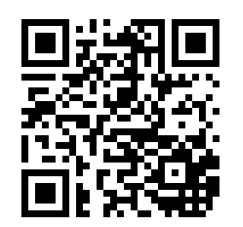

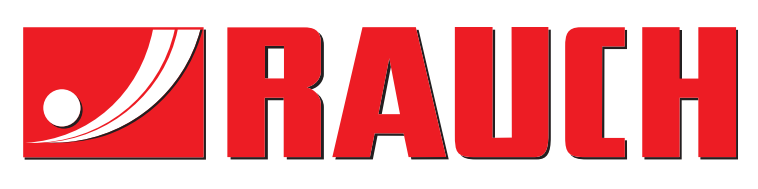

# **RAUCH Landmaschinenfabrik GmbH**

Landstraße 14 · D-76547 Sinzheim Victoria-Boulevard E200 · D-77836 Rheinmünster

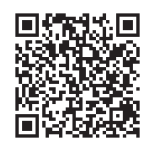

info@rauch.de · www.rauch.de

Phone +49 (0) 7221/985-0 Fax +49 (0) 7221/985-200